# **Guide de l'utilisateur iChild**

**Tous droits réservés © 2005 WorldReach Software – Conférence de La Haye de droit international privé** 

# **Table des matières**

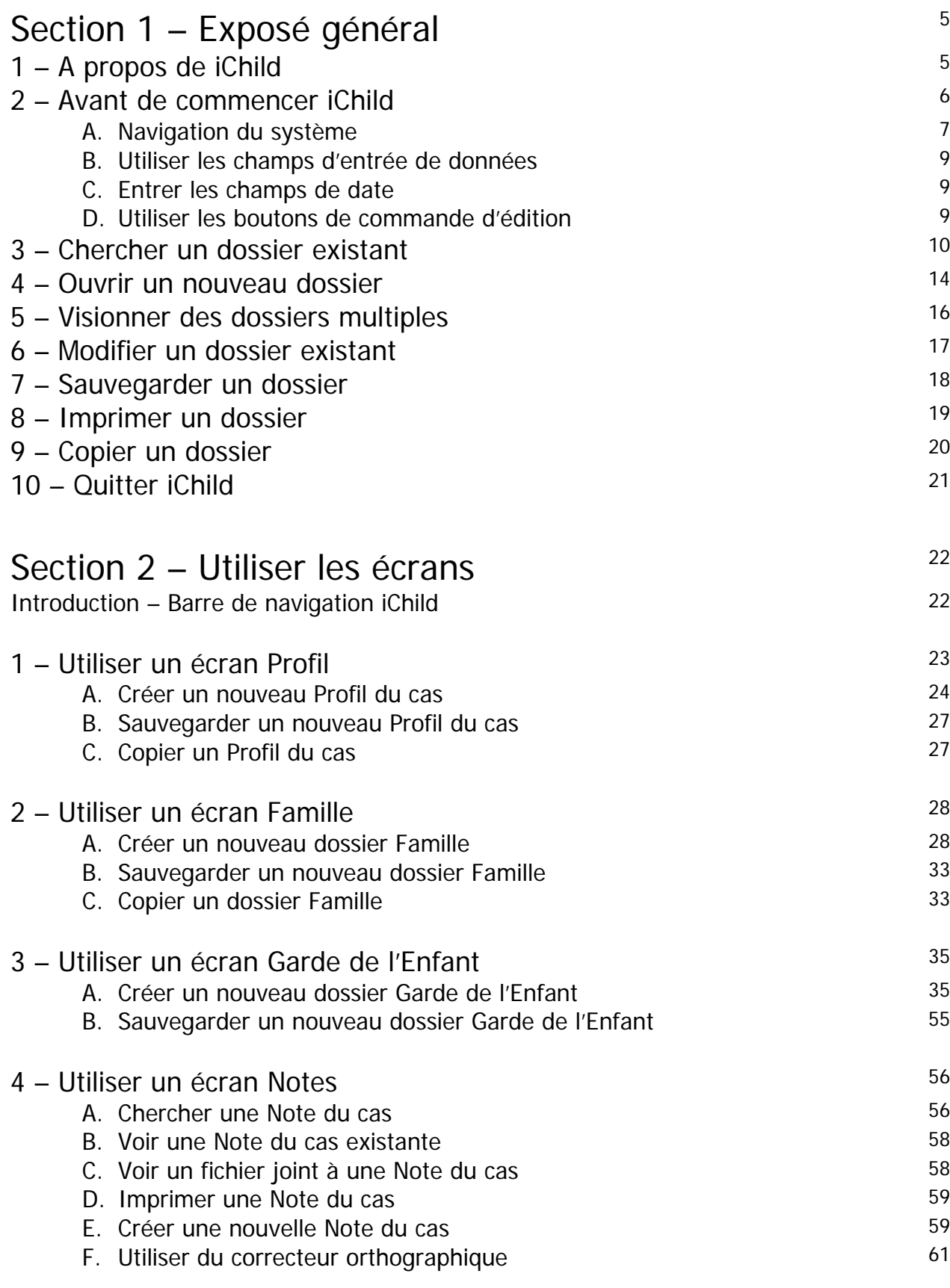

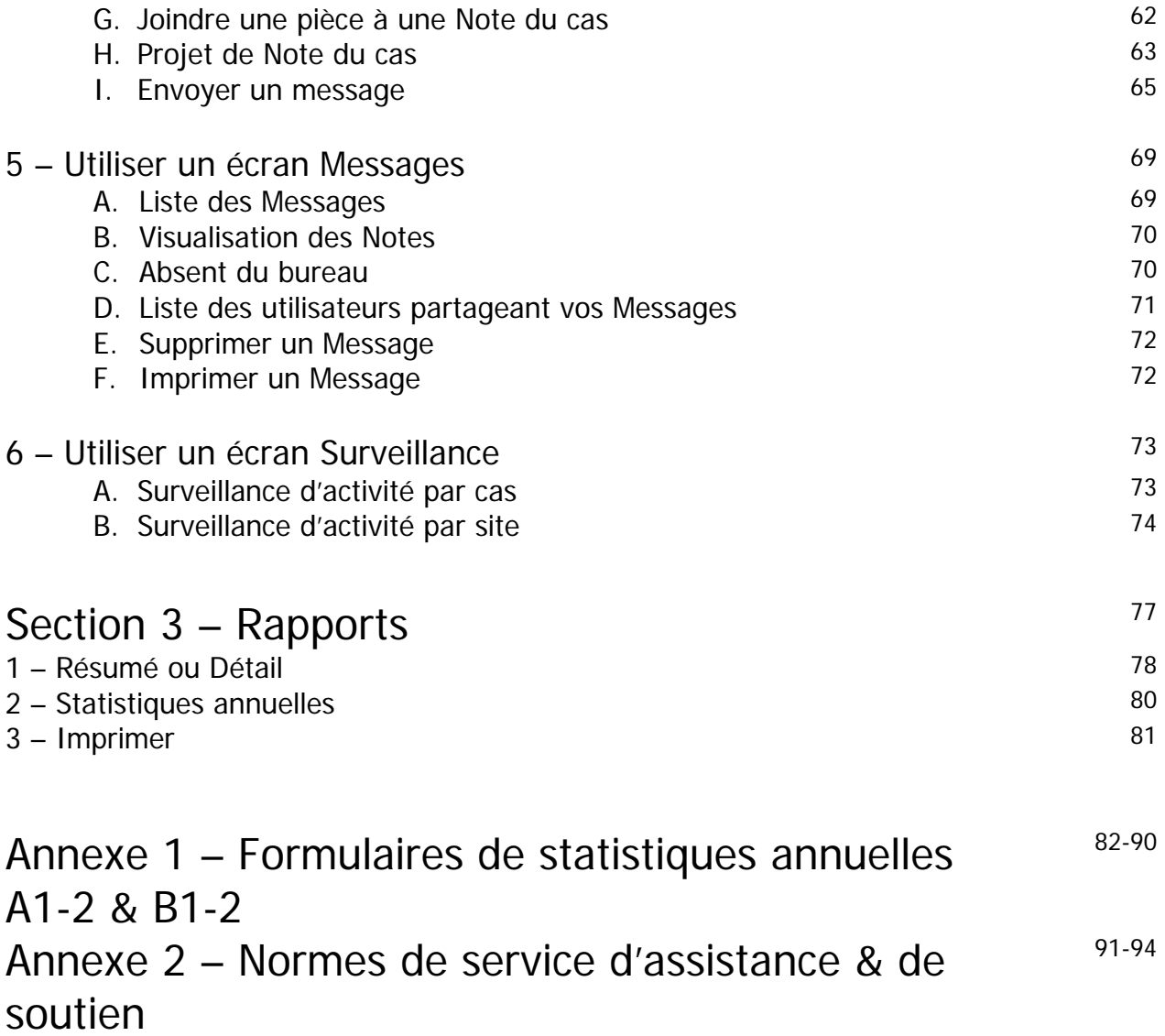

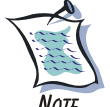

**NOTE** Veuillez noter que la version française du logiciel et du Guide de l'utilisateur sont des versions préliminaires. De plus, certains écrans reproduits dans ce Guide, notamment les écrans 16, 20 et 22, sont en anglais puisque la version du logiciel SQL installée chez l'auteur est en anglais.

#### **LISTE DES ECRANS**

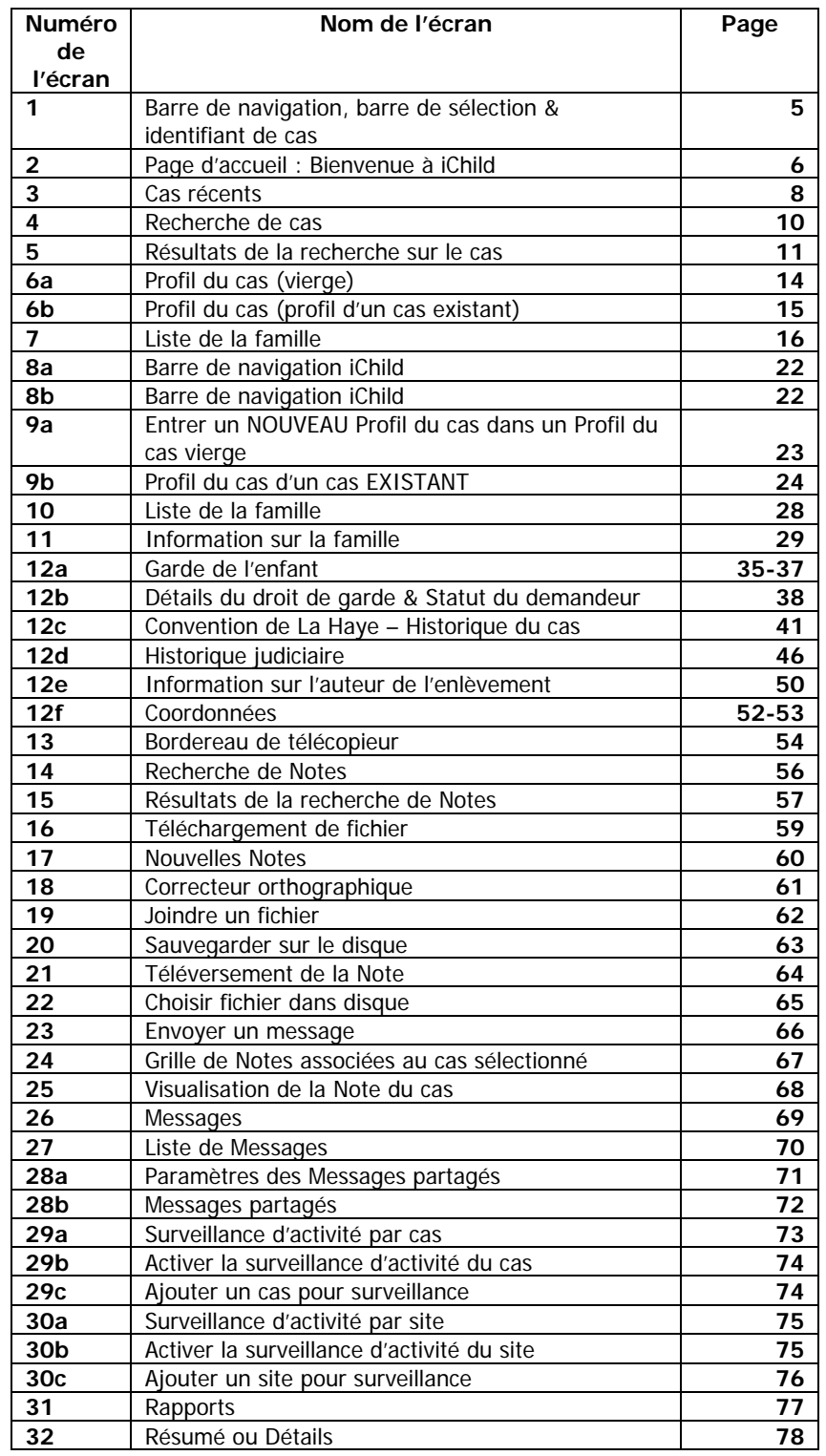

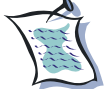

Les données utilisées dans les écrans ne sont pas fondées sur des situations factuelles réelles.

# **Section 1 – Exposé général**

# **1 – A propos de iChild**

iChild est un outil de gestion de dossiers qui identifie, entrepose et diffuse l'information utilisée pour gérer et surveiller les cas d'enlèvement international et de visite des enfants. iChild est aussi utilisé pour générer les Formulaires de statistiques annuelles A1-2 et B1-2 relatifs à *la Convention de la Haye du 25 octobre 1980 sur les aspects civils de l'enlèvement d'enfants* (*cf.* **ANNEXE 1**).

iChild est un système qui permet la saisie d'informations et le retrait immédiat par des responsables de dossiers dans les Autorités centrales, dans lesquelles cette base de données est installée.

iChild est organisé selon les écrans suivants : **Profil**, **Famille**, **Notes**, et **Rapports**.

Tous les écrans ci-dessus contiennent un identifiant de cas immédiatement en dessous de la barre de sélection. L'identifiant de cas révèle le numéro de dossier, le sujet du cas, la catégorie du cas et l'état du cas.

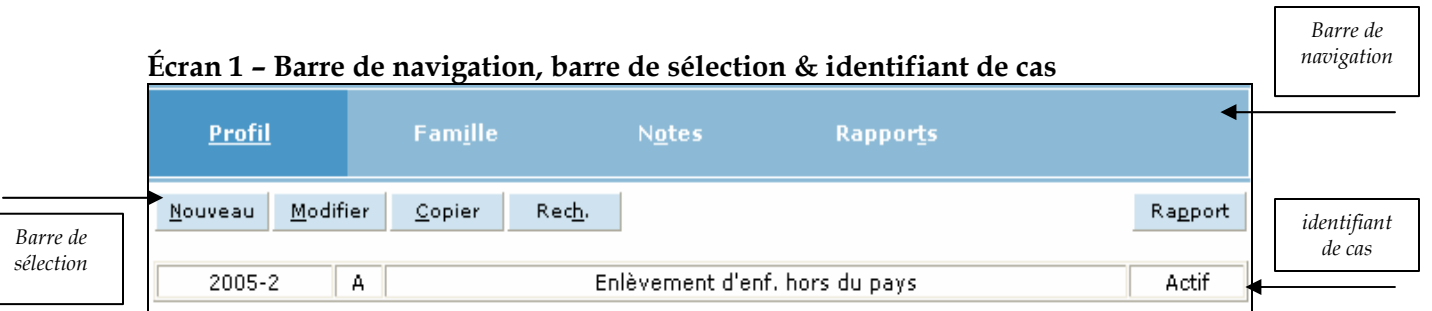

En haut de tous les écrans iChild, on trouve des boutons de navigation, qui vous conduisent à l'écran sélectionné dans le système. Ces boutons peuvent différer selon le type de cas sur lequel vous travaillez. En dessous de la barre de navigation se trouve une barre de sélection. Dépendamment du fait qu'un cas est chargé ou non, cette barre d'action peut contenir les boutons **Nouveau**, **Modifier**, **Rech.**, **Rapport**, **Ouvrir**, **Copier**, **Sauveg.** et **Annuler**.

Les pages suivantes donnent un aperçu de l'utilisation de iChild.

# **2 – Avant de commencer iChild**

Après avoir entré votre nom d'utilisateur et votre mot de passe, appuyez sur « Ouverture de session ». Une fois la session ouverte, une page d'accueil « Bienvenue à iChild » avec une entité « Message de diffusion générale » apparaît. Cette dernière peut être utilisée pour communiquer des politiques ou messages importants (entrés par l'administrateur de système local) à tous les utilisateurs. Vu que iChild est installé localement dans l'Autorité centrale, toutes références aux « utilisateurs » visent les utilisateurs dans l'Autorité centrale. En appuyant sur l'icône « Montre tous les messages », tous les messages à diffusion générale sont révélés.

iChild peut être démarré de deux manières. Un des moyens est de sélectionner dans le menu de navigation sur le côté gauche de l'écran **Tâches habituelles – Rechercher – Cas**. L'autre moyen est de sélectionner le bouton **Cas** sur la barre de navigation en haut de la Page d'accueil. Ces deux approches présenteront les utilisateurs avec un écran **Recherche de cas** vierge. Plus d'informations sur les moyens de retrait des dossiers existants se trouvent dans la section « Chercher un dossier existant » (p.10). A partir de tout écran, vous pouvez retourner à la Page d'accueil pour voir les Messages diffusés ou à la barre de navigation, en posant le pointeur de la souris sur le lien de la Page d'accueil dans le coin gauche en haut de l'écran (logo de WorldReach Software) et en appuyant dessus lorsque le pointeur devient une main et que l'infobulle indique « Retour à la page d'accueil… ».

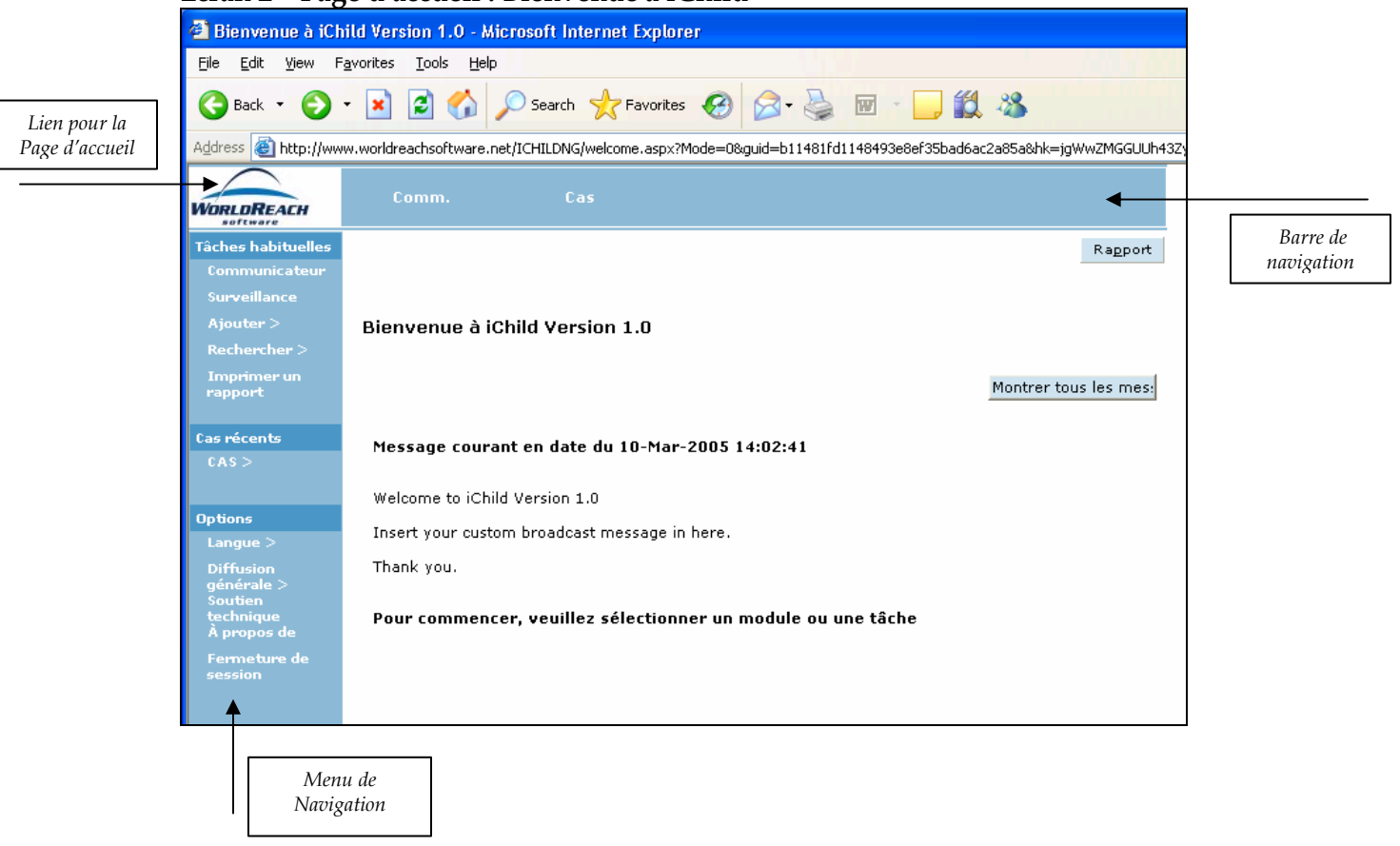

#### **Écran 2 – Page d'accueil : Bienvenue à iChild**

### **A – Navigation du système**

Il existe deux méthodes de navigation :

- **1.** Les boutons sur la barre de navigation en haut de la Page d'accueil (**Comm.**, **Cas**) permettent aux utilisateurs de passer d'un niveau d'information général à un niveau plus spécifique.
- **2.** Le menu de navigation du coté gauche de l'écran permet aux utilisateurs du système expérimentés de directement accéder aux tâches habituelles associées à iChild :

#### **2.1. Tâches habituelles**:

- **2.1.1. Communicateur** Cette section permet aux utilisateurs de communiquer à propos des dossiers et requérir des actions des autres utilisateurs. (Pour plus d'informations, *cf.* « Utiliser un écran Messages » p. 69).
- **2.1.2. Surveillance** Cette section permet aux utilisateurs de programmer un rappel sur des dossiers spécifiques ou sur des sites particuliers qu'ils souhaitent surveiller. (Pour plus d'informations, *cf.* « Utiliser un écran Surveillance » p. 73).
- **2.1.3. Ajouter** Cette section permet aux utilisateurs d'ouvrir de nouveaux dossiers. Appuyez sur **Cas** pour arriver à un écran **Profil du Cas** vierge. (Pour plus d'informations, *cf.* « Ouvrir un nouveau dossier » p. 14).
- **2.1.4. Rechercher** Cette section permet aux utilisateurs de chercher un dossier existant. Appuyez sur **Cas** pour arriver à un écran **Rechercher Cas**. (Pour plus d'informations, *cf.* « Chercher un dossier existant » p. 10).
- **2.1.5. Imprimer un rapport** Ce lien transfère les utilisateurs à l'écran **Rapports** dans lequel les utilisateurs peuvent imprimer un rapport résumé/détaillé du dossier ou un rapport statistique. (Pour plus d'informations, cf. « Utiliser un écran Rapports » p. 77)

#### **2.2. Cas récents – CAS**

Cette fonction permet aux utilisateurs de rapidement voir les dossiers modifiés récemment et de charger les dossiers sur lesquels ils ont travaillé précédemment.

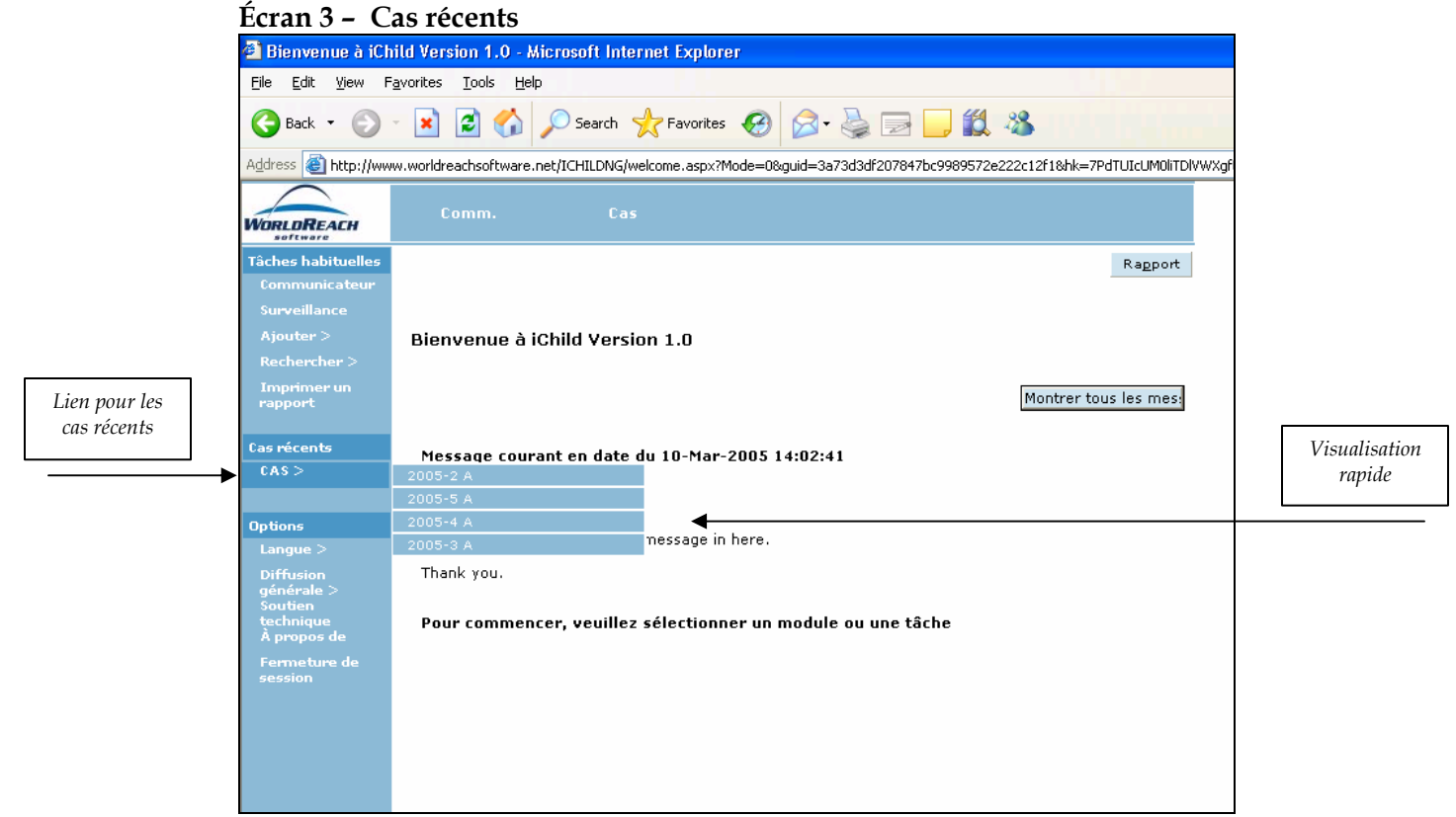

#### **2.3. Options**

- **2.3.1. Langues** Cette fonction permet aux utilisateurs de choisir leur langue de travail (anglais, français ou espagnol – d'autres langues peuvent être ajoutées sur demande). Les utilisateurs pourront passer d'une langue à une autre entre l'anglais, le français et l'espagnol en cliquant sous l'option des langues à tout moment dans le système.
- **2.3.2. Messages à diffusion générale** Cette fonction permet aux utilisateurs soit de **Montrer**, soit de **Cacher** le message à diffusion générale. Aucun message à diffusion générale n'est affiché jusqu'à ce que l'administrateur de système local (expert TI) n'en crée un pour les utilisateurs.
- **2.3.3. Soutien technique** Cette fonction permet aux utilisateurs d'avoir un lien direct par courriel avec l'administrateur de système local, tel que défini par ce dernier, pour répondre aux questions de soutien technique.
- **2.3.4. A propose de** Cette fonction ouvre une fenêtre contenant des informations de base sur iChild et donne un lien au site Internet de WorldReach Software.

#### **2.3.5. Fermeture de session** – Cette fonction ferme la session de iChild pour l'utilisateur.

### **B – Utiliser les champs d'entrée de données**

Les utilisateurs peuvent entrer, changer et annuler les données dans iChild dans les champs d'entrée de données en utilisant une souris ou un clavier.

A partir du clavier, utilisez **Tab** pour passer au prochain champ et **Shift + Tab** pour retourner au champ précédent. Les boutons **Delete** et **Backspace** peuvent tous deux être utilisés pour annuler un texte.

Les champs avec un astérisque sont obligatoires et doivent être complétés.

### **C – Entrer les données dans les champs de date**

Les dates sont entrées dans les champs d'entrée de date de manière numérique en utilisant le format **JJ-MM-AAAA**. Par exemple, pour entrer le 6 mai 2005, entrez « 06 05 2005 ».

Une fois sauvegardée, la date est affichée en français JJ-mois-AAAA. Par exemple, si vous aviez entré « 06 05 2005 », le 06-mai-2005 s'affichera (Cette date pourrait s'afficher en anglais, français ou espagnol, dépendamment de la langue de la version du logiciel de données SQL appliquée dans le serveur local).

### **D – Utiliser les boutons de commande d'édition**

Sur un nombre d'écrans iChild, les boutons suivants de commande d'édition Windows apparaissent.

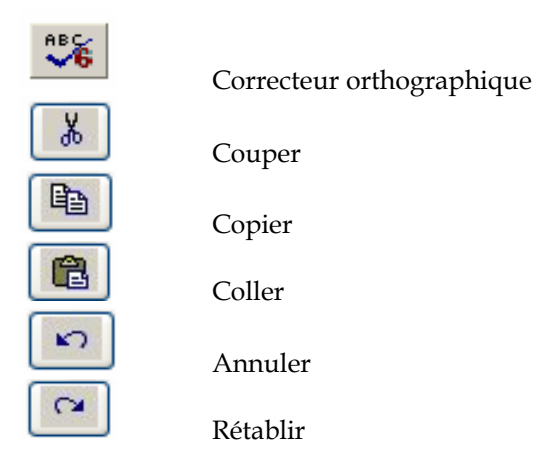

Veuillez prendre note que ces boutons de commande d'édition sont pertinents lors de la rédaction des **Notes** et des **Messages** (cf. « Utiliser un écran Notes » p. 56)

# **3 – Chercher un dossier existant**

Il existe deux manières de chercher un dossier existant. La première est de se servir du menu de navigation sur le côté gauche de l'écran iChild, peu importe sur quel écran vous vous trouvez. La seconde manière est d'utiliser la barre de navigation.

Pour chercher un dossier en utilisant le menu, choisissez **Tâches habituelles – Recherche – Cas** et un écran **Recherche de cas** vierge apparaîtra (Ecran 4). Sur l'écran **Recherche de cas**, au moins un des champs avec un astérisque doit être rempli afin de lancer la recherche dans la base de données. Tous les champs peuvent être utilisés ensemble pour affiner la recherche.

Pour chercher un dossier exact, vu que chaque dossier a son propre et unique numéro, précisez-le dans le champ **Numéro du cas**. Lorsque ce numéro est inconnu, utilisez le plus de critères possibles parmi les autres champs pour ainsi générer le résultat le plus proche possible dans la base de données.

Appuyer sur le bouton **Rech.** en bas de l'écran pour extraire le dossier en fonction des critères de recherche utilisés. Les dossiers correspondant aux critères de recherche sont extraits de la base de données et sont présentés dans une grille, dix résultats par page. Le nombre de dossiers correspondants trouvés est indiqué au-dessus de la grille, ainsi qu'un indicateur du nombre de pages affichant les résultats (*cf.* Ecran 5 - Résultats de la recherche sur les cas p. 11).

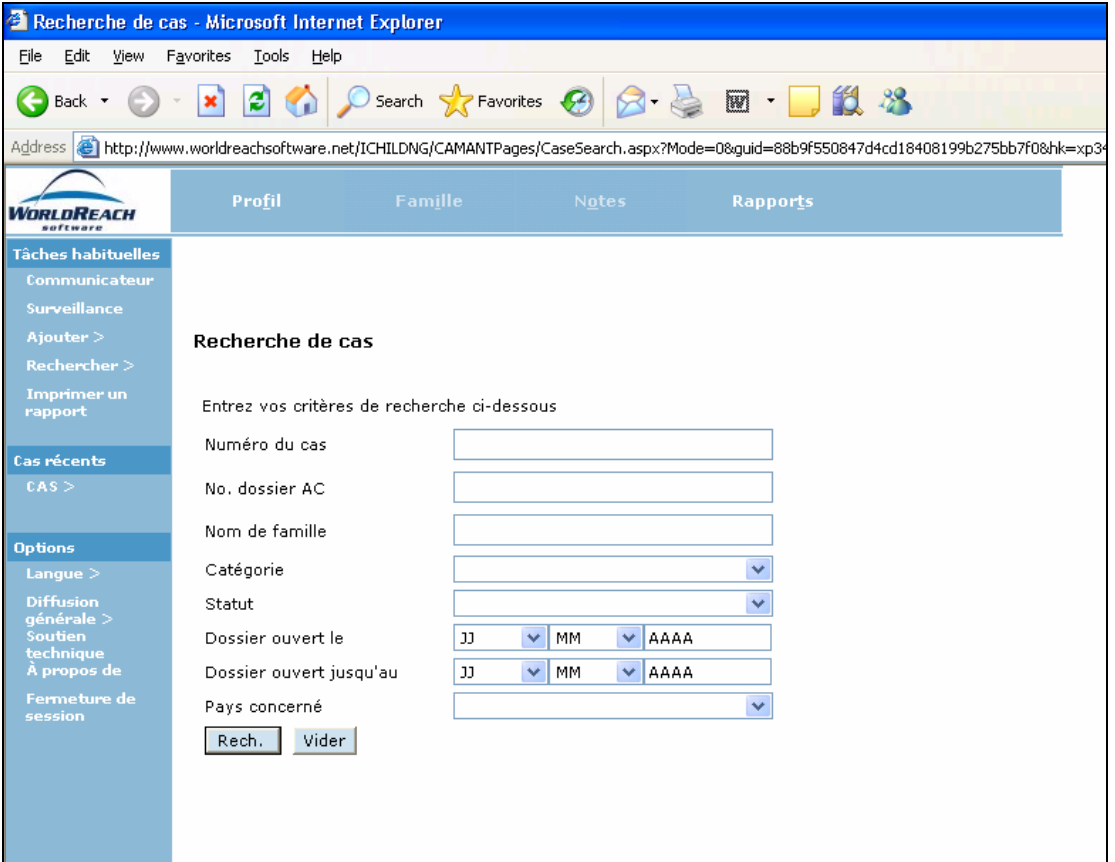

#### **Écran 4 – Recherche de cas**

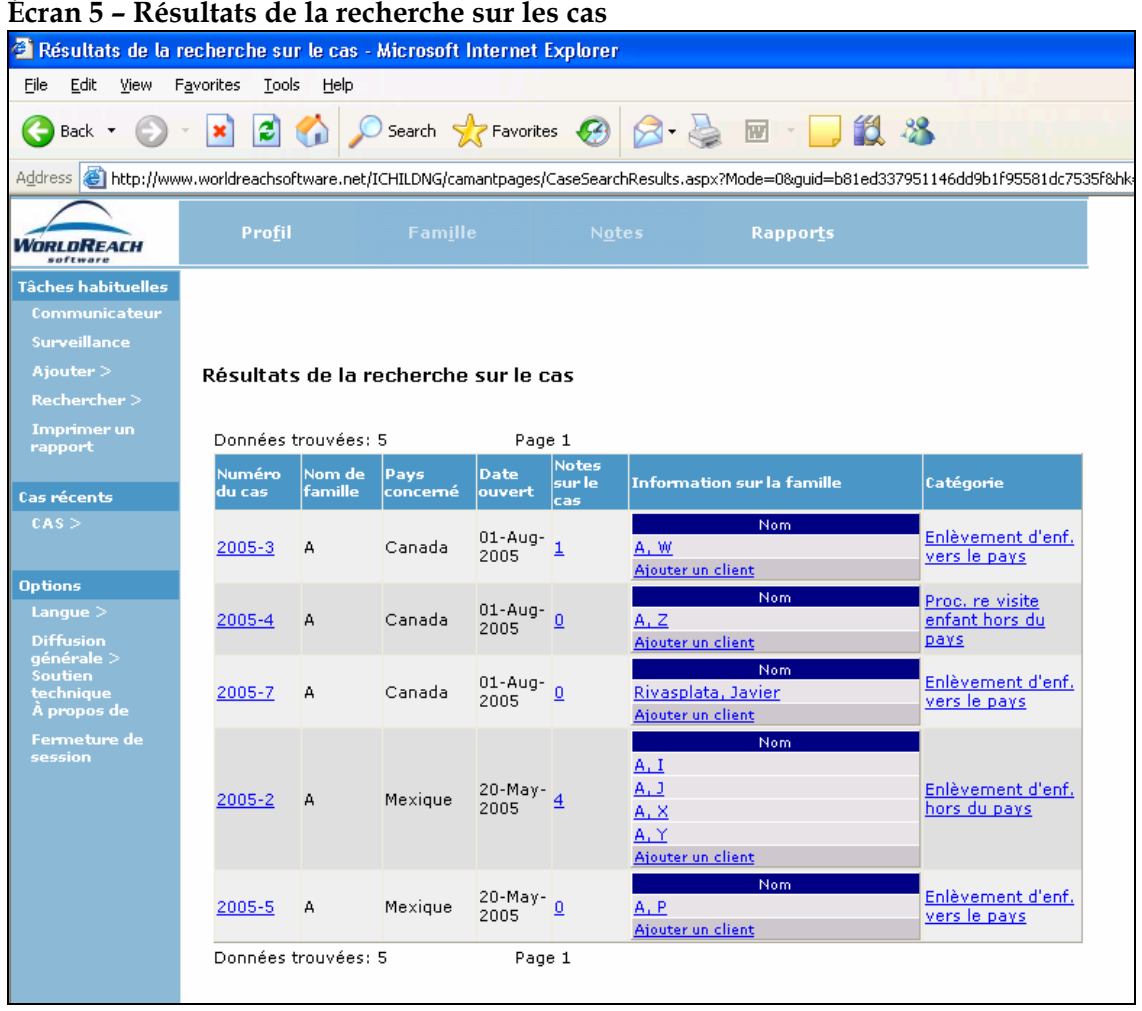

Un sous-ensemble d'informations pour les dossiers est présenté dans la grille comprenant le numéro de cas, le nom de famille et la catégorie. Tout élément souligné en bleu est un lien qui, lorsque vous cliquez dessus, extrait plus d'informations dans le dossier. En appuyant sur la donnée soulignée en bleu sous le **Numéro du cas**, l'écran **Profil** de ce dossier apparaît. En appuyant sur la donnée soulignée en bleu sous les **Notes du cas**, une grille des **Notes** (ou seulement une note si seulement une a été créée) de ce dossier apparaît. En appuyant sur la donnée soulignée en bleu sous **Information sur la famille - Nom**, l'écran Famille pour l'individu associé au dossier apparaît. Même s'il n'y a pas de dossier de famille associé avec le cas, il y aura un lien « Ajouter client » dans cette colonne.

Même s'il n'existe pas de dossier de famille associé avec le cas, il y aura un lien « Ajouter client » dans cette colonne qui, lorsque vous appuyez dessus, présente un écran **Famille** vierge. Ceci permet aux utilisateurs d'ajouter un nouveau dossier de famille pour le cas. Pour plus de détails sur l'entrée de données, voir « Utiliser un écran Famille » (p. 28). S'il n'y a pas de lien souligné dans cette colonne, ceci signifie qu'aucun dossier de famille n'a été sauvegardé pour l'instant.

Les utilisateurs peuvent aussi chercher un dossier existant en appuyant sur le bouton **Cas** situé sur la barre de navigation. Ce moyen de recherche présente le même écran **Recherche de cas** vierge que celui qui apparaît par la recherche avec le menu de navigation. Ces deux moyens présentent le même procédé et les mêmes résultats.

Les sections suivantes donnent plus de détails sur les critères de recherche spécifiques.

### **Numéro du cas**

Lorsque le numéro du cas est connu, aucun autre critère de recherche n'est nécessaire.

Pour chercher un numéro de cas spécifique, entrez le numéro généré automatiquement par le système dans le format **AAAA-NNN** où :

« **AAAA** » représente l'année ; et

« **NNN** » représente le ou les caractères numériques assignés séquentiellement à chaque cas après l'identifiant de l'année.

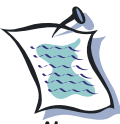

 % peut être utilisé comme un caractère de substitution lorsque vous cherchez un dossier et vous ne connaissez pas l'orthographe exacte ou que le numéro « **NNN** » du cas n'est pas connu. Par exemple, en entrant « **2005-%** », tous les dossiers avec le numéro de cas débutant avec « **2005** » seront extraits.

### **No. dossier AC**

Pour chercher un numéro de dossier spécifique de l'Autorité centrale, entrez le numéro de dossier tel qu'inscrit dans le système. Ceci permet aux utilisateurs de chercher par le numéro que leur propre Autorité centrale a attribué au cas lors de l'enregistrement du **Profil du cas** d'un nouveau cas. Pour que la recherche par ce critère soit harmonieuse, il est important de développer une politique dans l'Autorité centrale pour que les numéros de dossiers soient enregistrés de manière harmonieuse.

## **Nom de famille**

Entrez le nom de famille de l'individu concerné dans le champ **Nom de Famille**. Dans la plupart des cas où il n'y a qu'une personne concernée, c'est le nom de famille du client.

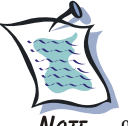

**NOTE** % peut être utilisé comme un caractère de substitution lorsque vous cherchez un dossier et vous ne connaissez pas l'orthographe exacte ou que le numéro « **NNN** » du cas n'est pas connu. Par exemple, en entrant « **JOHNS%** », les dossiers concernant JOHNSON, JOHNSTON, JOHNSTONE, JOHNSTONE seront extraits.

# **Catégorie**

Dans le champ **Catégorie**, choisissez la catégorie dans le menu de déroulement. Ceci permet aux utilisateurs de mener leur recherche selon le type de situation, c'est-à-dire selon qu'il s'agit d'un enlèvement, une demande de visite, une prévention ou un cas général.

Pour un raccourci, utilisez le clavier pour choisir une valeur dans le menu de déroulement en entrant la première lettre du terme. Les flèches ↓ et ↑ du clavier peuvent être utilisées pour passer à travers les valeurs dans le menu de déroulement.

Alternativement, inscrivez les premières lettres de la catégorie pour choisir.

## **Statut**

Dans le champ **Statut**, choisissez dans le menu de déroulement le statut. Ceci permet aux utilisateurs de mener leur recherche selon que le dossier est actif (courant) ou classé (achevé).

Pour un raccourci, utilisez le clavier pour choisir une valeur dans le menu de déroulement en entrant la première lettre du terme. Les flèches ↓ et ↑ du clavier peuvent être utilisées pour passer à travers les valeurs dans le menu de déroulement.

Alternativement, inscrivez les premières lettres de la valeur pour choisir le statut.

### **Dossier ouvert le**

Dans le champ **Dossier ouvert le**, inscrivez une date de début à partir de laquelle la recherche sera lancée. Assurez-vous que le format approprié de la date **JJ-MM-AAAA** est utilisé.

## **Dossier ouvert jusqu'au**

Dans le champ **Dossier ouvert jusqu'au**, inscrivez une date de fin pour laquelle la recherche sera terminée. Assurez-vous que le format approprié de la date **JJ-MM-AAAA** est utilisé.

### **Pays concerné**

Dans le champ **Pays concerné**, choisissez dans le menu de déroulement le pays concerné. Ceci permet aux utilisateurs de chercher un dossier en inscrivant le nom du pays concerné dans le cas, habituellement le pays de la résidence habituelle de l'enfant ou le pays dans lequel l'enfant a été enlevé ou celui vers lequel il a été déplacé.

Pour un raccourci, utilisez le clavier pour choisir une valeur dans le menu en entrant la première lettre du terme. Les flèches ↓ et ↑ du clavier peuvent être utilisées pour passer à travers les valeurs dans le menu de déroulement.

Alternativement, inscrivez les premières lettres du pays pour le choisir.

# **4 – Entrer un nouveau cas**

Il faut toujours faire attention à ce qu'un dossier ne soit pas enregistré deux fois. Les utilisateurs devraient d'abord chercher dans la base de données pour s'assurer que le cas n'a pas déjà été répertorié. Afin de déterminer ceci, utilisez l'écran **Recherche de cas** (*cf.* « Chercher un dossier existant » p. 10). Pour mener une telle recherche, au moins un nom de famille est nécessaire.

Pour créer un nouveau dossier dans la base de données, sur le menu de navigation du côté gauche de tout écran, appuyez sur **Tâches habituelles – Ajouter – Cas** et un profil du cas vierge apparaîtra (Ecran 6a) ou, à partir de l'écran **Profil** d'un dossier existant, appuyez sur **Nouv.** (Ecran 6b) et un **Profil du cas** vierge apparaîtra (Ecran 6a). Pour plus d'informations sur la création d'un nouveau dossier, voir la section « Utiliser un écran Profil » (p. 23).

A partir des écrans **Famille** et **Notes**, appuyez sur **Nouv.** pour créer un nouveau dossier d'informations relative au dossier existant choisi ou nouvellement généré. Pour plus d'informations, voir la section « Utiliser un écran Famille » (p. 28) et « Utiliser un écran Notes » (p. 56) Un cas peut avoir de multiples dossiers associés avec lui dans les écrans **Famille** et **Notes**. Pour plus d'informations sur les dossiers multiples, voir la section « Visionner des dossiers multiples » (p. 16).

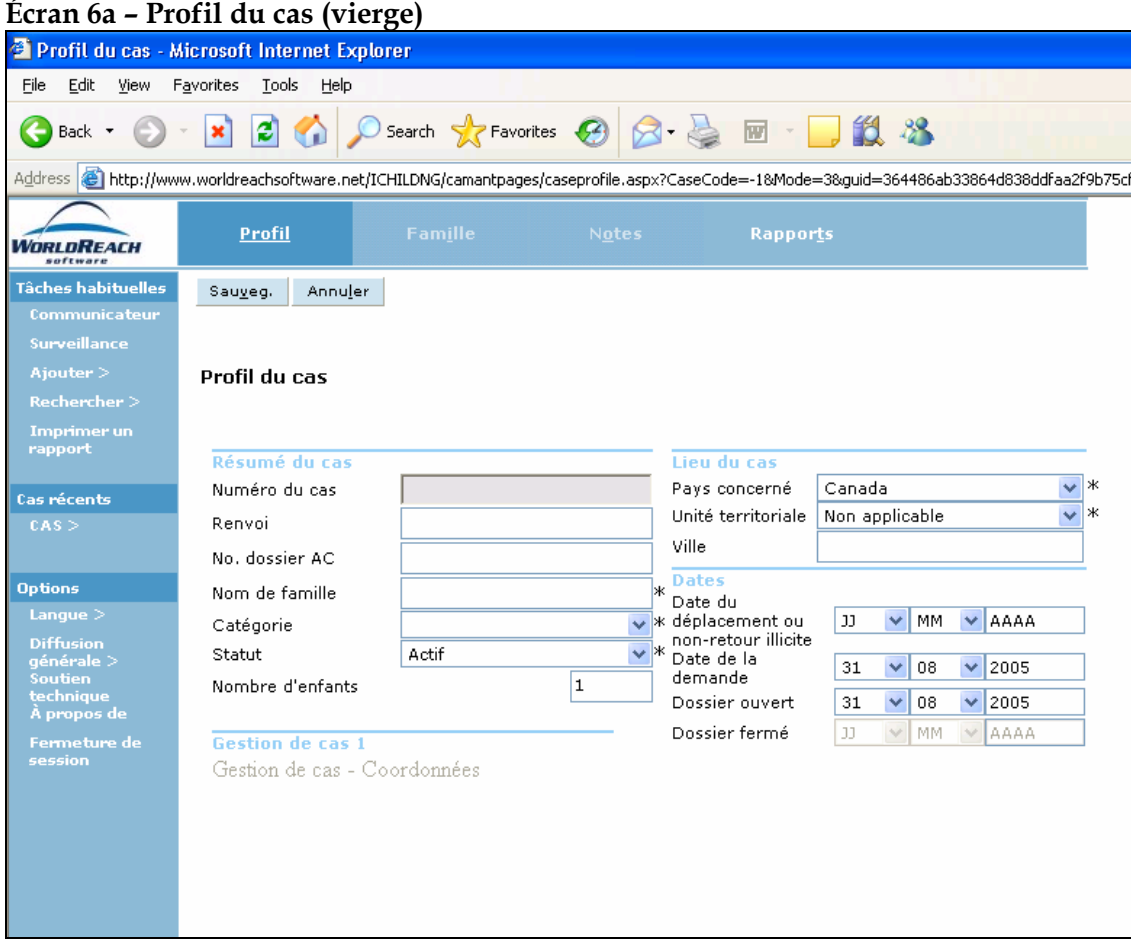

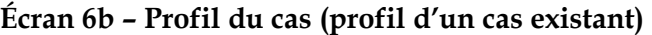

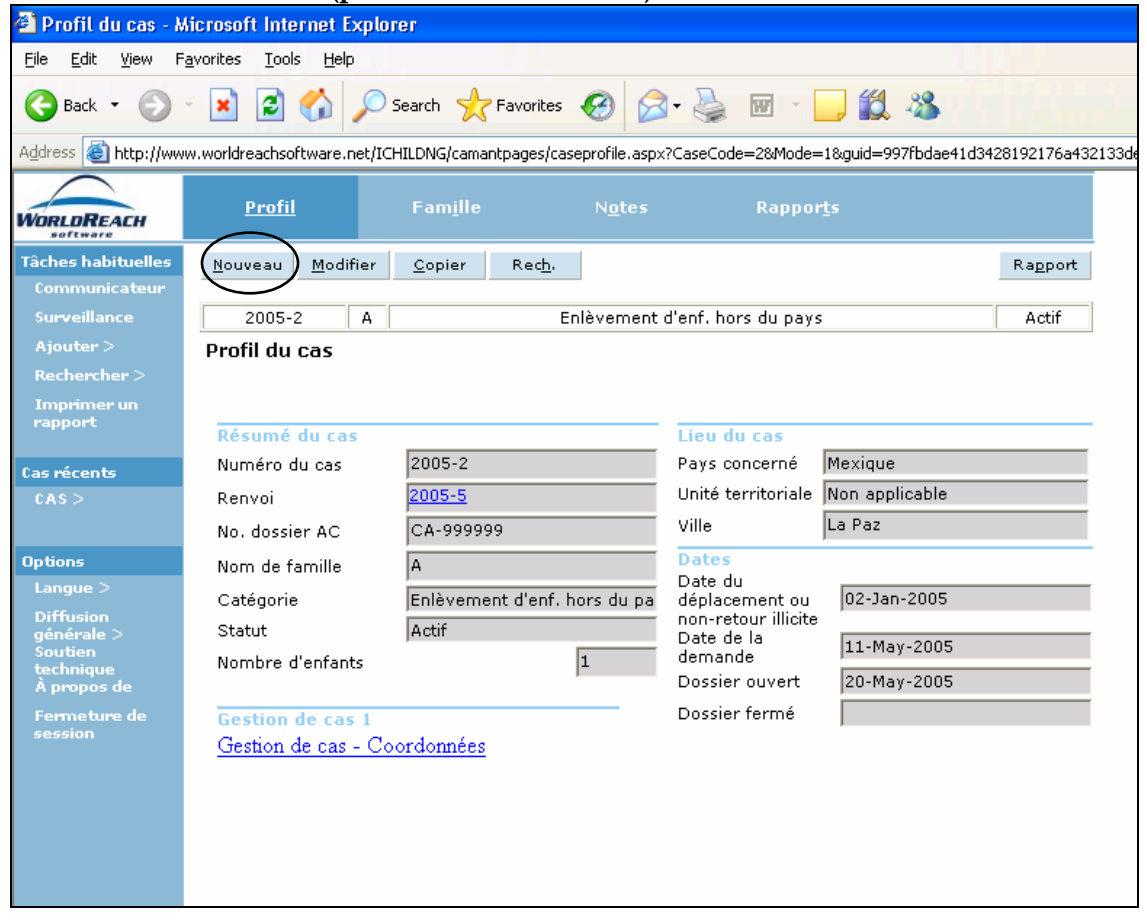

# **5 – Visionner des dossiers multiples**

Un dossier est défini dans iChild comme de l'information relative à un cas qui a été enregistré dans les écrans **Famille** et **Notes**. Un cas peut avoir des dossiers multiples dans tous ces écrans, par exemple, lorsqu'un cas concerne plus d'une personne.

Lorsqu'il existe des dossiers multiples dans un écran, une grille contenant un sous-ensemble d'informations associées avec cet écran sera présentée, indiquant respectivement au-dessus et en dessous le nombre de dossiers trouvés et le nombre de pages utilisées pour présenter les résultats. Afin d'accéder aux informations détaillées des dossiers, appuyez sur les valeurs soulignées. Un exemple d'une telle grille se trouve ci-dessous.

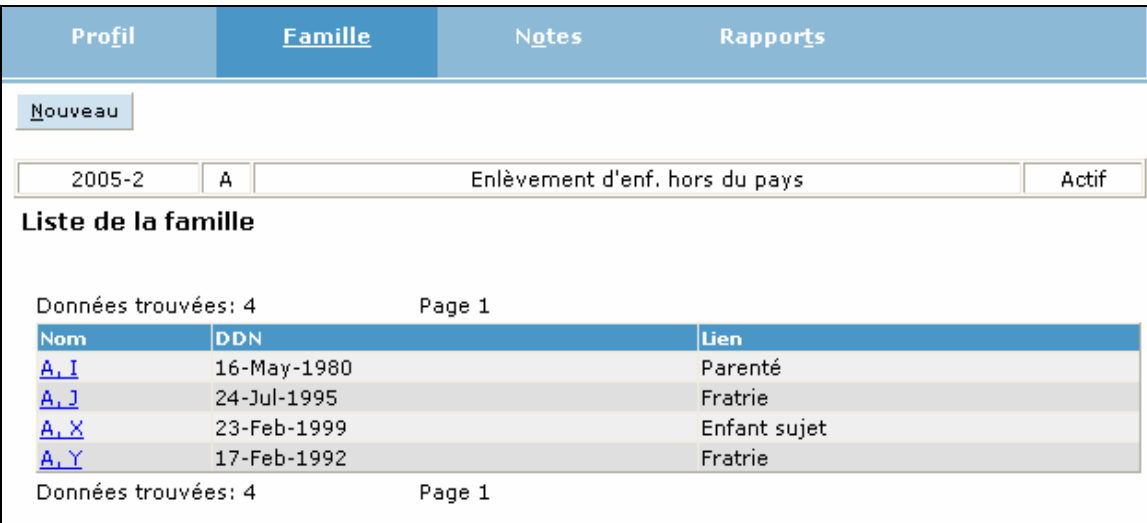

#### **Écran 7 – Liste de la famille**

# **6 – Modifier un dossier existant**

Le bouton **Modifier** apparaît en haut, à gauche des écrans **Profil**, **Garde de l'Enfant** et **Famille**.

A partir de ces écrans, appuyez sur **Modifier** pour modifier le dossier sélectionné. Appuyez sur **Sauveg.** pour mettre à jour les modifications dans la base de données.

# **7 – Sauvegarder un dossier**

Lors de l'enregistrement d'un nouveau dossier ou de la modification d'un dossier existant, appuyez sur **Sauveg.** pour mettre à jour les modifications dans la base de données.

Si vous décidez de ne pas sauvegarder le dossier, vous pouvez soit appuyer sur **Annuler**, soit naviguer vers à un autre écran sans appuyer sur **Annuler** ou **Sauveg.**.

# **8 – Imprimer un dossier**

Un bouton **Rapport** apparaît sur la barre d'action en haut, à droite des écrans **Profil**, **Famille** et **Notes**. Dépendamment de la manière dont Acrobat Reader est installé sur votre poste de travail, l'aperçu du rapport à imprimer pourrait apparaître dans une fenêtre séparée.

Lorsque vous appuyez sur le bouton **Rapport** sur les écrans **Profil** (*cf.* Ecran 9b - Profil du cas d'un cas EXISTANT p. 24) ou **Famille** (*cf.* Ecran 11 - Information sur la famille p. 29), le **Rapport – résumé du cas** est généré. Ce rapport présente les informations indiquées sur l'écran **Profil** et tous les dossiers de famille associés au cas.

Sur l'écran **Notes** (*cf.* Ecran 15 - Résultats de la recherche de Notes p. 57), une grille s'affiche sur laquelle une ou plusieurs notes peuvent être choisies afin d'imprimer en sélectionnant la boite sur le côté gauche de la note désirée dans la grille. Dans cette situation, le bouton sur la barre d'action est **Rapport de la sélection**. Ce rapport montrera le contenu de Notes sélectionnées de la grille de Notes.

# **9 – Copier un dossier**

Un bouton **Copier** apparaît sur la barre d'action en haut, à gauche des écrans **Profil** (*cf.* Ecran 9b - Profil du cas d'un cas EXISTANT p. 24) et **Famille** (*cf.* Ecran 11 - Information sur la famille p. 29).

Voir les sections « Utiliser un écran Profil » (p. 23) et « Utiliser un écran Famille » (p. 28) pour plus de détails.

# **10 – Quitter iChild**

Dans le menu de navigation, sous **Options**, choisissez **Fermeture de session** pour quitter iChild.

# **Section 2 – Utiliser les écrans**

# **Barre de navigation iChild**

La barre de navigation iChild comporte quatre boutons, sauf lorsqu'un cas enregistré a un dossier de famille associé avec lui, un cinquième bouton apparaît. La barre de navigation standard est exposée ci-dessous :

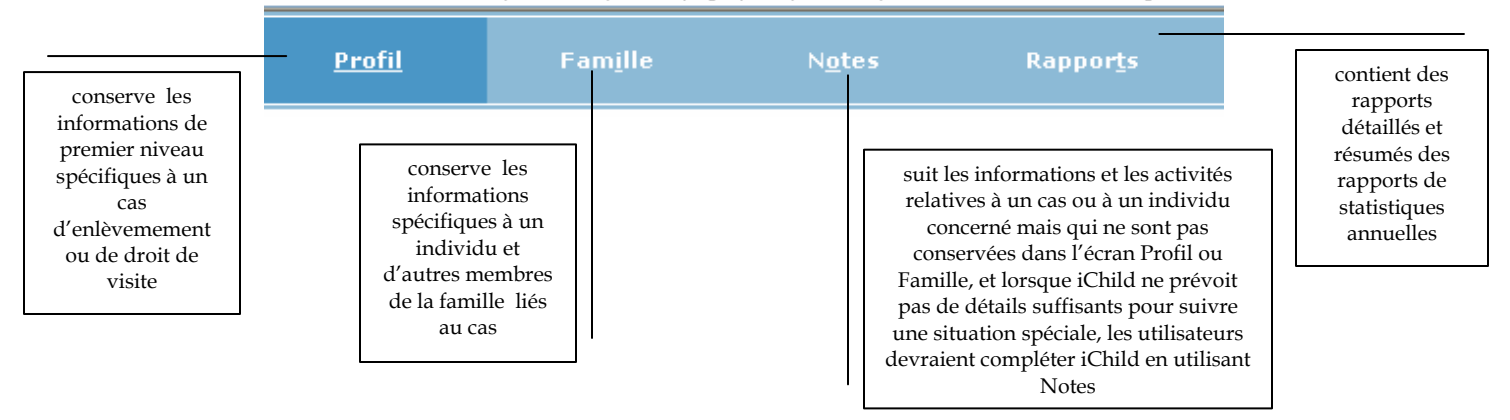

#### **Écran 8a – Barre de navigation iChild**

Les écrans **Famille** ont un bouton **Garde de l'enfant** qui s'affiche sur la barre de navigation entre les boutons **Famille** et **Notes** :

#### **Écran 8b – Barre de navigation iChild**

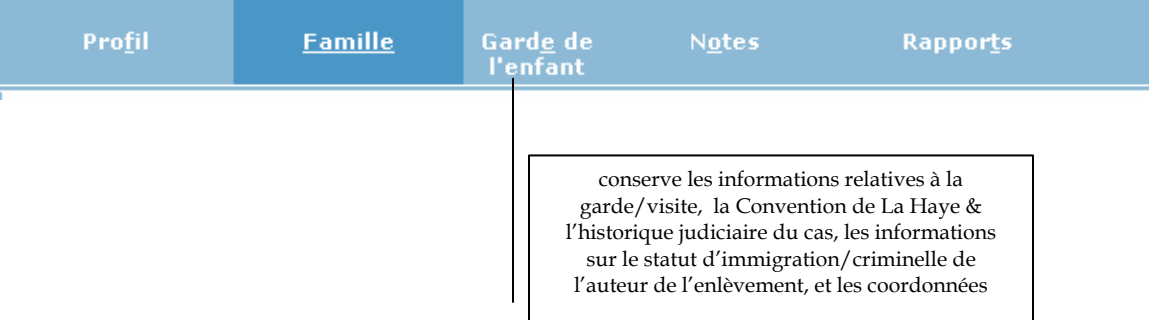

# **1 – Utiliser l'écran Profil**

L'écran **Profil** récolte les informations de premier niveau qui sont enregistrées sur le cas d'enlèvement ou de droit de visite. Une fois l'écran **Profil** rempli (et sauvegardé), un nouveau dossier est créé. Toute donnée inscrite subséquemment est enregistrée sous le numéro du cas. Toute information sur toutes les personnes associées avec le cas est récoltée sur l'écran **Famille** (*cf.* Ecran 11 – Information sur la famille p. 29).

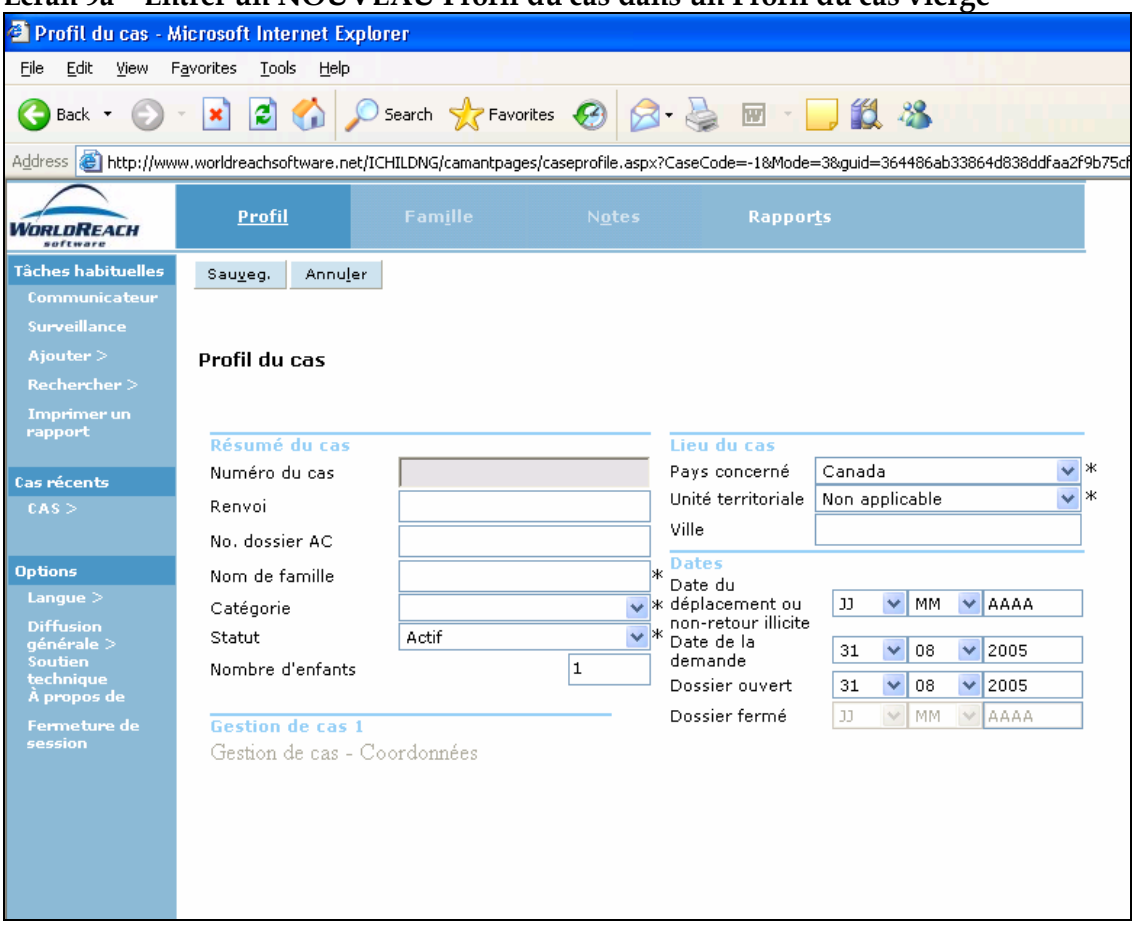

#### **Écran 9a – Entrer un NOUVEAU Profil du cas dans un Profil du cas vierge**

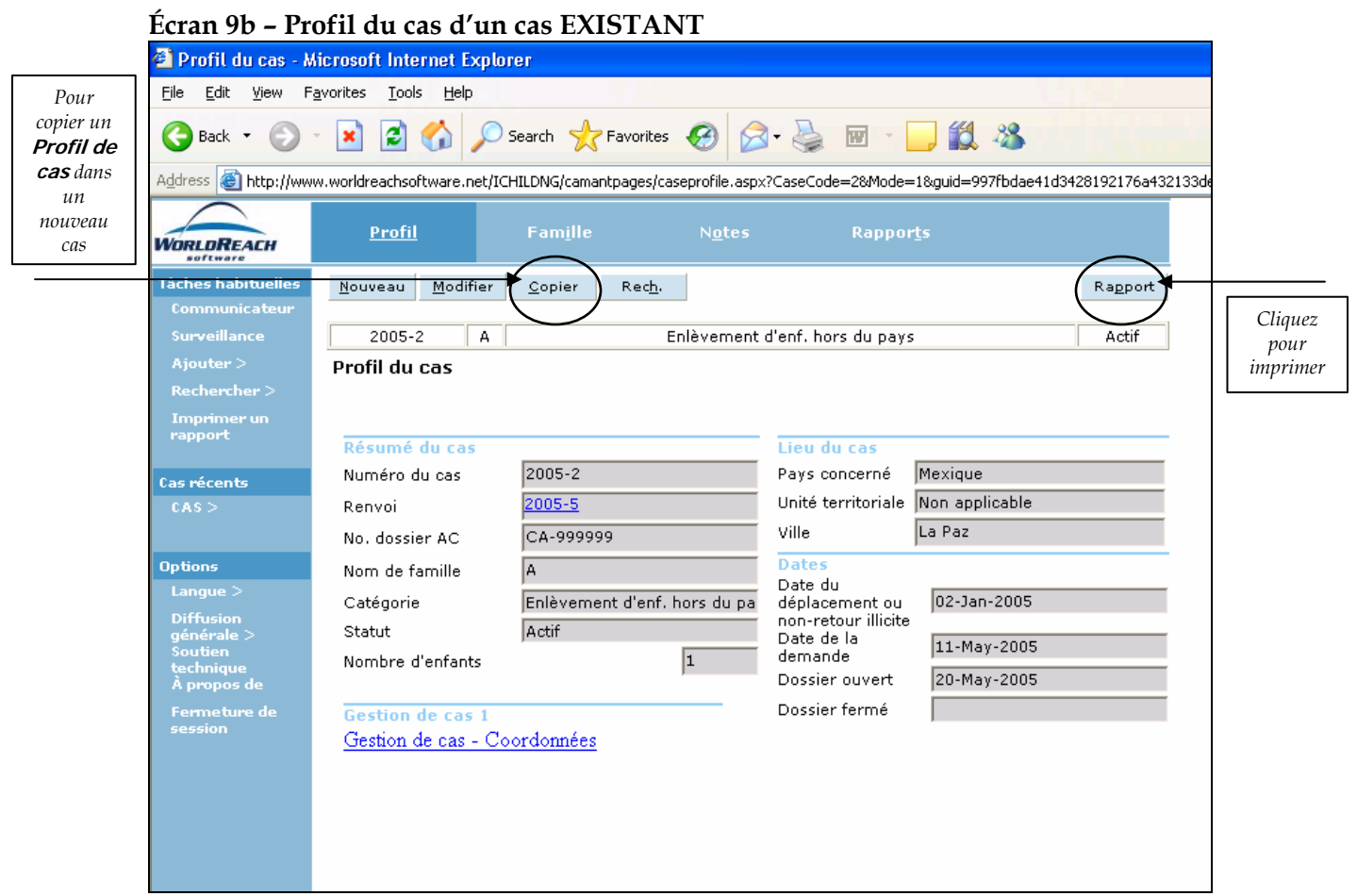

Afin d'enregistrer un nouveau profil de cas, appuyez sur **Tâches habituelles – Ajouter – Cas** sur le menu de navigation à gauche de l'écran et un écran **Profil du cas** vierge apparaîtra (Ecran 9a - Entrer un NOUVEAU Profil du cas dans un Profil du cas vierge) ou, à partir d'un écran d'un **Profil de cas** existant (Ecran 9b - Profil du cas d'un cas EXISTANT), appuyez sur **Nouv.** sur la barre d'action et un écran **Profil du cas** vierge apparaîtra (Ecran 9a - Entrer un NOUVEAU Profil du cas dans un Profil du cas vierge). Enregistrer un nouveau profil du cas dans l'écran **Profil du cas** vierge en suivant les instructions ci-dessous.

### **A. Créer un nouveau Profil du cas**

L'écran Profil est divisé en quatre parties : **Résumé du cas**, **Lieu du cas**, **Dates** et **Gestion du cas**.

#### **Résumé du cas**

Un **Numéro de cas** est automatiquement généré à la création d'un nouveau profil. Remplissez l'information correspondante au **Résumé du cas** selon les consignes suivantes :

- 1. Utilisez le champ **Renvoi** pour enregistrer d'autres numéros de dossiers iChild associés (lorsque plus d'un enfant est associé au cas) ou/et d'autres numéros de dossiers externes (rapports de police, décision du tribunal, etc.). Si un numéro de cas iChild valide est renvoyé dans ce champ, il apparaîtra comme un hyperlien qui permettra aux utilisateurs d'accéder à ce dossier directement. Ceci peut être utile lorsque plus d'un enfant a été enlevé et que les utilisateurs désirent lier les dossiers.
- 2. Ajoutez un **No. dossier AC** pour enregistrer le numéro de dossier attribué par l'Autorité centrale qui désire avoir son système d'enregistrement interne parallèlement.
- 3. Dans le champ **Nom de famille**, inscrivez le nom de famille de l'enfant. Ce champ doit obligatoirement être rempli. Ce champ peut sauvegarder jusqu'à 50 caractères, incluant les espaces. Si plus d'un nom est utilisé dans la famille, les autres noms devront être notés dans **Information sur la famille**. Pour des raisons d'uniformité interne, chaque pays devrait développer ses propres règles spécifiques pour inscrire les noms de famille.
- 4. Le champ **Catégorie** doit obligatoirement être rempli. Appuyez sur le bouton de déroulement à droite du champ et choisissez une des catégories suivantes dans le menu de déroulement :
	- Enlèvement d'enf. vers le pays
	- Enlèvement d'enf. hors du pays
	- **Proc. re visite enfant dans le pays**
	- **Proc.** re visite enfant hors du pays
	- **Prévention**
	- Général

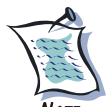

 Si un cas d'enlèvement se transforme en un cas de visite, il faudrait indiquer dans l'écran **Garde de l'enfant** que la demande de retour est retirée et que le dossier est fermé (*cf.* « Utiliser un écran Garde de l'Enfant » p. 35) et un nouveau dossier pour une demande de visite devrait être ouvert. Le choix entre les cas d'enlèvement et de visite permet au système de générer les informations correctes pour les Formulaires statistiques A1-2 et B1-2.

- 5. Pour les nouveaux dossiers, le champ **Statut** affiche « **Actif** » par défaut. Peu importe depuis quand un dossier existe, il restera actif jusqu'à ce que l'enfant soit retourné ou que l'Autorité centrale ferme le dossier. S'il existe un doute, le dossier devrait rester « **Actif** ». Modifiez le statut à « **Classé** » uniquement lorsque le dossier est fermé.
- 6. Inscrivez le nombre total d'enfants concernés par le cas dans le champ **Nombre d'enfants**. Ce chiffre donnera une indication concernant le nombre de dossiers séparés qui pourraient être lié par le champ **Renvoi** si des dossiers différents ont été ouverts pour chaque enfant concerné.

#### **Lieu du cas**

Entrez l'information correspondant au **Lieu du cas** de la manière suivante :

- 1. Le champ **Pays concerné** affiche par défaut le nom du pays de l'utilisateur connecté (réglé par l'administrateur de système local). Pour modifier le pays, appuyez sur le bouton de déroulement à droite du champ **Pays concerné** et choisissez le pays dans le menu de déroulement dans lequel l'enfant se trouve. Si l'information n'est pas disponible, choisissez la valeur « **Inconnu** ». Ce champ doit obligatoirement être rempli.
- 2. Appuyez sur le bouton de déroulement à droite du champ **Unité territoriale** et choisissez la division territoriale appropriée dans le menu de déroulement, si une telle division existe. Ce champ doit être obligatoirement rempli. Il identifie les provinces, états, régions ou tout autre territoire géographique qui existe dans un pays donné. Ce menu de déroulement affiche les unités territoriales qui correspondent aux unités du pays choisi dans le champ **Pays concerné**. Ce champ devrait être utilisé lorsqu'il peut aider à déterminer précisément la localisation de l'enfant. Lorsqu'il n'existe aucune unité territoriale, la valeur « **Non applicable** » s'affiche par défaut.
- 3. Notez la ville dans laquelle le cas s'est produit dans le champ **Ville**.

#### **Dates**

Le champ **Date du déplacement ou non-retour illicite** se réfère à la date réelle à laquelle l'enfant a été déplacé de ou retenu hors de sa résidence habituelle.

La **Date de la demande** renvoie à la date à laquelle le demandeur a complété et signé la demande avec l'Autorité centrale. Ce champ affiche par défaut la date à laquelle le dossier a été enregistré dans la base de données. Pour la modifier, inscrivez la date dans le champ en utilisant le format **JJ-MM-AAAA**.

Le champ **Dossier ouvert** affiche par défaut la date à laquelle le dossier a été enregistré dans la base de données. Pour la modifier, inscrivez la date dans le champ en utilisant le format **JJ-MM-AAAA**.

Le champ **Dossier fermé** affiche par défaut la date à laquelle le dossier est « **Classé** » dans **Résumé du cas**. Pour modifier, inscrivez la date dans le champ en utilisant le format **JJ-MM-AAAA**.

#### **Gestion du cas**

Cette section n'est pas active. Un hyperlien apparaîtra lorsque la section **Coordonnées** dans l'écran **Garde de l'enfant** est complétée et sauvegardée (*cf.* « Utiliser un écran Garde de l'Enfant » p. 35). Cet hyperlien conduira les utilisateurs directement aux **Coordonnées** dans l'écran **Garde de l'enfant**.

### **B. Sauvegarder un nouveau Profil du cas**

Une fois que vous avez enregistré toutes les informations nécessaires, et vérifiez les données et apportez les changements si nécessaire. Assurez-vous de bien avoir rempli les champs obligatoires.

Pour sauvegarder un **Profil du cas** sur la base de données, appuyez sur **Sauveg.** sur la barre d'action en haut de l'écran. Lorsque le dossier a été sauvegardé, iChild affiche en haut, dans le coin gauche de l'écran, un numéro automatiquement généré par le système.

Une fois que **Profil du cas** a été sauvegardé, un écran **Famille** apparaît automatiquement pour enregistrer les informations concernant le(s) individu(s) associé(s) avec le cas. Vous pouvez procéder à l'entrée de ces informations ou choisir de naviguer vers un autre écran.

### **C. Copier un Profil du cas**

Pour copier un **Profil du cas** sur la base de données, appuyez sur le bouton **Copier** (Ecran 9 b - Profil du cas d'un cas EXISTANT p. 24). Lorsque le profil a été copié, iChild affiche un nouvel écran **Profil**. Les champs dans ce nouvel écran contiennent la même information que l'écran **Profil** copié. Les utilisateurs peuvent modifier le contenu de tous les champs sauf le champ **Numéro du cas** qui est bloqué. Un nouveau **Numéro du cas** sera automatiquement généré par le système. Lorsque les utilisateurs enregistrent un nouveau dossier ou modifient un dossier existant, il faut toujours appuyer sur **Sauveg.** pour charger les changements dans la base de données.

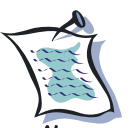

**N**OTE Cette fonction est utile dans les cas où plus d'un enfant est concerné et que le résultat pour chaque enfant est différent. Puisque la fonction **Copier** crée un nouveau **Profil du cas** et un nouveau **Numéro du cas**, pour garder les dossiers des enfants associés les uns avec les autres, il est important de référer un dossier à l'autre en notant le **Numéro du cas** dans le champ **Renvoi** dans l'écran **Profil**. Une fois un **Renvoi** établi, il crée un lien direct au **Profil du cas** du dossier associé. Les utilisateurs peuvent appuyer sur le **Numéro du cas** souligné en bleu et le **Profil du cas** du cas associé par **Renvoi** apparaîtra. Il est également important de changer le chiffre dans le champ **Nombre d'enfants** sur l'écran **Profil** original.

Lorsque le **Profil du cas** a été sauvegardé, iChild affiche un écran **Information sur la famille** vierge qui contient le nouveau **Numéro du cas**. Dans cet écran, les utilisateurs peuvent enregistrer les informations pertinentes dans les champs et appuyer sur **Sauveg.** pour sauvegarder le dossier.

Lorsque les informations sur la famille ont été sauvegardées, iChild affiche un écran **Garde de l'enfant** vierge. Dans ce dernier, les utilisateurs peuvent modifier tous les champs en cliquant sur le bouton **Modifier**. Toujours appuyer sur **Sauveg.** pour charger les informations sur la base de données.

# **2 – Utiliser un écran Famille**

L'écran **Famille** (Ecran 11 – Information sur la famille p. 11) fournit des informations spécifiques personnelles pour chaque membre de la famille associé avec le cas.

Un dossier de famille unique est enregistré pour chaque personne impliquée dans le cas (par exemple : le demandeur, l'auteur de l'enlèvement, l'enfant, etc.). Il n'y a pas de limite quant au nombre de personnes qui peuvent être enregistrées pour un cas. Si six personnes sont impliquées dans un cas, six écrans **Information sur la famille** devraient être enregistrés sur iChild pour ce cas. Lorsqu'il y a plus d'un dossier de famille disponible pour un cas, une grille de résultats apparaîtra lorsque l'écran **Famille** est choisi (*cf.* Ecran 10 – Liste de la famille ci-dessous). Pour ouvrir un dossier, cliquez sur un des noms soulignés.

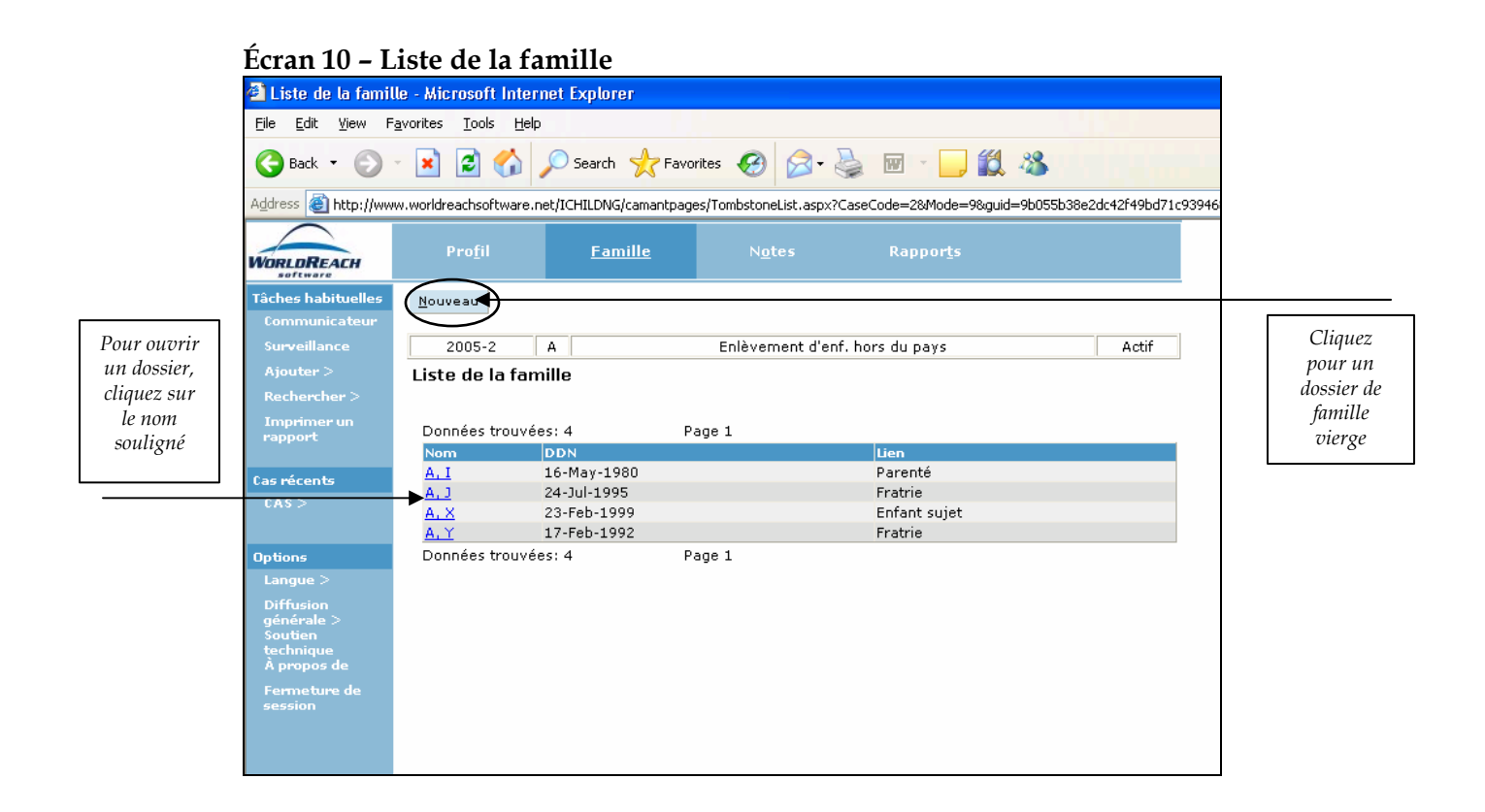

### **A. Créer un nouveau dossier Famille**

Pour entrer un nouveau dossier famille, appuyez sur **Nouveau**.

L'écran Famille (*cf.* Ecran 11 – Information sur la famille ci-dessous) est divisé en quatre parties : **Information sur le client**, **Titre de voyage**, **Autre titre de voyage**, **Divulgation d'information**. Référez-vous aux sections suivantes pour plus des informations sur l'utilisation de l'écran Famille.

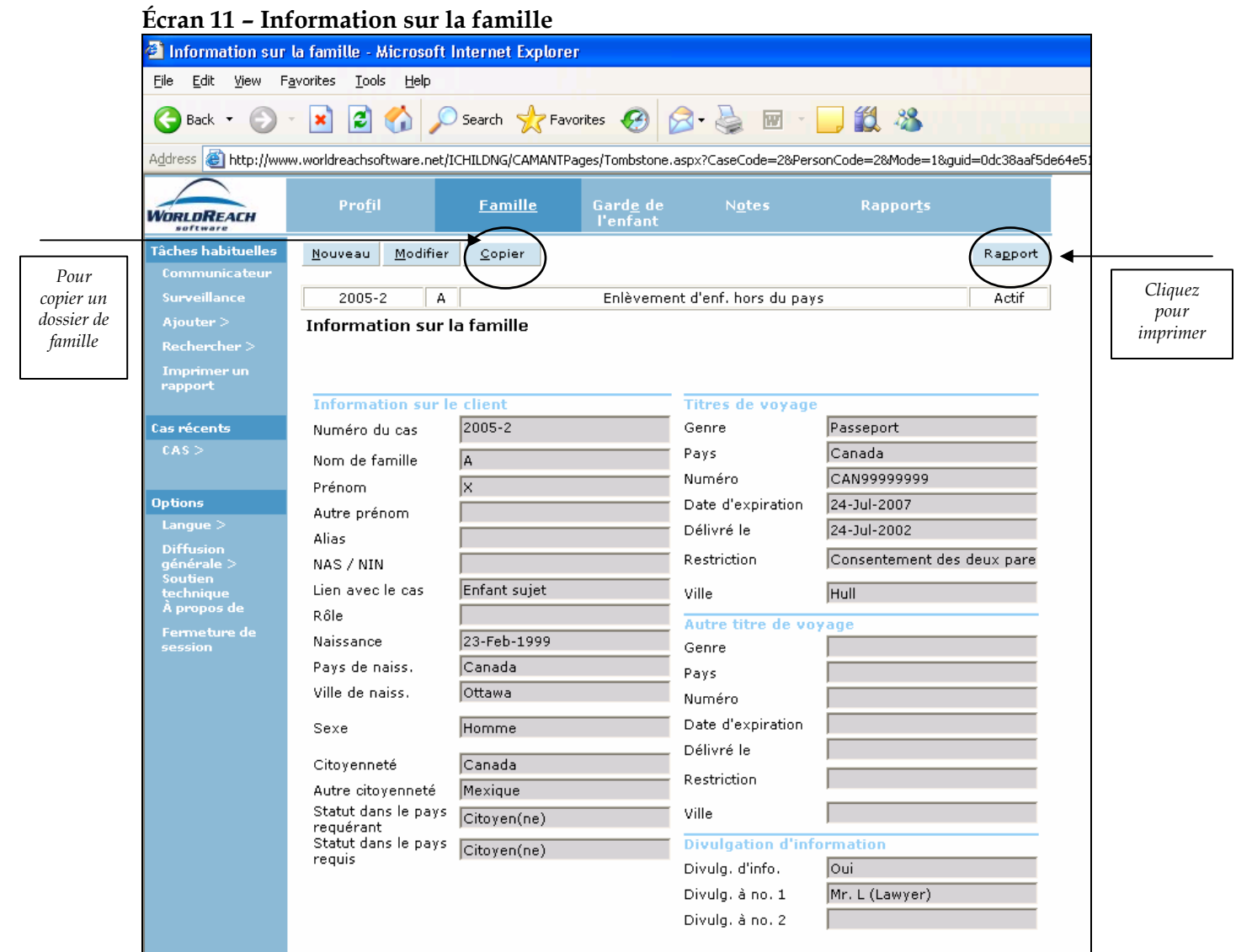

### **Information sur le client**

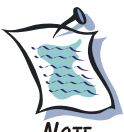

**NOTE**  Le terme « Client » peut faire référence au demandeur, à l'auteur de l'enlèvement, à l'enfant, à la fratrie, à un membre de la famille ou toute autre personne liée au cas.

Le **Numéro du cas** est automatiquement importé de l'écran **Profil**. Complétez les champs correspondants de la manière suivante :

1. Le champ **Nom de famille** contient déjà le nom de famille inscrit dans le champ **Nom de famille** sur l'écran **Profil du cas**, il n'est donc pas nécessaire de le changer.

Cependant, lorsque les noms de famille des personnes associées sont différents, ce champ peut être modifié. De plus, les utilisateurs pourront enregistrer des noms de famille longs, le système permettant l'entrée de 35 caractères. Ce champ doit être obligatoirement rempli.

- 2. Inscrivez le **Prénom** du client dans ce champ. Ce champ doit obligatoirement être rempli.
- 3. Inscrivez l'**Autre prénom** du client dans ce champ.
- 4. Inscrivez l'**Alias** du client dans ce champ. Un alias réfère à un prénom/nom utilisé ou possiblement utilisé par le client.
- 5. Inscrivez le numéro national officiel d'identification dans **NAS/NIN**, comme un numéro d'assurance sociale ou un numéro d'identification national.
- 6. Cliquez sur le bouton de déroulement à droite du champ **Lien avec le cas** et choisissez la valeur dans le menu de déroulement qui indique comment le cas en question concerne l'individu désigné dans le dossier de famille.
	- **Enfant sujet**
	- Parent de l'enfant sujet
	- **Fratrie**
	- Nouvel(le) époux(se)
	- **Parenté**
	- $Ami(e)$
- 7. Le champ **Rôle** indique le rôle actuel du client dans le cas de l'enfant :
	- **Demandeur**
	- Auteur de l'enlèvement

Si aucune de ces options ne s'applique, laissez le champ vide. Voir l'écran **Garde de l'Enfant** pour plus d'informations (p. 35).

- 8. Inscrivez la date de naissance du client dans le champ **Naissance** en utilisant le format **JJ-MM-AAAA**.
- 9. Cliquez sur le bouton de déroulement à droite du champ **Pays de naiss.** et choisissez le pays de naissance du client.
- 10. Inscrivez le lieu de naissance du client dans le champ **Ville de naiss.**.
- 11. Cliquez sur le bouton de déroulement à droite du champ **Sexe** et choisissez dans le menu de déroulement le sexe du client.
- 12. Cliquez sur le bouton de déroulement à droite du champ **Citoyenneté** et choisissez dans le menu de déroulement le pays de citoyenneté du client.
- 13. Si le client garde la citoyenneté d'un autre pays, cliquez sur le bouton de déroulement à droite du champ **Autre citoyenneté** et choisissez dans le menu de déroulement le pays de citoyenneté du client, si applicable. Ceci pourrait être une information importante puisque les parents et/ou l'enfant peuvent parfois avoir des nationalités différentes.

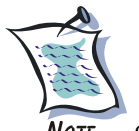

Note Si le client a plus de deux citoyennetés, ces dernières devraient être inscrites dans une **Note de cas** (pour plus d'informations, référez-vous à la section « Utiliser un écran Notes » p. 56).

- 14. Cliquez sur le bouton de déroulement à droite du champ **Statut dans le pays requérant** et choisissez dans le menu de déroulement le statut d'immigration/de réfugié du client dans le pays à partir duquel l'enfant a été enlevé. Ce champ définit le statut du résident dans le pays selon les terminologies nationales différentes. Choisissez une des options suivantes :
	- Visiteur –visa
	- $\blacksquare$  Citoyen(ne)
	- Résident(e) permanent(e)
	- $\blacksquare$  Immigrant(e) reçu(e)
	- Travailleur(euse) visa
	- $\blacksquare$  Etudiant(e) visa
	- Réfugié(e)
	- **Autre**
	- Inconnu
- 15. Cliquez sur le bouton de déroulement à droite du champ **Statut dans le pays requis** et choisissez dans le menu de déroulement le statut d'immigration/de réfugié du client dans le pays vers lequel l'enfant a été enlevé. Ce champ définit le statut du résident dans le pays selon les terminologies nationales différentes. Choisissez une des options suivantes :
	- Visiteur –visa
	- Citoyen(ne)
	- Résident(e) permanent(e)
	- $\blacksquare$  Immigrant(e) reçu(e)
	- Travailleur(euse) visa
	- Etudiant(e) visa
	- Réfugié(e)
	- Autre
	- Inconnu

#### **Titre de voyage**

Complétez les champs correspondants au **Titre de voyage** de la manière suivante:

- 1. Cliquez sur le bouton de déroulement à droite du champ **Genre** et choisissez dans le menu de déroulement le document approprié. Ce document identifie le titre de voyage que le client porte. Ce menu fournit plusieurs titres de voyages disponibles dans différents pays. Choisissez une des options suivantes :
	- **Passeport**
	- Document d'urgence
	- Laissez-passer
- Certificat d'identité
- Certificat de naissance
- Autre
- Réfugié(e)
- 2. Cliquez sur le bouton de déroulement à droite du champ **Pays** et choisissez dans le menu de déroulement le pays qui a émis le titre de voyage. Par exemple, si le genre de titre est un passeport, alors le champ **Pays** devrait indiquer le pays d'origine du passeport.
- 3. Inscrivez le numéro du titre de voyage dans le champ **Numéro**. Par exemple, si le titre de voyage concerné est un passeport, le numéro du passeport devrait être inscrit.
- 4. Dans le champ **Date d'expiration**, inscrivez la date correspondante dans le format **JJ-MM-AAAA**. Cette date identifie la date d'expiration du titre de voyage. La date d'expiration doit être postérieure à la date de délivrance. En outre, si une valeur est inscrite dans le champ **Date d'expiration**, une valeur doit être inscrite dans la **Date de délivrance**. Réciproquement, si le champ **Date d'expiration** est vide, alors le champ **Date de délivrance** peut être vide aussi.
- 5. Inscrivez la date de délivrance du titre de voyage dans le champ **Délivré le** en utilisant le format **JJ-MM-AAAA**. La date de délivrance doit être antérieure à la date d'expiration. En outre, si une valeur est inscrite dans le champ **Délivré le**, une valeur doit être inscrite dans la **Date d'expiration**. Réciproquement, si le champ **Délivré le** est vide, alors le champ **Date d'expiration** peut être vide aussi.
- 6. Si le titre de voyage en question contient des restrictions quelconques, cliquez sur le bouton de déroulement à droite du champ **Restriction** et choisissez la valeur appropriée dans le menu de déroulement. Cette information indique les restrictions du titre de voyage, c'est-à-dire le temps durant lequel le client est légalement autorisé à rester dans l'Etat requis ou requérant, si de telles restrictions existent. Choisissez une des options suivantes:
	- 30 jours
	- $\blacksquare$  60 jours
	- $\blacksquare$  90 jours
	- $\blacksquare$  120 jours
	- $-6 \text{ mois}$
	- $1$  an
	- Jusqu'à 18 ans
	- **Consentement des deux parents requis**
	- Point à point *c'est-à-dire en transit seulement*
- 7. Inscrivez le lieu dans lequelle le titre de voyage a été délivré dans le champ **Ville**.

#### **Autre titre de voyage**

Les champs dans cette partie sont identiques aux champs dans **Titres de voyage**. Veuillez suivre les mêmes instructions.

### **Divulgation d'informations**

Ces champs permettent aux utilisateurs d'enregistrer les informations relatives à la divulgation d'informations.

Complétez les champs correspondants de la manière suivante :

- 1. Cliquez sur le bouton de déroulement à droite du champ **Divulg. d'info** et indiquez si les informations relatives au cas ou à l'individu ont été divulguées. Choisissez une des options suivantes:
	- Non
	- Inconnu
	- Oui
- 2. Si applicable, utilisez les champs **Divulg. à no. 1** et **Divulg. à no. 2** pour identifier l'individu/organisation auquel les informations relatives à ce cas ont été divulguées (par exemple: un avocat, un travailleur social, etc).

### **B. Sauvegarder un nouveau dossier de Famille**

Une fois que vous avez enregistré toutes les informations nécessaires, vérifiez les données et apportez des changements si nécessaire. Assurez-vous de bien avoir rempli les champs obligatoires.

Pour sauvegarder un dossier de famille, cliquez sur le bouton **Sauveg.** sur la barre d'action en haut de l'écran.

Une fois que le dossier de famille a été sauvegardé, un écran **Garde de l'enfant** vierge apparaît automatiquement pour enregistrer les informations concernant la garde/visite de l'enfant. Vous pouvez procéder à l'entrée de ces informations ou choisir de naviguer vers un autre écran.

Vous pouvez continuer à utiliser iChild en enregistrant un autre dossier de famille ou en naviguant sur un autre écran.

### **C. Copier un dossier de Famille**

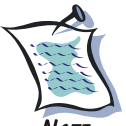

Note Cette fonction **Copier** est différente de la fonction **Copier** dans « Utiliser un écran Profil » p. 23. Cette fonction copie les informations de famille dans un nouvel écran **Information sur la famille** mais ne créé pas un dossier différent ni de numéro de cas différent. En d'autres termes, cette fonction aide les utilisateurs à gagner du temps lorsqu'il existe plusieurs individus associés avec le cas.

Pour copier un écran **Information sur la famille** sur la base de données, appuyez sur le bouton **Copier** (Ecran 11 – Information sur la famille p. 29). Lorsque l'information sur la famille a été copiée, iChild affiche un nouvel écran **Information sur la famille**. Les utilisateurs peuvent modifier le contenu de tous les champs sauf le champ **Numéro du cas** qui est bloqué puisque le numéro du cas est le même que le numéro du dossier copié. Lorsque les utilisateurs enregistrent un nouveau dossier ou modifient un dossier existant, il faut toujours appuyer sur **Sauveg.** pour charger les changements dans la base de données.

Lorsque les informations sur la famille ont été sauvegardées, iChild affiche un écran **Garde de l'enfant** vierge. Dans ce dernier, les utilisateurs peuvent modifier tous les champs en cliquant sur le bouton **Modifier**. Toujours appuyer sur **Sauveg.** pour charger les informations sur la base de données.

\*\*\*

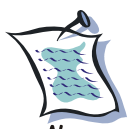

La fonction **Copier** sur l'écran **Famille** a le même effet que si les utilisateurs cliquent sur « Ajouter client » dans l'écran **Résultats de la recherche sur la cas** dans la colonne « Information sur la famille – Nom ». Voir ci-dessous.

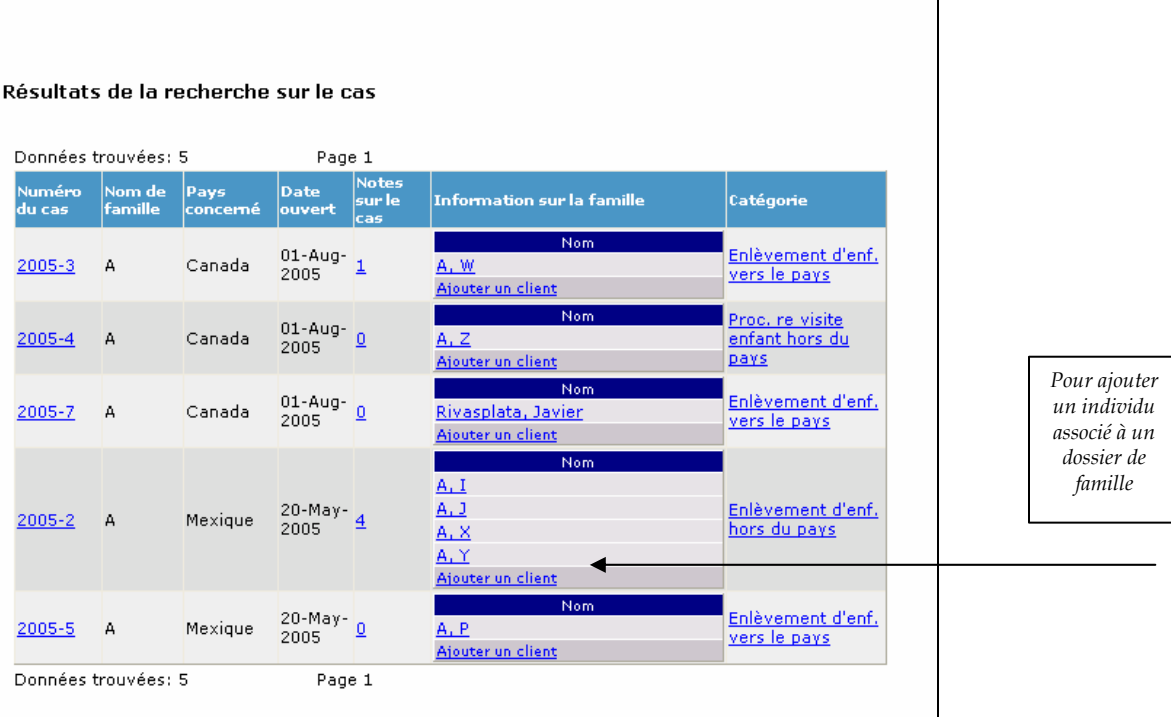

# **3 – Utiliser un écran Garde de l'Enfant**

Cet écran enregistre les détails spécifiques d'un cas de d'enlèvement ou de droit de visite.

### **A. Créer un nouveau dossier d'Enfant**

L'écran est assez long et est organisé en cinq parties : **Détails du droit de garde – Statut du requérant**, **Convention de La Haye – Historique du cas**, **Historique judiciaire**, **Information sur l'auteur de l'enlèvement** et **Coordonnées**.

En haut de l'écran (Ecran 12a – Garde de l'enfant) il y a quatre hyperliens qui lorsque les utilisateurs cliquent dessus, les amènent à la section spécifique qu'ils cherchent.

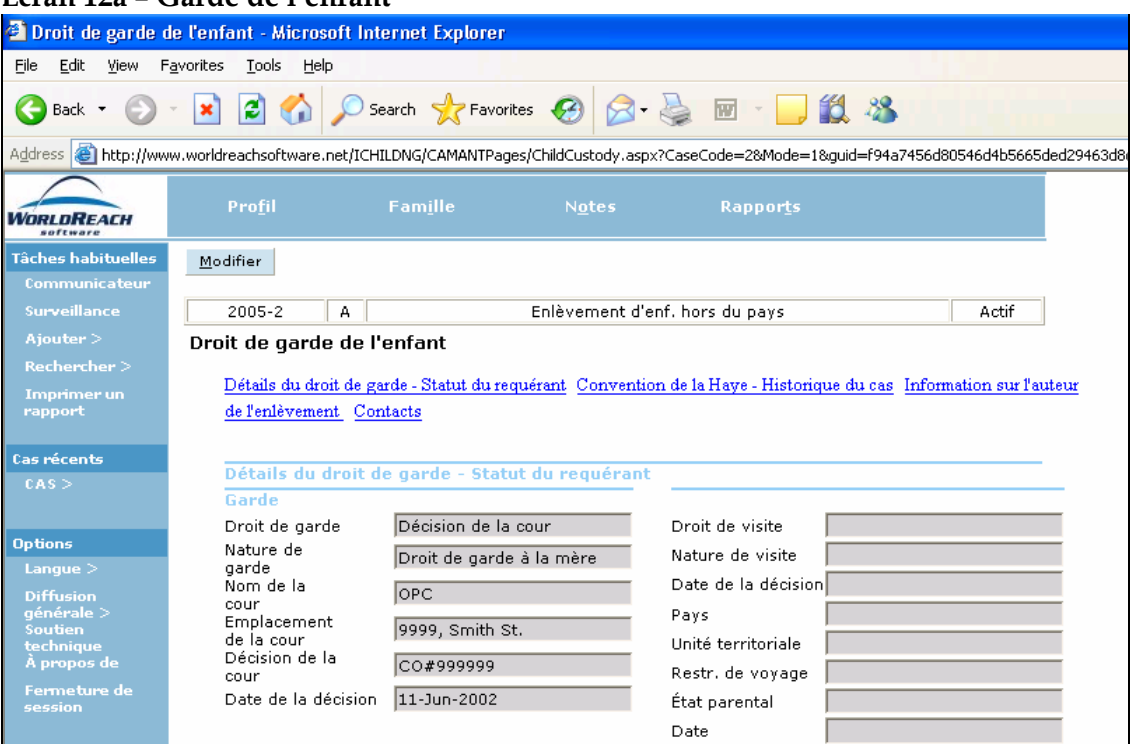

### **Écran 12a – Garde de l'enfant**

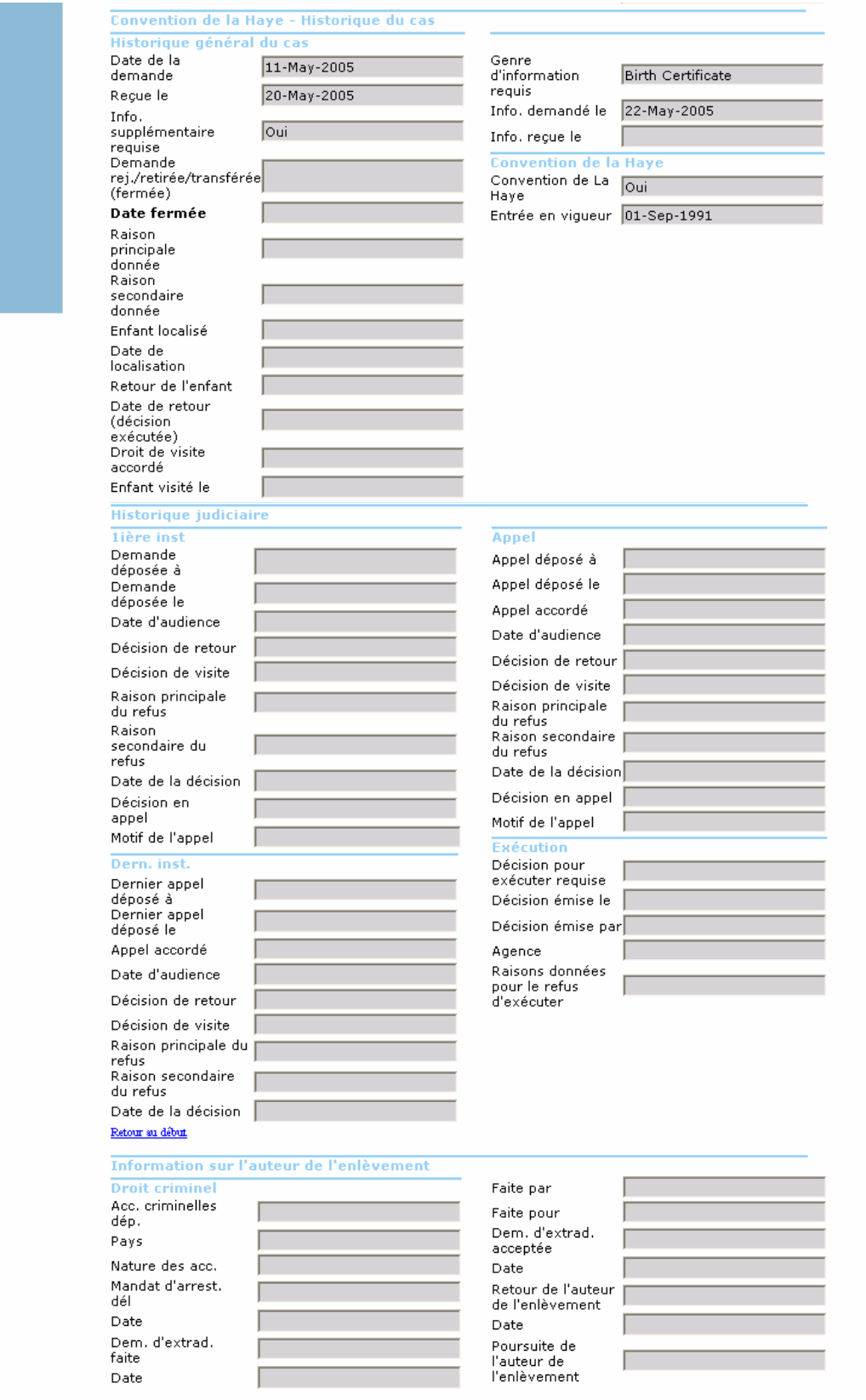
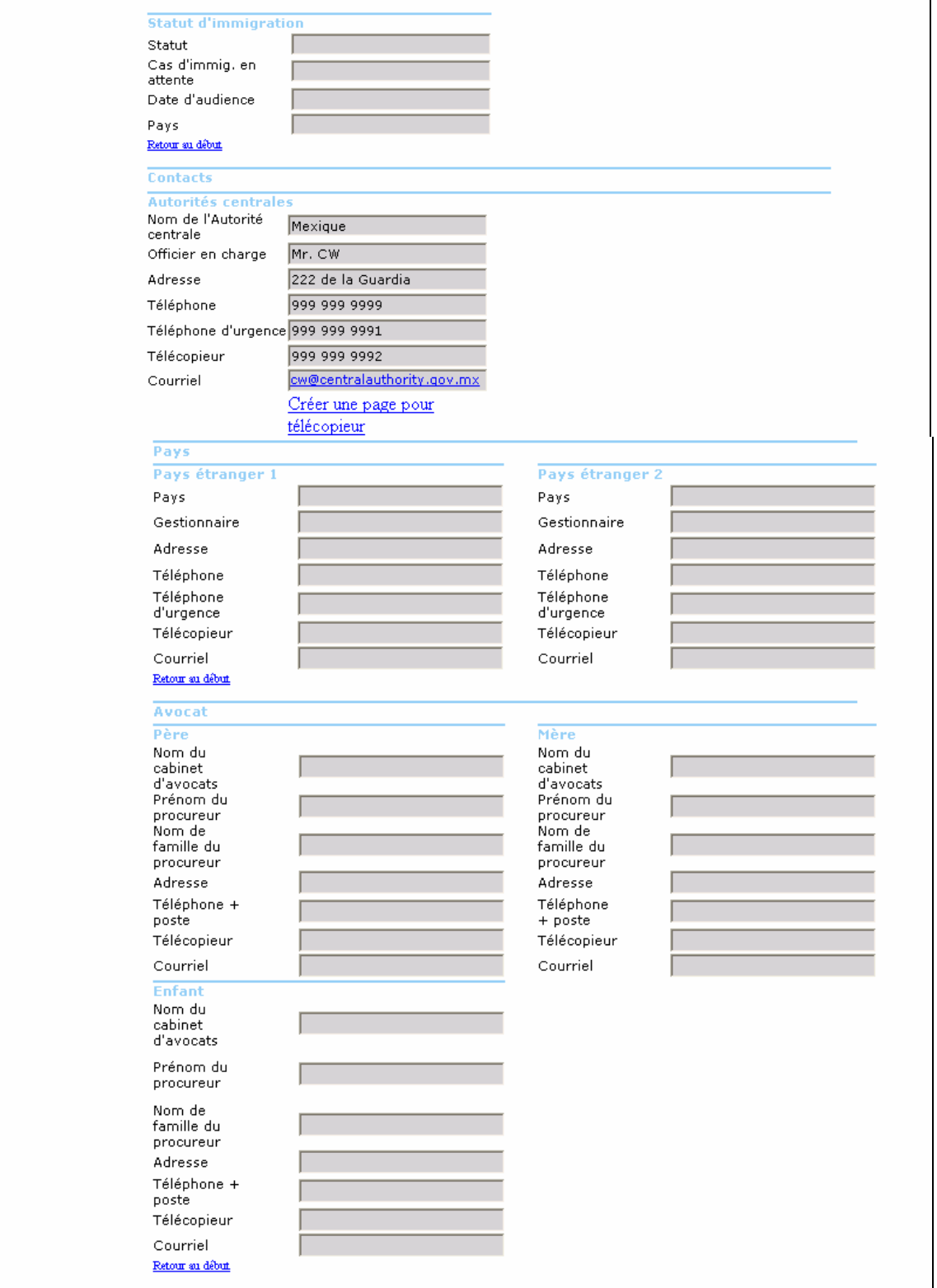

Pour inscrire des données dans les champs, les utilisateurs doivent d'abord appuyer sur **Modifier** sur la barre d'action en haut, à gauche de l'écran.

Veuillez vous référer aux sections suivantes pour plus d'informations sur l'utilisation de l'écran **Garde de l'enfant**.

#### **Détails du droit de garde – Statut du requérant**

Cette partie est utilisée pour enregistrer les informations judiciaires relatives à la garde de l'enfant et comprend les informations sur les droits de garde et de visite, et le statut marital des parents au moment de l'enlèvement allégué.

#### **Écran 12b – Détails du droit de garde & Statut du demandeur**

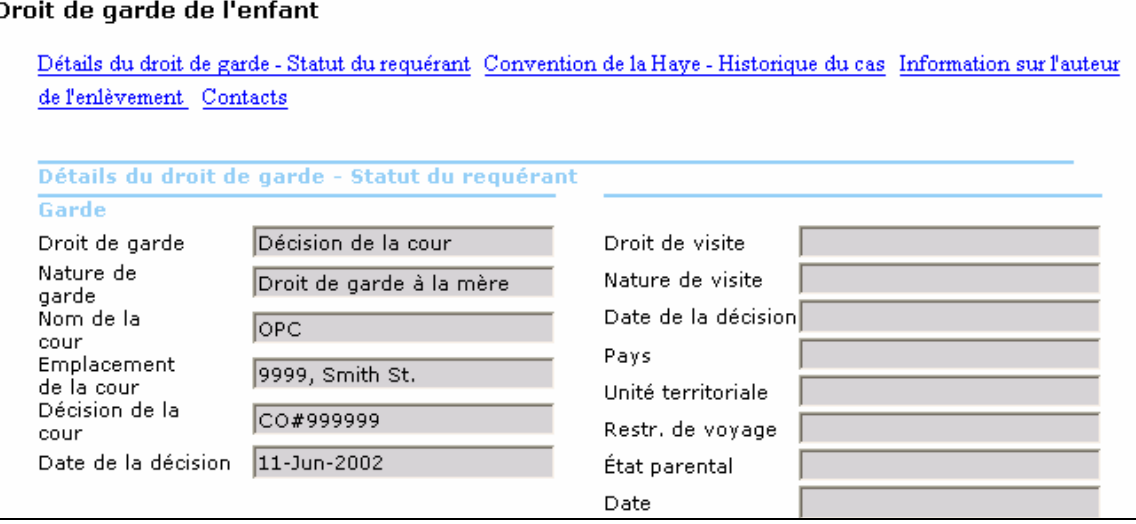

Complétez les champs correspondants de la manière suivante :

Demande de retour

- 1. Cliquez sur le bouton de déroulement à droite du champ **Droit de garde** et choisissez une des options dans la liste :
	- Accord entre les parties *tout accord atteint par les parties dans lequel ces dernières conviennent de la garde de l'enfant et qu'un tel accord a un effet juridique selon la loi applicable de l'Etat de la résidence habituelle de l'enfant. Dans les cas où l'accord est subséquemment approuvé par un tribunal avec un jugement convenu ou mécanisme similaire, le détail de cette décision devrait être enregistré comme s'il s'agissait de toute autre décision du tribunal.*
	- En vertu de la loi *cette option est applicable aux cas où il n'y a pas de décision de la cour ni d'accord mais qu'une loi existe qui accorde la garde à la personne appropriée.*
	- Décision de la cour *cette décision concerne uniquement les décisions formelles de la cour qui définissent clairement la garde.*
- 2. Cliquez sur le bouton de déroulement à droite du champ **Type de garde**. La liste associée avec ce champ représente les types de garde les plus communs. Choisissez une des options suivantes :
	- Droit de garde au père
	- Droit de garde à la mère
	- Droit de garde à tierce personne
	- Garde conjointe ou partagée
- 3. Inscrivez le nom de la cour qui a émis la décision de garde/de droit de visite dans le champ **Nom de la cour**.
- 4. Inscrivez le nom de la ville, de l'Etat/la province et du pays dans le champ **Lieu de la cour**.
- 5. Inscrivez le numéro de la décision de garde tel qu'il apparaît sur la décision dans le champ **Décision de la cour**.
- 6. Seulement dans les cas où il existe une décision de la cour concernant le droit de garde, inscrivez la date telle qu'elle apparaît sur la décision dans le champ **Date de décision** dans le format **JJ-MM-AAAA**.

#### Demande de droit de visite

- 7. Cliquez sur le bouton de déroulement à droite du champ **Droit de visite** et choisissez une des options dans la liste :
	- Accord entre les parties *tout accord contenant un accord atteint par les parties dans lequel ces dernières conviennent du droit de visite avant les procédures judiciaires. De plus, cette option inclus les cas où l'accord a été subséquemment approuvé par la cour avec un jugement convenu ou un mécanisme similaire.*
	- En vertu de la loi *cette option est applicable aux cas où il n'y a pas de décision de la cour ni d'accord mais qu'une loi existe qui accorde le droit de visite à la personne appropriée.*
	- Décision de la cour *cette décision concerne uniquement les décisions formelles de la cour qui définissent clairement la garde.*
- 8. Cliquez sur le bouton de déroulement à droite du champ **Type de droit de visite**. La liste associée avec ce champ représente les types de droit de visite les plus communs. Choisissez une des options suivantes :
	- Droit de visite à la mère
	- Droit de visite au père
	- Aucun droit de visite à la mère
	- Aucun droit de visite au père
	- Droit de visite à tierce personne
- 9. Seulement dans les cas où il existe une décision de la cour concernant le droit de visite, inscrivez la date telle qu'elle apparaît sur la décision dans le champ **Date de décision** en utilisant le format **JJ-MM-AAAA**.

#### Demande de retour et de droit de visite

- 10. Cliquez sur le bouton de déroulement à droite du champ **Pays** et choisissez dans le menu de déroulement le pays dans lequel les décisions sur la garde et sur le droit de visite ont été émises.
- 11. Si applicable, cliquez sur le bouton de déroulement à droite du champ **Unité territoriale** et choisissez dans le menu de déroulement l'unité territoriale dans laquelle les décisions sur la garde et sur le droit de visite ont été émises.
- 12. Cliquez sur le bouton de déroulement à droite du champ **Restriction** et utilisez le menu de déroulement pour indiquer si les décisions sur la garde et sur le droit de visite contiennent une restriction de voyage. Choisissez une des options suivantes :
	- $\blacksquare$  30 jours
	- 60 jours
	- $\blacksquare$  90 jours
	- $\blacksquare$  120 jours
	- $-6 \text{ mois}$
	- $1$  an
	- Jusqu'à 18 ans
	- **Consentement des deux parents requis**
	- Point à point *c'est-à-dire en transit seulement*
- 13. Cliquez sur le bouton de déroulement à droite du champ **Etat parental**. Ce champ indique la relation entre les parents au moment de l'enlèvement allégué. Choisissez une des options suivantes :
	- Cohabitent
	- **Conjoints de fait**
	- **Divorcés**
	- Mariés
	- Même sexe
	- Séparés
	- Célibataire
- 14. Si applicable, inscrivez la date de mariage, de séparation ou de divorce dans le champ **Date** en utilisant le format **JJ-MM-AAAA**.

#### **Convention de La Haye – Historique du cas**

Cette partie sert à capturer les informations administratives et juridiques essentielles concernant les cas, incluant les résultats des procédures judiciaires. Plusieurs champs dans cette partie et sous la prochaine (Historique judiciaire, p. 45) sont pertinents pour la génération des Formulaires statistiques A1-2 et B1-2.

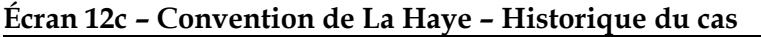

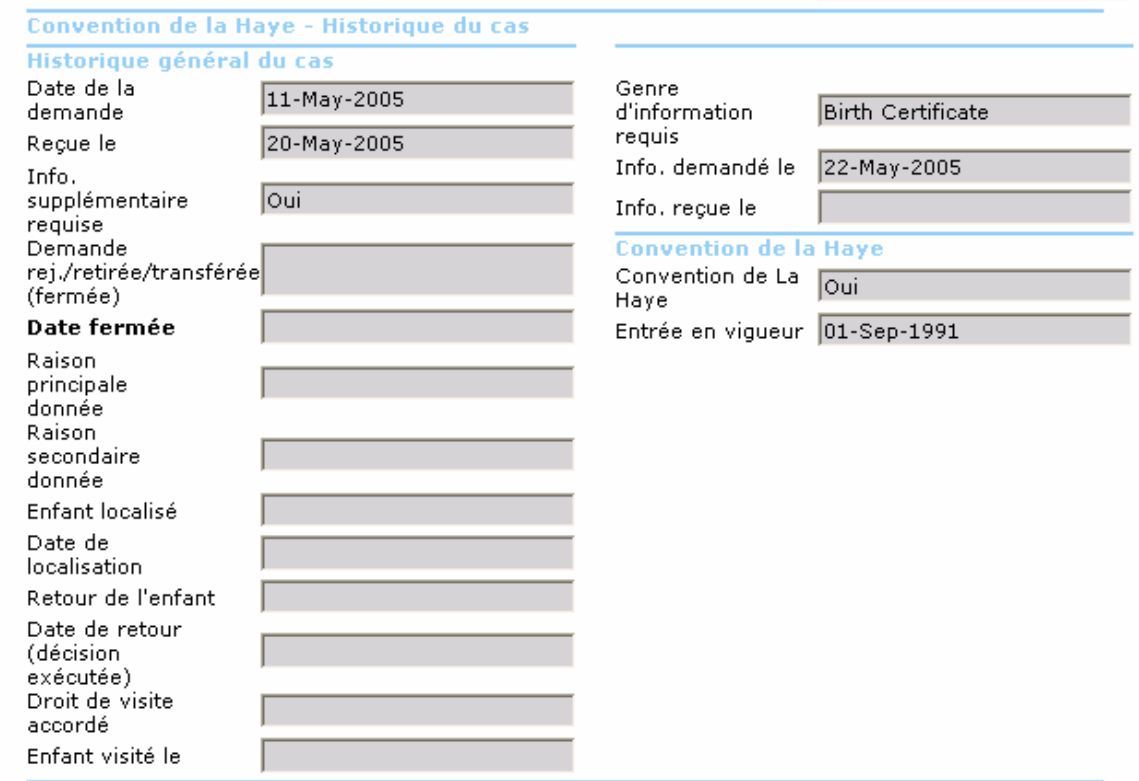

Complétez les champs correspondants de la manière suivante :

#### **Historique général du cas**

- 1. Le champ **Date de la demande** affiche la date qui a été inscrite et sauvegardée dans l'écran **Profil**. Cette date représente la date à laquelle le formulaire de demande a été signé. La modification de la date de la demande sur l'écran **Profil** ou **Garde de l'Enfant** la change sur les deux écrans. Pour modifier, inscrivez la date dans le champ **Date de la demande** en utilisant le format **JJ-MM-AAAA**.
- 2. Le champ **Reçue le** correspond à la date à laquelle l'Autorité centrale a reçu la demande. Ce champ contient par défaut la date à laquelle le cas a été enregistré dans la base de données. Pour modifier, inscrivez la date dans le champ **Reçue le** en utilisant le format **JJ-MM-AAAA**.

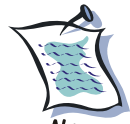

Note La date de réception sert à générer les Formulaires statistiques A1-2 et B1-2 pour déterminer l'année de la première apparition du cas dans la colonne « Reportés de l'année précédente ». Veuillez noter que puisque la date inscrite par défaut est celle du premier enregistrement du cas, nous recommandons de porter une attention particulière à cette date. Par exemple, lorsque le cas a surgi l'année précédente mais a été enregistré

l'année courante, changez la date pour que le cas n'apparaisse pas comme un cas qui a surgi l'année courante.

- 3. Indiquez si l'information fournie est incomplète et si plus d'informations sont requises. Choisissez une des options suivantes :
	- $\blacksquare$  Non
	- **Inconnu**
	- $\Box$  Oui
- 4. Cliquez sur le bouton de déroulement à droite du champ **Demande rej/retirée/trans (fermée)**. Ce champ indique l'action prise dans ce dossier. Choisissez une des options suivantes :
	- Rejetée par Autorité centrale requise
	- Rejetée par Autorité centrale requérante
	- Retirée
	- Cas transféré

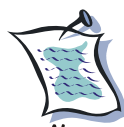

NOTE La valeur « Rejetée par Autorité centrale requise» générera des données statistiques pour la quatrième colonne des Formulaires A1-2 et B1-2 **seulement si une date a été inscrite dans le champ Date fermée ci-dessous**.

La valeur « Retirée » générera des données statistiques pour la colonne « Demandes retirées » des Formulaires statistiques A1-2 et B1-2 **seulement si une date a été inscrite dans le champ Date fermée ci-dessous**.

5. Si applicable, inscrivez la date à laquelle la demande a été rejetée, retirée, transférée ou fermée dans le champ **Date fermée** en utilisant le format **JJ-MM-AAAA**.

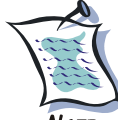

Une date doit être inscrite soit dans le champ **Date fermée** soit dans **Date de retour** ou **Enfant visité le** pour que le cas n'apparaisse pas comme en cours à la fin de l'année dans les Formulaires statistiques A1-2 et B1-2.

Lorsqu'un dossier est « complet », il est fortement recommandé d'inscrire une date dans le champ **Date fermée**.

- 6. Cliquez sur le bouton de déroulement à droite du champ **Raison principale donnée** et du champ **Raison secondaire donnée**. Le menu de déroulement comprend plusieurs raisons fondées sur la Convention de La Haye pour le rejet ou le transfert d'un cas par les Autorités centrales. Choisissez une des options suivantes :
	- Demande n'est pas bien motivée (Art. 27)
	- Enfant a plus de 16 ans  $(Art. 4)$
	- **Enfant localisé dans un autre Etat contractant (Art. 9)**
	- Enfant est dans un Etat non contractant
	- **Enfant non localisé**
- 7. Cliquez sur le bouton de déroulement à droite du champ **Enfant localisé** et choisissez une des options suivantes :
	- Dans un Etat partie à la Convention de La Haye
	- Dans un Etat non partie à la Convention de La Haye
	- Non

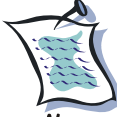

Note Un « Etat non partie à la Convention de La Haye » inclut également les pays qui sont des Etats contractants de la Convention mais pour lesquels la Convention n'est pas en vigueur entre eux. Ces trois valeurs dans le menu de déroulement généreront les données statistiques pour les Formulaires A1-2 et B1-2 dans les colonnes « Enfant non localisé », « Enfant localisé – Pays non partie à la Convention » et « Enfant localisé – Pays partie à la Convention ». Ces données seront générées **seulement si une date est inscrite dans le champ Enfant localisé**.

8. Inscrivez la date de la localisation de l'enfant dans le champ **Date de localisation** en utilisant le format **JJ-MM-AAAA**. Ce champ doit être rempli obligatoirement.

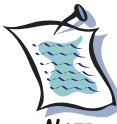

Note Les utilisateurs devraient enregistrer la date de localisation de l'enfant, si cette date est connue. Toutefois, si la date est inconnue, les utilisateurs peuvent enregistrer la date du dernier rapport de police ou d'Interpol indiquant que l'enfant n'a pas encore été localisé. Si aucune date n'est enregistrée dans **Date de localisation**, aucune valeur ne sera générée pour les Formulaires statistiques.

- 9. Si le cas est un cas d'enlèvement, cliquez sur le bouton de déroulement à droite du champ **Retour de l'enfant**. Ce champ énumère les divers résultats possibles de la demande de retour sous la Convention de La Haye et les raisons qui ont amené ce résultat. Choisissez une des options suivantes :
	- Non cas rejeté
	- Non demande retirée
	- Non localisation inconnue
	- Non décision de retour non exécutée<br>• Oui à la suite d'une décision de la cou
	- Oui à la suite d'une décision de la cour
	- Oui retour volontaire (avec ou sans décision de la cour)

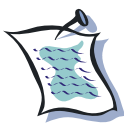

La valeur dans le menu de déroulement « Oui – retour volontaire (avec ou Note sans décision de la cour) » générera les données statistiques pour la colonne « Retour volontaire » dans le Formulaire statistique A1-2. La valeur dans le menu de déroulement « Oui – retour volontaire (avec ou sans décision de la cour) » inclut les cas où un accord a été atteint par les parties concernant le retour de l'enfant et ce avant les procédures judiciaires. De plus, cette valeur inclut les cas où de tels accords ont été subséquemment approuvés par le tribunal avec un jugement convenu ou un mécanisme similaire. Les

données seront générées dans les Formulaires statistiques A1-2 **seulement si une date est enregistrée dans le champ Date de retour (décision exécutée)**.

La valeur dans le menu de déroulement « Non – décision de retour non exécutée » générera les données statistiques pour la colonne « Nombre de cas connus dans lesquels la décision de retour n'a pas été exécutée » dans le Formulaire statistique A1-2.

10. Inscrivez la date de retour de l'enfant dans l'Etat de sa résidence habituelle dans le champ **Date de retour** en utilisant le format **JJ-MM-AAAA**.

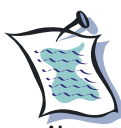

Si le champ **Date de retour** contient une date, les Formulaires statistiquesA1- 2 et B1-2 n'affichent pas de données dans la colonne « Cas en cours à la fin de l'année ».

- 11. Si le cas est un cas de demande de droit de visite, cliquez sur le bouton de déroulement à droite du champ **Droit de visite accordé**. Ce champ décrit les divers résultats possibles de la demande de droit de visite sous la Convention de La Haye et les raisons qui conduisent à ces résultats. Choisissez une des options suivantes :
	- Non demande retirée
	- Non décision de visite non exécutée
	- Non localisation de l'enfant inconnue
	- Oui droit de visite accordé à la suite d'une décision de la cour
	- Oui droit de visite accordé volontairement

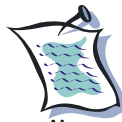

La valeur du menu de déroulement « Non – décision de visite non exécutée » générera les données statistiques pour la colonne « Cas où, suite à la décision ou à l'accord, les difficultés d'exercice du droit de visite ont perduré » du Formulaire statistique B1-2. Ces données seront générées **seulement si une date a été enregistrée dans le champ Enfant visité le en dessous**. Contrairement au champ **Date de retour** au-dessus, il pourrait être difficile d'identifier une date spécifique pour le droit de visite puisque la visite se répète périodiquement ou aléatoirement.

La valeur du menu de déroulement « Oui – droit de visite accordé volontairement » générera les données statistiques pour la colonne « Accord entre les parties » du Formulaire statistique B1-2. Ces données seront générées **seulement si une date a été enregistrée dans le champ Enfant visité le en dessous**. Contrairement au champ **Date de retour** au-dessus, il pourrait être difficile d'identifier une date spécifique pour le droit de visite puisque la visite se répète périodiquement ou aléatoirement. A ce propos, les utilisateurs pourraient vouloir enregistrer une date d'accord ou une date à laquelle le droit de visite a été accordé.

12. Inscrivez la date à laquelle l'enfant a été visité par le demandeur dans le champ **Enfant visité le** en utilisant le format **JJ-MM-AAAA**.

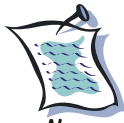

Si le champ **Enfant visité le** contient une date, le Formulaire statistique B1-2 n'affichera pas de données dans la colonne « Cas en cours à la fin de l'année ».

- 13. Indiquez le type d'informations manquantes dans la demande dans le champ **Genre d'information requise**.
- 14. Inscrivez la date à laquelle les informations requises ont été demandées dans le champ **Info. demandée le** en utilisant le format **JJ-MM-AAAA**.
- 15. Inscrivez la date à laquelle les informations requises ont été reçues dans le champ **Date Info reçue** en utilisant le format **JJ-MM-AAAA**.

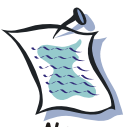

 Pour les rapports détaillés ou résumés, lorsqu'un dossier est « complet » sur l'écran **Garde de l'enfant** avec toutes les données nécessaires, il est fortement recommandé de modifier le champ **Statut** de « **Actif** » à « **Classé** » sur l'écran **Profil**.

#### **Convention de La Haye**

- 1. Le champ **Convention de La Haye** est un champ de lecture seulement. Il indique si le pays concerné par le cas (le nom du pays sélectionné dans la section **Lieu du cas** de l'écran **Profil**) est un Etat partie à la Convention de La Haye de 1980. Cette information est enregistrée localement par l'administrateur local du système.
- 2. Le champ **Entrée en vigueur** affiche la date à laquelle la Convention de La Haye de 1980 est entrée en vigueur pour ce pays et le pays concerné tel qu'enregistré par l'administrateur local du système. Ce champ est également un champ de lecture seulement.

#### **Historique judiciaire**

Cette section contient les informations judiciaires de base du cas. Elle ne contient pas d'informations sur les retours volontaires, c'est-à-dire les cas dans lesquels un accord a été conclu par les parties concernant le retour de l'enfant ou établissant les droits de visite, et ce avant les procédures judiciaires. De plus, elle ne contient pas d'informations sur les cas dans lesquels l'accord a été subséquemment approuvé par le tribunal avec un jugement convenu ou mécanisme similaire.

L'information concernant les cas d'enlèvement et de droit de visite est la même sauf dans les champs **Décision de retour** concernant les cas d'enlèvement et **Décision de visite** concernant les cas de droit de visite.

Les trois premières sous-sections, **1ère inst.**, **Appel** et **Dern. Inst.**, contiennent les résultats des procédures de chaque niveau. La dernière sous-section, **Exécution**, concerne l'exécution de décisions pour lesquelles des procédures additionnelles sont nécessaires pour obtenir une exécution de la décision déjà émise pour le retour de l'enfant. Ceci est une étape essentielle dans un petit nombre de pays.

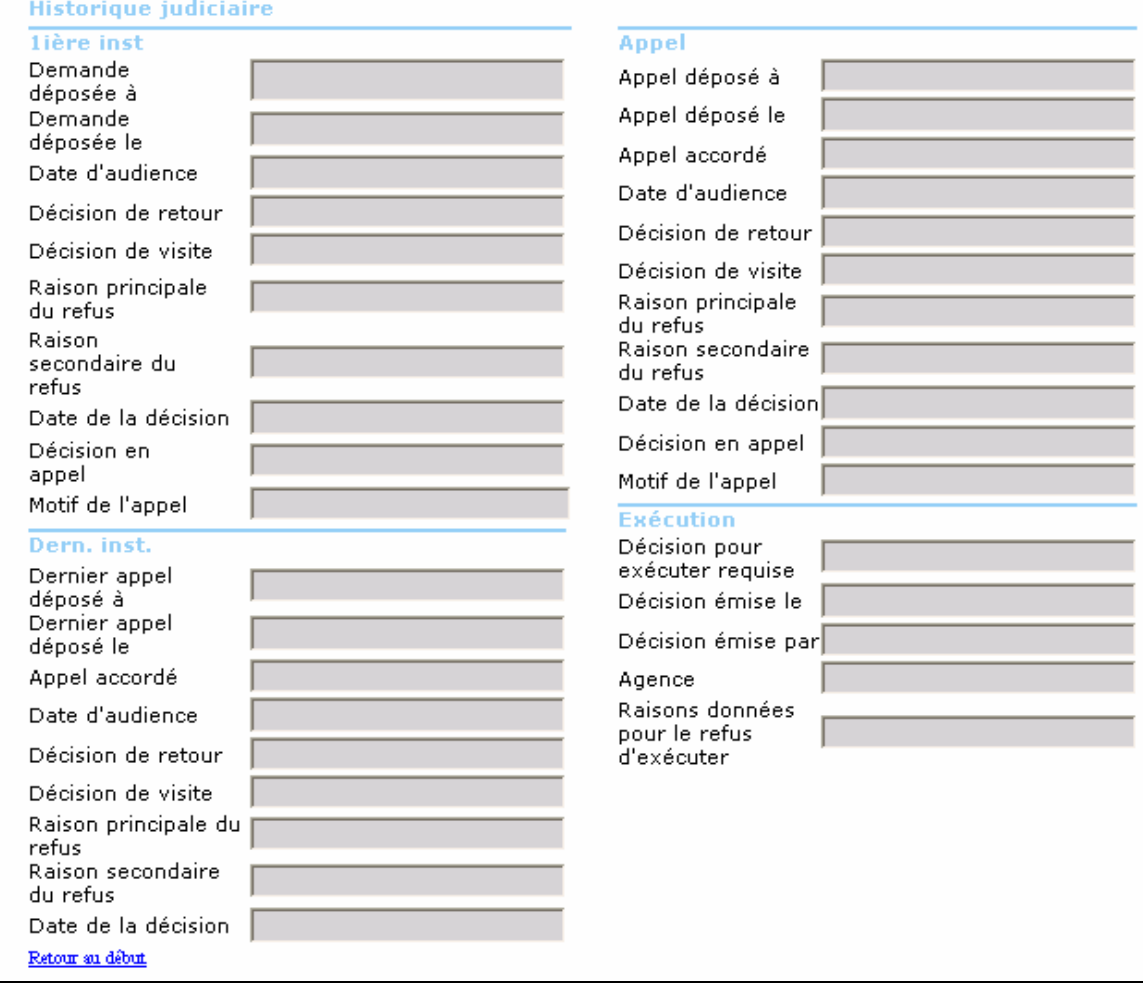

#### **Écran 12d – Historique judiciaire**

![](_page_45_Picture_3.jpeg)

**NOTE**  C'est sur la base des données enregistrées dans les champs suivants que le système générera les statistiques pour les Formulaires A1-2 dans les colonnes « Décision judiciaire finale » , « Retour ordonné », « Refus prononcé » et « Temps moyen écoulé entre la réception de la demande et la date de la décision judiciaire finale » pour les cas pour lesquels les procédures légales ont été achevées dans la période statistique pertinente, et pour les Formulaires B1-2 dans les colonnes « Décision judiciaire », « Rendue » et « Refusée ».

Dans les sous-sections **Appel** et **Dern. Inst.**, on retrouve les mêmes champs que dans la soussection **1ère inst.**, telle que décrite ci-dessous.

#### **1ère inst./Appel/Dern. inst.**

- 1. Dans le champ **Demande déposée à**, inscrivez le nom de la cour dans laquelle la demande en vertu de la Convention de La Haye a été soumise pour audition.
- 2. Inscrivez la date du dépôt de la demande dans le champ **Demande déposée le** en utilisant le format **JJ-MM-AAAA**.
- 3. Inscrivez la date d'audience prévue dans la **Date d'audience** en utilisant le format **JJ-MM-AAAA**.
- 4. Cliquez sur le bouton de déroulement à droite du champ **Décision de retour** et choisissez une des options suivantes :
	- Non
	- Oui
	- Oui avec engagements

![](_page_46_Picture_9.jpeg)

**NOTE**  Dans le cas d'une décision judiciaire finale de retour, la valeur du menu de déroulement « Oui » ou « Oui – avec engagements » générera la donnée statistique pour la dixième colonne des Formulaires A1-2 **seulement si une date a été enregistrée dans le champ Date de la décision ci-dessous** et si la valeur du menu de déroulement « Non » est choisie dans le champ **Décision en appel** ou dans le champ **Appel accordé**. Dans le cas d'une décision judiciaire finale de refus, la valeur du menu « Non » générera les données statistiques pour la onzième colonne des Formulaires A1-2 **seulement si une date a été enregistrée dans le champ Date de décision ci-dessous** et si la valeur du menu de déroulement « Non » est choisie dans le champ **Décision en appel** ou dans le champ **Appel accordé**.

- 5. Cliquez sur le bouton de déroulement à droite du champ **Décision de visite** et choisissez une des options suivantes :
	- $\blacksquare$  Non
	- Oui
	- Oui avec engagements

![](_page_46_Picture_15.jpeg)

NOTE Lorsqu'une décision judiciaire finale est rendue, la valeur du menu de déroulement « Oui » ou « Oui – avec engagements » générera la donnée statistique pour la dixième colonne des Formulaires B1-2 **seulement si une date a été enregistrée dans la champ Date de la décision ci-dessous** et si la valeur du menu de déroulement « Non » est choisie dans le champ **Décision en appel** ou dans le champ **Appel accordé**. Lorsqu'une décision judiciaire finale est refusée, la valeur du menu « Non » générera les données statistiques pour la onzième colonne des Formulaires B1-2 **seulement si une** 

**date a été enregistrée dans le champ Date de décision ci-dessous** et si la valeur du menu de déroulement « Non » est choisie dans le champ **Décision en appel** ou dans le champ **Appel accordé**.

- 6. Cliquez sur le bouton de déroulement à droite du champ **Raison principale du refus** et du champ **Raison secondaire du refus**. Le menu de déroulement prévoit les motifs de refus d'une demande fondée sur la Convention de La Haye. Choisissez un des motifs de refus :
	- **Enfant est intégré dans son nouvel environnement (Art. 12.2)**<br>**Enfant emmené dans un autre Etat (Art. 12.3)**
	- Enfant emmené dans un autre Etat (Art. 12.3)
	- L'enfant s'oppose (Art. 13)
	- Consentement ou acquiescement au déplacement ou rétention (Art. 13.a)
	- Risque grave de danger physique ou psychique (Art. 13.b)
	- Retour non-permis par les principes fondamentaux (Art. 20)
	- Aucun droit de garde obtenu (Art. 3.a)
	- Aucun droit de garde exercé (Art. 3.b & 13.a)
	- Enfant âgé(e) de 16 ans et plus (Art. 4)
	- Enfant localisé dans un autre Etat contractant (Art. 9)
	- L'enfant n'est pas résident habituel de l'Etat requérant
	- Aucun droit de visite obtenu
- 7. Inscrivez la date à laquelle la décision a été rendue dans le champ **Date de la décision** en utilisant le format **JJ-MM-AAAA**.

![](_page_47_Picture_15.jpeg)

 Une date doit être enregistrée dans le champ **Date de la décision** pour que Note la décision soit considérée comme une décision judiciaire de retour/refus dans les Formulaires statistiques A1-2 ou qu'elle soit considérée comme une décision de visite/refus dans les Formulaires statistiques B1-2.

- 8. Cliquez sur le bouton de déroulement à droite du champ **Décision en appel** et choisissez une des options suivantes :
	- Non
	- $Inconnu$
	- Oui
- 9. Dans les sous-sections **Appel** et **Dern. Inst.**, indiquez dans le champ **Appel accordé** si un appel a été accordé en choisissant une des options suivantes :
	- Non
	- $Inconnu$
	- $O<sub>111</sub>$
- 10. Dans les sous-sections **Appel** et **Dern. Inst.**, indiquez le motif d'appel dans le champ **Motif de l'appel**.

![](_page_48_Picture_0.jpeg)

 $N$ *OTE* Il est important de toujours tenir à date toutes les dates relatives à toutes les procédures légales pour ainsi permettre au système de savoir si les procédures judiciaires sont épuisées ou non. Une fois que les procédures judiciaires sont épuisées, il est important de ne pas oublier d'inscrire une date de fermeture dans **Date fermée** dans la section **Historique général du cas**.

#### **Exécution**

![](_page_48_Picture_3.jpeg)

Note Dans certains pays (par exemple, l'Autriche), un autre tribunal pourrait être compétent en ce qui concerne l'exécution des décisions. Cette sous-section est destinée à enregistrer ce genre de procédures.

- 1. Cliquez sur le bouton de déroulement à droite du champ **Décision pour exécuter requise** et choisissez une des options suivantes :
	- Non
	- Inconnu
	- Oui
- 2. Si une telle décision est émise :
	- Inscrivez la date d'émission dans le champ **Décision émise le** en utilisant le format **JJ-MM-AAAA**.
	- Inscrivez le nom de l'institution qui a émis la décision d'exécution dans le champ **Décision émise par**.
	- Inscrivez le nom de **l'Agence** qui doit exécuter la décision dans le champ prévu.
	- Indiquez les **Raisons données pour le refus d'exécuter** dans le champ prévu.

#### **Information sur l'auteur de l'enlèvement**

Cette section contient des informations relatives aux poursuites criminelles et au statut d'immigration de l'auteur de l'enlèvement dans un cas d'enlèvement d'enfant.

![](_page_49_Picture_103.jpeg)

#### **Écran 12e – Information sur l'auteur de l'enlèvement**

Complétez les champs correspondants de la manière suivante :

#### **Droit criminel**

- 1. Cliquez sur le bouton de déroulement à droite du champ **Acc. criminelles déposées** et choisissez une des options suivantes :
	- Non
	- **Inconnu**
	- $\bullet$  Oui
- 2. Cliquez sur le bouton de déroulement à droite du champ **Pays** et choisissez dans le menu de déroulement le pays dans lequel les accusations criminelles ont été déposées.
- 3. Cliquez sur le bouton de déroulement à droite du champ **Nature des acc.** et choisissez une des options suivantes :
	- Violation de la décision de visite
	- Violation de la décision garde
	- Enlèvement de l'enfant
	- Autre
- 4. Cliquez sur le bouton de déroulement à droite du champ **Mandat d'arrest. délivré** et indiquez si un mandat d'arrestation a été délivré :
	- Non
	- **Inconnu**
	- Oui
- 5. Inscrivez la date à laquelle le mandat d'arrestation a été délivré dans le champ **Date** en utilisant le format **JJ-MM-AAAA**.
- 6. Cliquez sur le bouton de déroulement à droite du champ **Dem. d'extrad. faite** et choisissez l'option appropriée.
- 7. Inscrivez la date à laquelle la demande d'extradition a été faite dans le champ **Date** en utilisant le format **JJ-MM-AAAA**.
- 8. Cliquez sur le bouton de déroulement à droite du champ **Faite par** et choisissez dans le menu de déroulement le pays qui a demandé l'extradition.
- 9. Cliquez sur le bouton de déroulement à droite du champ **Faite pour** et choisissez dans le menu de déroulement le pays auquel a été demandée l'extradition.
- 10. Cliquez sur le bouton de déroulement à droite du champ **Dem. d'extrad. acceptée** et choisissez une des options suivantes :
	- $\blacksquare$  Non
	- **Inconnu**
	- $\Box$   $\Box$
- 11. Inscrivez la date à laquelle la demande d'extradition a été acceptée dans le champ **Date** en utilisant le format **JJ-MM-AAAA**.
- 12. Cliquez sur le bouton de déroulement à droite du champ **Retour de l'auteur de l'enlèvement** et choisissez une des options suivantes :
	- Non
	- Inconnu
	- $\bullet$  Oui
- 13. Si l'auteur de l'enlèvement a été retourné à l'Etat requérant, inscrivez la date de retour dans l'Etat requérant dans le champ **Date** en utilisant le format **JJ-MM-AAAA**.
- 14. Cliquez sur le bouton de déroulement à droite du champ **Poursuite de l'auteur de l'enlèvement** et choisissez une des options :
	- Acquitté
	- Condamné
	- $\blacksquare$  Non
	- Oui

#### **Statut d'immigration**

- 1. Cliquez sur le bouton de déroulement à droite du champ **Statut**. Le menu de déroulement se réfère au statut d'immigration de l'auteur de l'enlèvement, si un tel statut existe. Choisissez une des options suivantes :
	- Asilé
	- Visa immigrant
	- Visa non immigrant
	- Résident permanent
- 2. Indiquez s'il existe un cas d'immigration en attente en choisissant une des options suivantes dans le champ **Cas d'immig. en attente** :
	- Non
	- Inconnu
	- $\overline{O}_{111}$
- 3. S'il existe un cas d'immigration en attente, inscrivez la date de l'audience dans le champ **Date d'audience** en utilisant le format **JJ-MM-AAAA**.
- 4. Cliquez sur le bouton de déroulement à droite du champ **Pays** et choisissez dans le menu de déroulement le pays dans lequel le cas d'immigration est en attente.

#### **Coordonnées**

Cette section contient les coordonnées de toute partie qui est impliquée dans le cas. Elle se divise en trois parties : **Autorités centrales**, **Pays** et **Avocat**.

![](_page_51_Picture_118.jpeg)

#### **Écran 12f – Coordonnées**

![](_page_52_Picture_54.jpeg)

#### **Autorités centrales**

- 1. Cliquez sur le bouton de déroulement à droite du champ **Nom de l'Autorité centrale** et choisissez le pays approprié dans le menu de déroulement.
- 2. Inscrivez le nom de l'officier en charge du cas dans le champ **Officier en charge**.
- 3. Inscrivez **l'Adresse**, **Téléphone**, **Téléphone d'urgence**, **Télécopieur** et **Courriel** dans les champs respectifs. Une fois ces informations sauvegardées, ces champs ne peuvent être modifiés.

![](_page_53_Picture_0.jpeg)

Note En appuyant sur l'hyperlien du courriel et en utilisant le système de courriel local, il est possible d'envoyer des courriels à l'adresse indiquée dans le champ **Courriel**. De plus, il est également possible de générer un modèle de bordereau de transmission d'une télécopie, qui peut être imprimé et manuellement télécopié à l'Autorité centrale concernée.

![](_page_53_Picture_71.jpeg)

![](_page_53_Picture_72.jpeg)

![](_page_53_Picture_4.jpeg)

NOTE Le nom de l'Autorité centrale qui envoie la télécopie est indiqué en haut du bordereau de transmission de la manière suivante : l'en-tête par défaut : Autorité centrale Convention de La Haye enlèvement d'enfants :<affiche pour bordereau de télécopie>. L'intention de l'utilisateur est de remplacer <affiche pour bordereau de télécopie> par le nom de l'Autorité centrale, tel que désiré. Cette identification sera programmée par l'administrateur de système local.

#### **Pays**

Deux pays concernés peuvent être enregistrés dans l'écran **Garde de l'enfant**, **Pays étranger 1** et **Pays étranger 2**. Les champs sont identiques dans les deux cas. Ainsi l'information s'enregistre de la même manière.

- 1. Cliquez sur le bouton de déroulement à droite du champ **Pays** et choisissez dans le menu de déroulement le pays concerné dans le cas.
- 2. Dans le champ **Gestionnaire**, inscrivez le nom du contact premier du pays choisi pour le cas en question.
- 3. Inscrivez **l'Adresse**, **Téléphone**, **Téléphone d'urgence**, **Télécopieur** et **Courriel** du contact premier dans les champs respectifs.

#### **Avocats**

Sous la section **Avocats**, il y a une zone de texte qui peut contenir jusqu'à 255 caractères pour enregistrer les coordonnées du représentant légal du père, de la mère ou de l'enfant.

![](_page_54_Picture_5.jpeg)

Sous **Père** et **Mère**, enregistrez de manière appropriée les coordonnées pour le(la) requérant et l'auteur de l'enlèvement.

### **B. Sauvegarder un nouveau dossier d'Enfant**

Une fois que vous avez enregistré toutes les informations nécessaires, vérifiez les données et apportez les changements si nécessaire. Assurez-vous de bien avoir rempli les champs obligatoires.

Pour sauvegarder un dossier sur la garde de l'enfant, cliquez sur le bouton **Sauveg.** sur la barre d'action en haut de l'écran.

Vous pouvez continuer à utiliser iChild en enregistrant un autre dossier de famille ou en naviguant sur un autre écran.

# **4 – Utiliser un écran Notes**

L'écran **Notes** créé une « Note du cas » qui contient des informations relatives à un cas ou un individu, qui n'ont pas été enregistrées précédemment sur l'écran **Profil** ou **Famille**.

Des notes multiples peuvent être jointes à un dossier. Elles s'affichent chronologiquement. Les utilisateurs peuvent aussi joindre des documents tels que des images scannées, de la documentation et des lettres à un dossier. Le système permet aux utilisateurs d'imprimer chaque Note individuellement ou de combiner toutes les Notes dans un rapport sous forme d'un document PDF. Une fois une nouvelle Note créée, les autres utilisateurs peuvent être avertis en envoyant un message les avertissant que de nouvelles informations ont été enregistrées. Voir « Envoyer un message » ci-dessous (p. 65).

Pour ouvrir l'écran **Notes**, cliquez sur le bouton **Notes** sur le menu de navigation en haut de l'écran. Ce bouton apparaît seulement lorsque les utilisateurs se trouvent sur les écrans **Profil**, **Famille** ou **Garde de l'Enfant**.

### **A. Chercher une Note du cas**

1. Cliquez sur **Rech.** sur la barre d'action en haut de l'écran **Résultats de recherche des notes** (*cf.* Ecran 15 – Résultats de la recherche des Notes p. 57) et un écran **Notes** apparaîtra tel que l'écran ci-dessous (Ecran 14).

![](_page_55_Picture_92.jpeg)

- 2. iChild permet la recherche de Note par **Sujet**, par **Texte** ou par **Note texte et sujet**. Choisissez l'option appropriée.
- 3. Entrez une valeur de recherche dans le champ **Mot-clé/phrase**, **Genre** ou **Numéro de note**. Un caractère de substitution peut être utilisé (par exemple, pour trouver JOHNSON, JOHNSTON, JOHNSTONE, JOHNSTONE, entrez « **JOHNS%** »).
- 4. Cliquez sur **Rech.** pour lancer la rechercher.
- 5. Les résultats de recherche sont affichés dans une grille de **Notes**, tel que présentée cidessous. Si aucune Note correspondante n'est trouvée, un message « Aucune donnée ne correspond à ce critère » s'affichera.

![](_page_56_Picture_157.jpeg)

### **Écran 15 – Résultats de la recherche des Notes**

- 6. Cliquez sur le **Sujet** souligné en bleu pour voir la note du cas.
- 7. Si plusieurs résultats se présentent, les utilisateurs peuvent les lire en passant de l'une à l'autre en cliquant sur la flèche à droite de la note ouverte.
- 8. Pour visualiser la liste de toutes les notes à l'écran, cliquez sur le bouton **Notes** sur la barre de navigation.

### **B. Voir une Note du cas**

De multiples notes peuvent être jointes à un dossier. Lorsque plus d'une note est associée au dossier, cliquer sur l'icône **Notes** affiche une grille indiquant le **Nº de note**, la **Date**, l'**Auteur**, l'**Autorité**, le **Sujet** et le **Genre**.

Seulement dix notes sont affichées par page. Cliquez sur le nombre de pages en dessous de la grille pour changer de page ou cliquez sur le lien « **Montrer tous** » pour afficher toutes les notes sur une page.

Pour pré-visualiser le contenu d'une note, passez le pointeur sur le lien **Sujet** dans la dernière colonne de la grille. Lorsque le pointeur devient une main, une infobulle apparaît affichant la première ligne de la note.

Cliquez sur le **Sujet** souligné de la note sélectionnée pour l'ouvrir.

## **C. Voir une pièce jointe à une Note du cas**

La pièce jointe à une Note peut être ouverte et lue comme une pièce jointe dans un courriel.

- 1. Dans la grille de Notes, une icône de **Trombone (i)** apparaît du côté droit du N° de Note pour indiquer qu'une pièce est jointe (*cf*. Ecran 15 - Résultats de recherche de Notes).
- 2. Repérez une Note avec une **Trombone** et double-cliquez sur le lien dans la colonne Sujet pour voir la Note.
- 3. En bas de l'écran de la Note ouverte, en dessous de **Pièces jointes**, le nom de la pièce jointe apparaît sous forme d'un lien souligné.
- 4. Cliquez sur le lien de la pièce jointe.
- 5. Une fenêtre **Téléchargement de fichier** apparaît (Ecran 16). Les utilisateurs peuvent décider soit d'ouvrir le fichier soit de le sauvegarder sur le disque dur. Si les utilisateurs sélectionnent **Ouvrir**, ils peuvent voir la pièce jointe immédiatement. S'ils choisissent **Sauvegarder**, une fenêtre **Sauvegarder** se présentera pour permettre de sauvegarder sur disque dur.

#### **Écran 16 – Téléchargement de fichier (File download)**

![](_page_58_Picture_111.jpeg)

6. Cliquez sur **Ouvrir** (**Open**).

### **D. Imprimer une Note du cas**

Dans la grille Notes, les utilisateurs peuvent choisir d'imprimer plusieurs Notes en même temps en cochant la case du côté gauche des N<sup>o</sup> de Note (*cf.* Ecran 15 – Résultats de la recherche de Notes p. 57). Une fois la sélection faite, cliquez sur **Rapport de la sélection** sur la barre d'action en haut de l'écran pour imprimer le **Rapport de la note sur le cas**. Un aperçu avant impression s'ouvre. Alternativement, lorsqu'une Note est ouverte, un bouton **Rapport** sur la barre d'action permet aux utilisateurs de voir l'aperçu de la Note sous un format rapport. Utilisez le bouton pour impression sur Acrobat Reader pour imprimer le rapport de la Note.

### **E. Créer une nouvelle Note de cas**

Créer une nouvelle Note de cas sauvegarde les informations enregistrées sur la base de données et permet à un utilisateur de notifier aux autres utilisateurs qu'une nouvelle Note a été enregistrée dans le système. Pour créer une nouvelle Note de cas et la sauvegarder comme une épreuve pour utilisation future, suivez les étapes dans la section « Projet de Note de cas » (p. 63).

- 1. Cliquez le bouton **Notes** sur la barre de navigation en haut de l'écran.
- 2. Si des Notes ont déjà été enregistrées pour un cas, un écran, comme l'Ecran 15 Résultats de la recherche de note, apparaîtra. Cliquez sur **Nouveau** sur la barre d'action pour afficher une **Note de cas** vierge comme celle de l'Ecran 17 – Nouvelle Note. Si aucune Note n'existe pour ce cas, une **Note de cas** vierge apparaîtra tout de suite (Ecran 17 – Nouvelle Note).

#### **Écran 17 – Nouvelle Note**

![](_page_59_Picture_96.jpeg)

- 3. Le champ **N<sup>o</sup> de Note** est une zone en lecture seulement. Ce champ est automatiquement complété par un ordre séquentiel dans lequel la Note est créée.
- 4. Cliquez sur le bouton de déroulement à droite du champ **Genre** et choisissez dans le menu de déroulement la nature de la Note. Les choix « Action requise », « Félicitations », « Plainte » et « Pour information ». Les utilisateurs peuvent choisir « Action requise » s'ils souhaitent qu'un autre utilisateur accomplisse une tâche. Dans ce cas, le numéro de la Note deviendra rouge jusqu'à ce que l'autre utilisateur ne réponde, en utilisant le Numéro de référence qui est le numéro de la note originale. Le numéro de la note originale ne sera plus rouge après cette réponse. Si aucun des choix ne s'applique, laissez le champ vide.
- 5. Les utilisateurs peuvent entrer un numéro de référence dans le champ **No de référence**.
- 6. Indiquez brièvement le sujet de la Note dans le champ **Sujet**. Veuillez entrer une information descriptive appropriée pour que les autres utilisateurs puissent facilement identifier le sujet de la note. Ce champ doit obligatoirement être rempli.
- 7. Utilisez le champ **Notes** pour enregistrer la note elle-même. Ce champ doit être obligatoirement rempli. Il est important de réaliser qu'une fois l'information sauvegardée, elle ne peut pas être modifiée ou effacée. Il est impossible d'annuler les

Notes en utilisant le bouton Retour sur le navigateur (par exemple, Internet Explorer) une fois que les données ont été sauvegardées sur la base de données.

- 8. Une fois que vous avez enregistré toutes les informations nécessaires, vérifiez les données et apportez les changements si nécessaire. Utilisez le correcteur orthographique, ajoutez une pièce jointe, ou sauvegardez la note comme épreuve (*cf*. les sections « Utiliser le correcteur orthographique » ci-dessous et « Joindre une pièce à une Note de cas » p. 62 et « Projet de Note de cas » p. 63) Cliquez sur sauvegarder sur la barre d'action pour sauvegarder l'information enregistrée.
- 9. iChild affiche un formulaire de message qui peut être utilisé pour informer les autres utilisateurs qu'une note a été sauvegardée sur la base de données. Si applicable, suivez les étapes dans la section « Envoyer un Message » (p. 65).

### **F. Utiliser le correcteur orthographique**

Avant de sauvegarder une Note, les utilisateurs pourraient utiliser le correcteur orthographique.

Cliquez sur l'icône à droite de la zone de texte de la Note pour ouvrir la fenêtre du correcteur orthographique tel que représentée ci-dessous.

![](_page_60_Figure_6.jpeg)

#### **Écran 18 – Correcteur orthographique**

Le correcteur orthographique fonctionne comme un correcteur orthographique d'un logiciel de traitement de texte (Word Perfect ou MS Word). Le lien **Modifier le dictionnaire de l'utilisation** permet aux utilisateurs d'inclure certains termes dans leur Note ; le correcteur orthographique les acceptera automatiquement par la suite. Les utilisateurs peuvent ajouter ou annuler des termes. Le lien des **Options d'orthographe** permettra aux utilisateurs d'instaurer leurs préférences (par exemple, le correcteur porte attention lorsque deux même termes se suivent par inadvertance, comme « le le »). Les préférences peuvent toujours être modifiées. Cliquez sur les liens pour instructions.

### **G. Joindre une pièce à une Note de cas**

Une pièce peut être jointe à une nouvelle Note avant que cette dernière Note ne soit sauvegardée, comme pour joindre une pièce à un courriel.

1. Sur l'écran **Notes**, cliquez sur Pièces jointes en bas de l'écran (*cf*. Ecran 17 – Nouvelle Note). Une fenêtre **Ajouter une pièce jointe** apparaîtra (Ecran 19).

![](_page_61_Picture_105.jpeg)

- 2. Dans **Choisissez un fichier**, cliquez sur **Naviguer (Browse)**. Une fenêtre **Choisissez un fichier** apparaît.
- 3. Utilisez le bouton de déroulement à droite du champ **Regarder dans : (Look in :)** et choisissez la localisation du fichier et sélectionnez la pièce à attacher.
- 4. Cliquez **Ouvrir (Open)** pour extraire la pièce sélectionnée.
- 5. Le champ **Choisissez un fichier** contient maintenant le nom de la pièce jointe. Cliquez sur **Ajouter à la liste**. La zone de pièces jointes contient maintenant une pièce jointe. Cliquez **Fermer** en bas de la fenêtre pour fermer la fenêtre **Étapes pour l'ajout de pièces jointes**.
- 6. Pour enlever la pièce jointe, cochez la case à côté du nom de la pièce dans la zone de pièces jointes et cliquez sur **Enlever** pour supprimer la pièce jointe.
- 7. Cliquez sur **Sauveg.** pour sauvegarder la Note avec la pièce jointe. La fenêtre **Envoyer Message** se présentera pour que les utilisateurs puissent informer les autres utilisateurs qu'une nouvelle note a été sauvegardée (*cf*. section « Envoyer un Message » p. 65 pour plus d'informations).

### **H. Projet de Note du cas**

#### **a. Sauvegarder un projet de Note du cas**

Une Note de cas peut être créée et sauvegardée comme projet jusqu'à ce que les utilisateurs soient prêts à la sauvegarder sur la base de données, selon la procédure suivante :

- 1. Cliquez sur l'icône **Notes** pour arriver à l'écran **Notes**.
- 2. Cliquez **Nouveau** sur la barre d'action et entrez les données dans tous les champs tel qu'indiqué dans la section «Créer une nouvelle Note de cas » (p. ). Un autre système de traitement de texte peut être utilisé pour sauvegarder un texte de Note. Le texte peut être copié et collé par la suite dans le champ.
- 3. Cliquez sur le bouton **Sauvegarder sur disque** qui se situe à droite de la case du texte de la Note. La fenêtre suivante apparaît :

![](_page_62_Picture_110.jpeg)

4. Utilisez le bouton de déroulement à droite du champ **Sauvegarder dans : (Save in :)** et sélectionnez le lieu de classement. Le **Nom du fichier (File name)** devrait contenir le

numéro du cas avec une extension \*.CN indiquant ainsi qu'il s'agit d'une Note iChild. Le nom du fichier peut être modifié si désiré, toutefois l'extension \*.CN devrait rester.

5. Cliquez sur **Sauvegarder (Save)** pour sauvegarder le fichier comme un projet pour utilisation future. Pour extraire le projet, suivez les étapes décrites dans « Extraire un projet de Note de cas » ci-dessous.

#### **b. Extraire un projet de Note de cas**

Une Note de cas qui a été sauvegardée comme projet peut être ouvert sur l'écran **Notes** pour être modifié et sauvegardé de nouveau comme un projet ou sauvegardé sur la base de données comme version finale.

- 1. Cliquez sur **Notes** sur la barre de navigation en haut de l'écran.
- 2. Cliquez sur **Ouvrir** sur la barre d'action pour arriver à l'écran **Téléversement d'une Note** (*cf*. ci-dessous)..

![](_page_63_Picture_89.jpeg)

3. Cliquez sur **Naviguer (Browse)**. Une fenêtre **Choisir fichier** apparaît. Utilisez le bouton de déroulement à droite du champ **Regarder dans : (Look in :)** pour trouver le lieu de classement où la Note a été sauvegardée. Cliquez ensuite sur le nom du fichier correspondant au numéro du cas dans la liste des fichiers.

![](_page_64_Picture_66.jpeg)

**Écran 22 – Choisir fichier (Choose file)** 

- 4. Cliquez sur **Ouvrir (Open)** pour téléverser le fichier. Ce geste place le nom du fichier dans le champ **Naviguer (Browse)** sur l'écran **Téléversement d'une Note**.
- 5. Sur l'écran **Téléversement d'une Note**, cliquez sur **Téléverser**. La Note sauvegardée est affichée et peut être modifiée et sauvegardée sur iChild.

### **I. Envoyer un message**

#### **a. Une nouvelle Note de cas**

Une fois que la Note est créée et sauvegardée, iChild affiche un formulaire de Message (*cf*. cidessous) qui peut être utilisé pour notifier les autres utilisateurs qu'une nouvelle Note a été sauvegardée sur la base de données.

![](_page_65_Picture_79.jpeg)

Complétez les champs correspondants de la manière suivante :

- 1. Cliquez sur le bouton de déroulement à droite du champ **Priorité** et choisissez une des options suivantes :
	- **Action**
	- Action Urgent
	- **Information**
	- Information Urgent

Ce champ doit être obligatoirement rempli.

- 2. Le champ **Date** est une zone en lecture seulement et est automatiquement complété avec la date à laquelle le message est envoyé.
- 3. Cliquez sur le bouton de déroulement à droite du champ **Autorité** et choisissez dans le menu de déroulement l'endroit où se trouve le destinataire. Une fois choisi, le champ **Employé** affiche une liste d'employés correspondants à cet endroit.
- 4. Cliquez sur le nom du destinataire dans le menu de déroulement du champ **Employé** et cliquez ensuite sur le bouton **Action->** ou **Info->** pour transférer le nom de l'employé choisi dans la case **Destinataires**. Pour annuler un nom de la case Destinataires, choisissez le nom dans la case **Action->** ou **Info->** et cliquez par la suite sur le bouton **<-Eliminer** pour que le nom choisi retourne dans la case **Employé**.
- 5. Il est possible d'envoyer à la fois un message à plus d'une personne (sous Action ou Info) en utilisant la méthode CTRL-cliquer. Surligner le nom du premier destinataire et ensuite appuyez sur CTRL-cliquer et cliquez sur le nom de la seconde personne, et ainsi de suite
- 6. Répétez les étapes 4 et 5 pour ajouter d'autres destinataires si nécessaire.
- 7. Veuillez noter que le nom de l'auteur du message n'apparaît pas dans la liste du champ **Employé** pour votre Autorité centrale.
- 8. Une fois que les noms ont été choisis dans la liste, le message peut être envoyé. Cliquez sur **Envoyer** pour envoyer le message. Lorsqu'un destinataire ne peut être joint, une notification de non-livraison s'affichera en indiquant tous les destinataires non disponibles. Lorsque l'écran **Notes** est rechargé, le nom du destinataire ainsi que celui de l'auteur apparaîtront en bas de la Note. Une fois que le message est envoyé, la liste de tous les destinataires sera jointe à la Note.

### **b. Une Note de cas existante**

Un message peut être envoyé pour un cas existant, tel que décrit dans les étapes suivantes :

1. Cliquez sur **Notes** sur la barre de navigation pour voir la grille de toutes les notes associées au cas choisi. Une grille de liste de message apparaît telle que la grille cidessous.

|                     |                       | Vider.<br>Sélectionner toutes |               |                   |                          |                  |  |
|---------------------|-----------------------|-------------------------------|---------------|-------------------|--------------------------|------------------|--|
|                     | Nº de note            | Date                          | <b>Auteur</b> | <b>Autorité</b>   | Sujet                    | Genre            |  |
|                     | $\overline{4}$        | 01-Aug-2005<br>10:09          | User          | Autorité centrale | New note                 | Pour information |  |
| $\Box$ 3            |                       | 01-Aug-2005<br>10:08          | User          | Autorité centrale | Additional info          | Pour information |  |
|                     | $\Box$ 2 $\mathbb{I}$ | 01-Aug-2005<br>09:57          | User          | Autorité centrale | Custody decison          | Plainte          |  |
|                     | $\Box$ 1 $\mathbb I$  | 01-Aug-2005<br>09:52          | User          | Autorité centrale | <b>Birth Certificate</b> | Action requise   |  |
| Données trouvées: 4 |                       |                               | Page 1        |                   |                          |                  |  |

**Écran 24 – Grille de Notes associées au cas sélectionné** 

2. Cliquez sur le **Sujet** souligné de la Note que vous voulez renvoyer. La **Note du cas** apparaîtra.

![](_page_67_Picture_36.jpeg)

#### **Écran 25 – Visualisation de la Note du cas**

3. Cliquez sur **Nouveau Message**<br>un écran Envoyer Message (cf. ci-dessaure) et la même au processage. iChild affiche un écran Envoyer Message (*cf*. ci-dessous) et le même processus est suivi pour envoyer un message à un utilisateur. (*cf.* « Envoyer un Message » (p. 65) pour plus d'informations)

# **5 – Utiliser un écran Messages**

Cette section permet aux utilisateurs de communiquer en ce qui concerne les dossiers et de demander aux autres utilisateurs de réagir.

![](_page_68_Picture_2.jpeg)

**NOTE**  Ce qui suit s'applique aussi lorsque les utilisateurs choisissent de naviguer avec le bouton **Comm.** sur la barre de navigation en haut de la Page d'accueil.

### **A – Liste de Messages**

En sélectionnant le lien **Comm.**, une liste de messages apparaîtra sur l'écran **Messages** avec un numéro de cas, une ligne de message incluant le sujet, la date et l'auteur. Cette liste de messages peut être une combinaison de messages reçus d'un autre utilisateur ou de copies de messages que l'utilisateur envoie aux autres utilisateurs.

#### **Écran 26 - Messages**  <sup>3</sup> Messages - Microsoft Internet Explorer File Edit View Favorites Tools Help G Back ← ○ · <mark>× 2 2 △</mark> ○ Search ☆ Favorites ④ <del>② △</del> 回 · ■ **①** 3 <sup>3</sup> Address <mark>@</mark> http://www.worldreachsoftware.net/ICHILDNG/CCPages/MsgGrid.aspx?Mode=98guid=bb5cc5c480f74a5a85922f7fce822414&hk=RygFyNGMTXjFrz47 **Messages** Partagés **WORLDREACH** *Lien pour messages*  Tâches habituelle Effacer la sélection .<br>Rapport de la sélection *Pour imprimer un*  Messages *message, cochez la case*  Vous partagez vos messages et d'autres utilisateurs Paramètres ipi illis<br>onort partagent leurs messages avec vous. *et cliquez sur*  **Rapport de**  Rafraîchissement **la sélection** Montrer la légende Options Données trouvées: 6 Sélectionner toutes Vider Diffusion<br>générale méro sujet Date *Pour effacer*  System,<br>Translator/Autorité <u>A : INTERVENCIÓN INMEDIATA :CANADÁ<br>SUSTRACCIÓN DEL MENOR HACIA EL</u> *un message,*   $\Box$  2005-3 Aug-2005 centrale *cochez la case*   $01 -$ **A: Routine Action : Mexico : Child Abduction out**<br>of country User, Manual/Autorité<br>centrale Aug-<br>2005 *et cliquez sur*   $2005 - 2$ **Effacer la**   $01 -$ *Ligne de*  **sélection** User, Manual/Autorité 2005-2 A: Mexico : Child Abduction out of country Augcentrale *message*  2005  $01 -$ User, Manual/Autorité<br>centrale 2005-2 A: Mexico : Child Abduction out of country Aug-<br>2005  $01 -$ 2005-2 A: IMMEDIATE ACTION : MEXICO ; CHILD User, Manual/Autorité Aug-<br>2005 centrale <u>ST-LAURENT ; INFORMACIÓN</u><br><u>INMEDIATA :FINLANDIA ; SUSTRACCIÓN DEL</u><br>MENOR FUERA DE 28-Jul- St-Laurent,<br>2005 Dany/Autorité centrale  $\boxed{\phantom{1}}$

### **B – Visualisation des Notes**

Cliquez sur le sujet souligné en bleu (ou en rouge si le message requiert une action) pour voir la Note associé avec le message.

![](_page_69_Picture_77.jpeg)

#### **Écran 27 – Liste de Messages**

### **C – Absent du bureau**

Il existe deux manières de transférer les messages à un autre utilisateur lors d'une absence du bureau :

Option 1 : Cliquez sur **Paramètres…** (Ecran 26 - Messages). Sur le prochain qui apparaît, Ecran 28a – Paramètres des Messages partagés, choisissez **Partager mes messages avec l'utilisateur suivant** en cochant le cercle à côté. Ensuite, choisissez votre Autorité centrale, le nom de l'employé avec lequel vous désirez partager vos messages et la date d'expiration du transfert. Cliquez sur **Sauveg.**. Pour éteindre cette fonction, cochez le cercle à côté de **Annuler le partage des messages**.

Option 2 : Cliquez sur le bouton **Partagés** sur la barre de navigation en haut (Ecran 26 - Messages). Sur le prochain écran, Ecran 28b – Messages partagés, cliquez sur **Paramètres…**. Sur le prochain écran qui apparaît, Ecran 28a - Paramètres des Messages partagés, suivez les mêmes instructions que ci-dessus.

### **D – Liste des utilisateurs partageant vos Messages**

Pour voir quels utilisateurs ont le droit de partager vos messages, sur l'Ecran 28a – Paramètres des messages partagés, une grille en bas de l'écran donne une liste des utilisateurs autorisés. Pour annuler, cliquez **Effacer** en bas de l'écran.

![](_page_70_Picture_26.jpeg)

![](_page_71_Picture_90.jpeg)

### **E – Supprimer un Message**

Une fois que le message a été vu et/ou que l'action requise a été accomplie, le message devrait être supprimé de la liste des messages. Pour effacer un message, choisissez les messages que vous désirez effacer en cochant la case à côté de chaque numéro de cas et en cliquant sur **Effacer la sélection** sur la barre d'action (Ecran 26 – Messages ou Ecran 28b – Messages partagés). Veuillez noter que plus d'un message peut être effacé à la fois, jusqu'à un maximum de 20. Si des messages sont partagés, les messages effacés par un utilisateur de sa liste seront effacés de la liste des autres aussi. Cependant la Note de cas référée dans le message reste dans le système.

## **F – Imprimer un Message**

Pour imprimer un message, cliquez sur **Rapport sur la sélection** sur la barre d'action (Ecran 26 – Messages ou Ecran 28b – Messages partagés).
# **6 – Utiliser un écran Surveillance**

Cette section permet aux utilisateurs de fixer des alertes sur un cas spécifique ou une zone géographique spécifique qu'ils désirent surveiller.

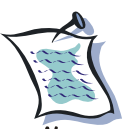

Note Ce qui suit s'applique aussi lorsque les utilisateurs choisissent de naviguer avec le bouton **Comm.** sur la barre de navigation en haut de la Page d'accueil et ensuite **Cas** ou **Sites**.

# **A – Surveillance d'activité par cas**

Pour aller à un écran **Surveillance d'activité par cas**, cliquez sur le lien **Surveillance** sur le menu de navigation. Assurez-vous que vous êtes bien sur **Cas** sur la barre de navigation. Ceci permet aux utilisateurs de garder un œil sur les cas qui requièrent une action.

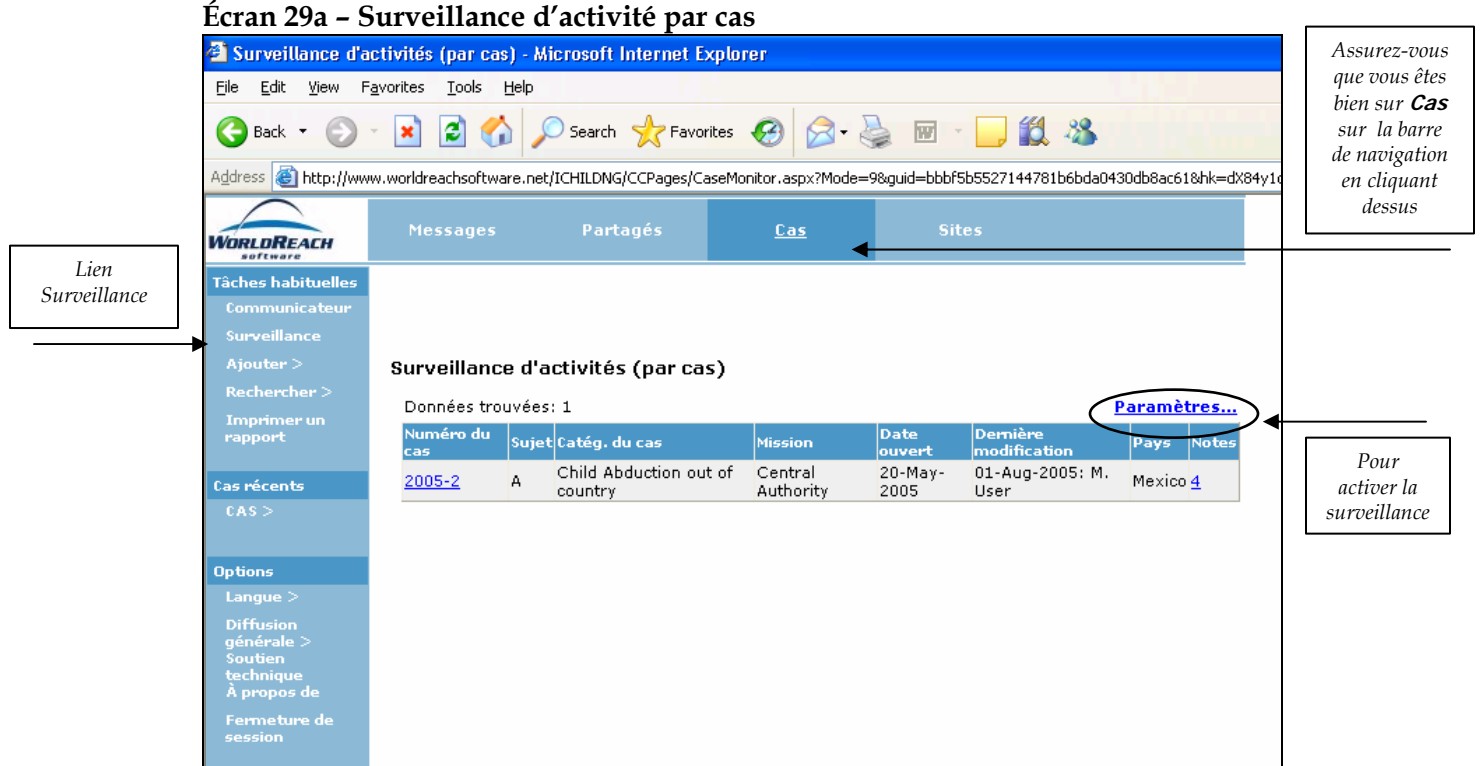

Cette fonction sert de rappel sur des cas spécifiques que les utilisateurs désirent surveiller. Pour activer cette fonction, cliquez sur **Paramètres**… sur l'écran **Surveillance des activité par cas**  (Ecran 29a). Sur le prochain écran (Ecran 29b – Activation de la surveillance de cas), cochez sur la case à côté du numéro de cas et cliquez sur **Modifier la sélection** si le cas est déjà surveillé ou cliquez sur **Nouveau** s'il s'agit d'un cas à surveiller.

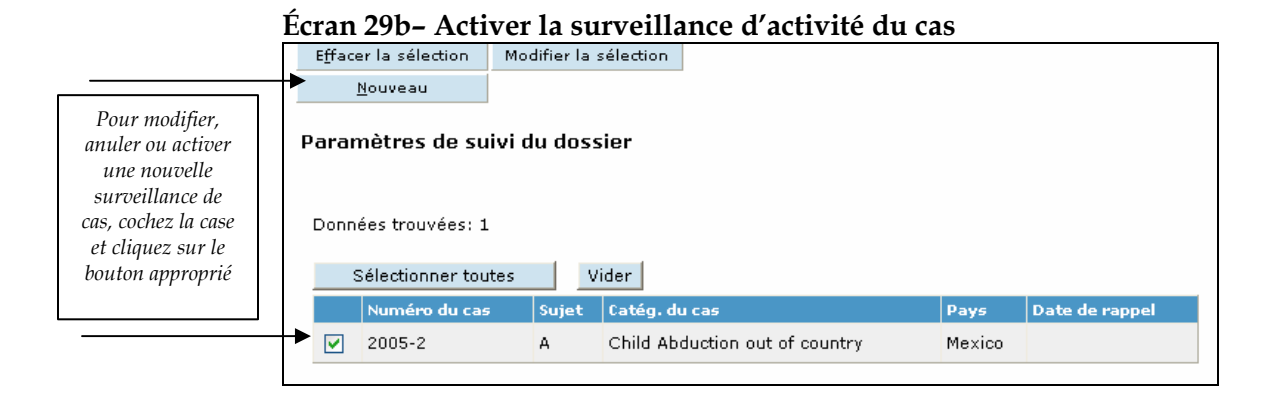

Le prochain écran qui apparaît (Ecran 29c) est l'écran **Ajouter un cas** qui contient un champ **Numéro de cas** (zone en lecture seulement s'il s'agit d'un « vieux » cas) et un champ **Date de rappel**. Entrez le numéro de cas en utilisant le format **YYYY-NNN** et la date en utilisant le format JJ-MM-AAAA. Cliquez sur **Sauveg.** sur la barre d'action.

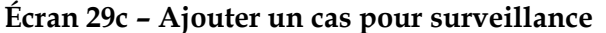

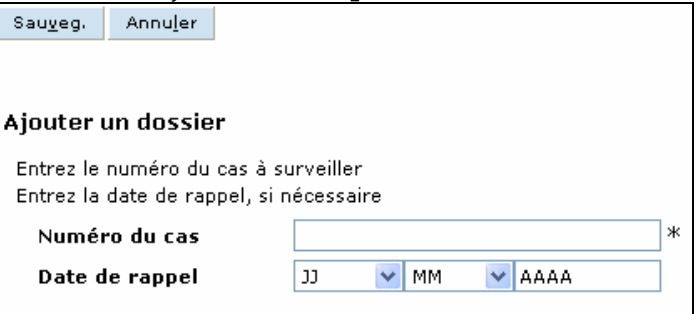

## **B – Surveillance d'activité par site**

Cette fonction permet aux utilisateurs de garder un œil sur des sites spécifiques. Pour aller à un écran **Surveillance d'activités de cas par site**, cliquez sur **Surveillance** dans le menu de navigation. Assurez-vous de bien être sur **Sites** sur la barre de navigation (Ecran 30a-Surveillance d'activités par site). Pour activer la surveillance, cliquez sur **Paramètres…** sur l'écran **Surveillance d'activités par site** (Ecran 30a). Sur l'écran suivant (Écran 30b – Activer la surveillance d'activités par site), cochez dans la case du côté gauche de la grille et cliquez sur **Modifier la sélection** si le site est déjà sous surveillance ou cliquez sur **Nouveau** s'il s'agit d'un nouveau site à surveiller.

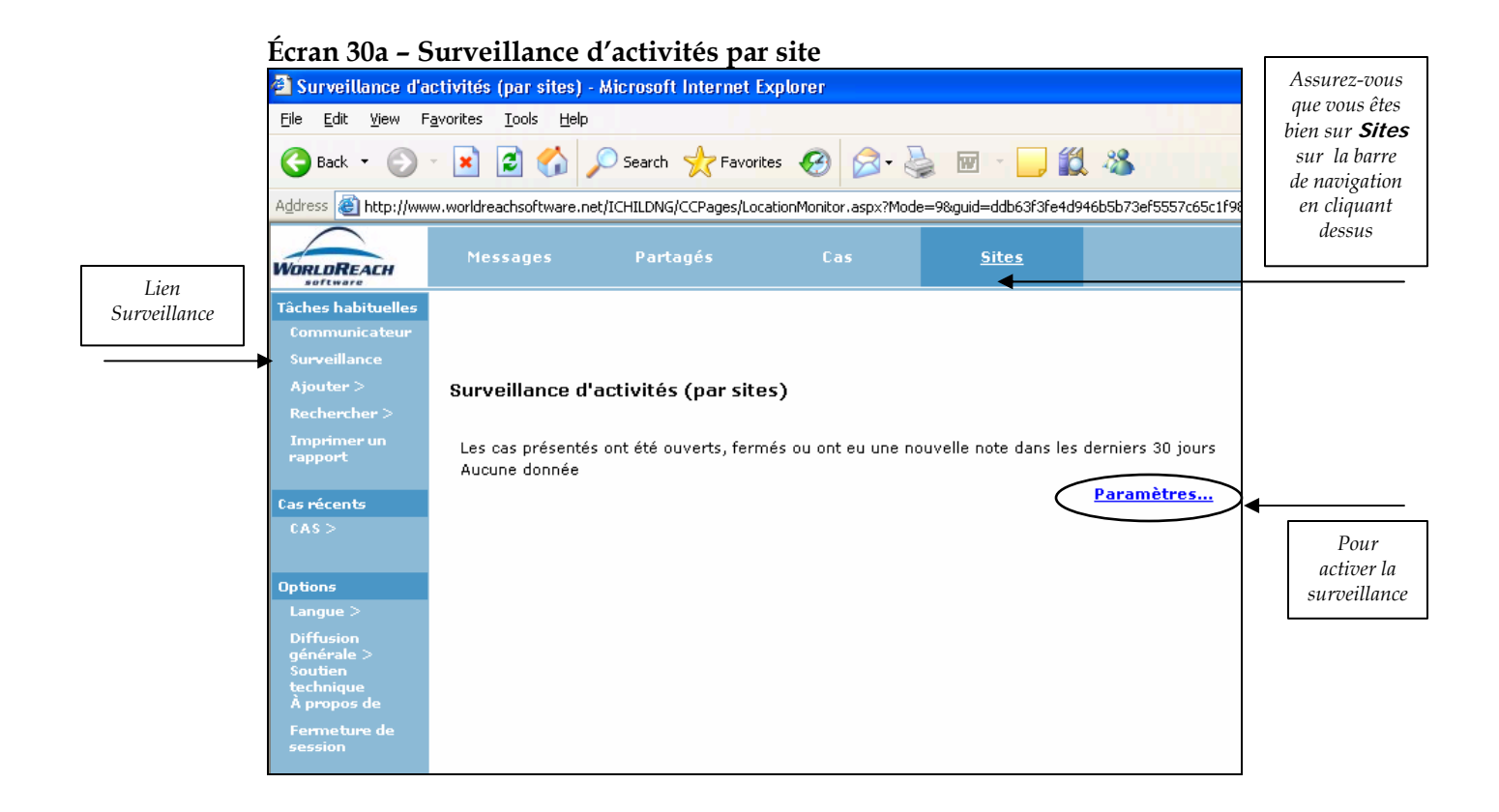

#### **Écran 30b – Activer la surveillance d'activités du site**

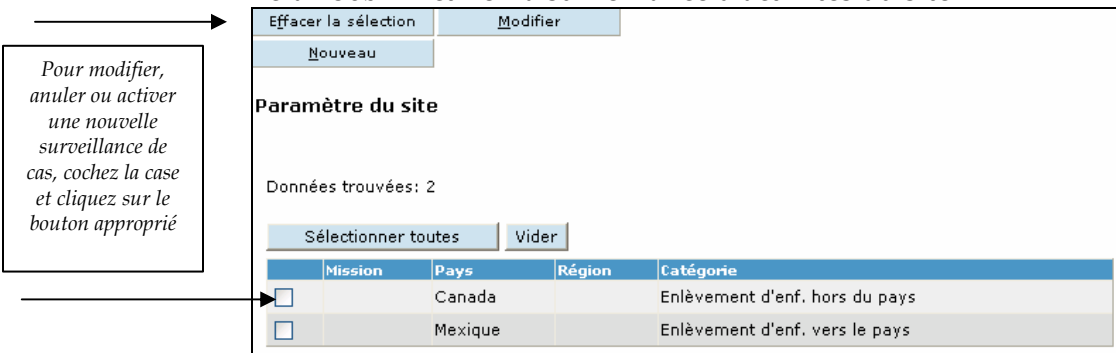

Le prochain écran (Ecran 30c) est un écran **Ajouter un site pour surveillance** qui contient plusieurs champs. Tout d'abord, les utilisateurs peuvent choisir de surveiller par **Pays** ou **Région** (Note : **Mission** n'est pas pertinent pour l'utilisation de iChild dans ce contexte). Cochez le cercle pertinent. Une fois le pays ou la région choisi, cliquez sur le bouton de déroulement à droite du champ **Pays** ou **Région** et choisissez le pays ou la région dans le menu de déroulement que vous désirez. Les utilisateurs peuvent choisir la catégorie qu'ils désirent surveiller. Pour choisir toutes les catégories, cliquez sur **Sélectionner toutes**, pour choisir une catégorie spécifique, cochez la case pertinente à côté du nom de la catégorie dans la grille. Cliquez sur **Sauveg.** sur la barre d'action.

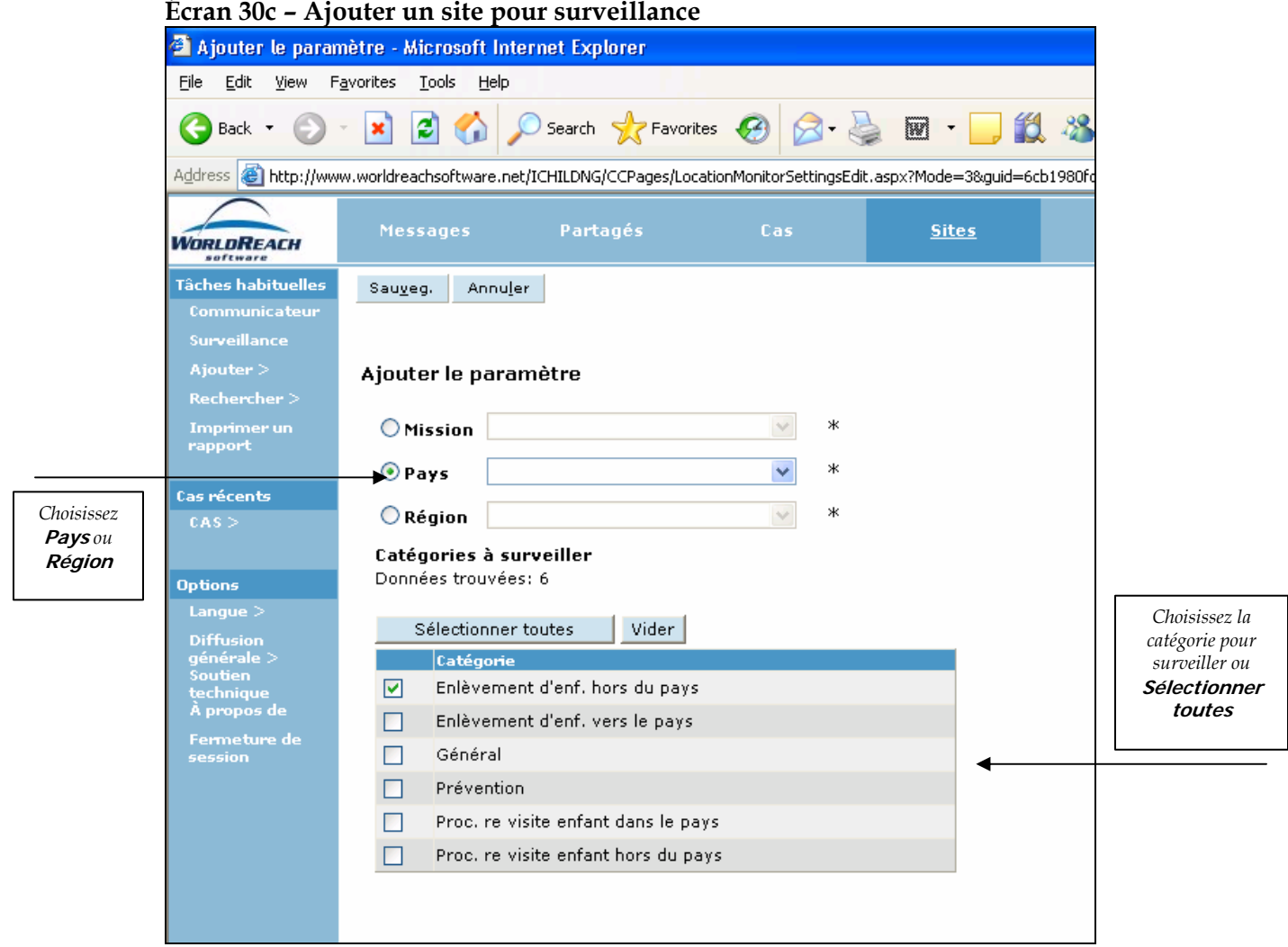

# **Section 3 - Rapports**

L'écran **Rapports** est utilisé pour imprimer des rapports statistiques. Les utilisateurs peuvent choisir entre deux types de rapports : **Résumé** ou **Détail** et **Statistiques annuelles**. Les rapports Résumé ou Détail résument l'information enregistrée sur les écrans principaux de iChild.

Cette fonction permet la génération des Formulaires Statistiques de la Conférence de La Haye A1- 2 (cas d'enlèvement) et B1-2 (cas de droit de visite) pour une année civile.

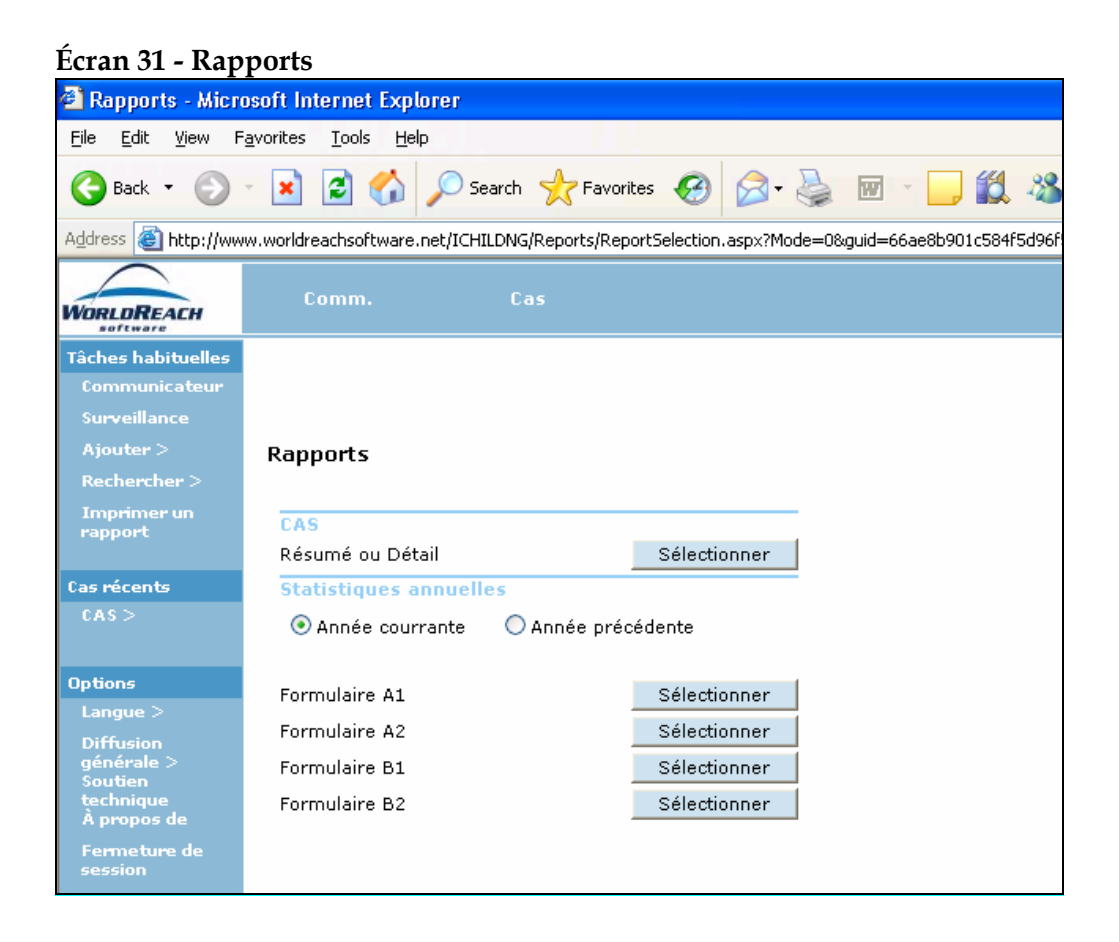

# **1 – Résumé ou Détail**

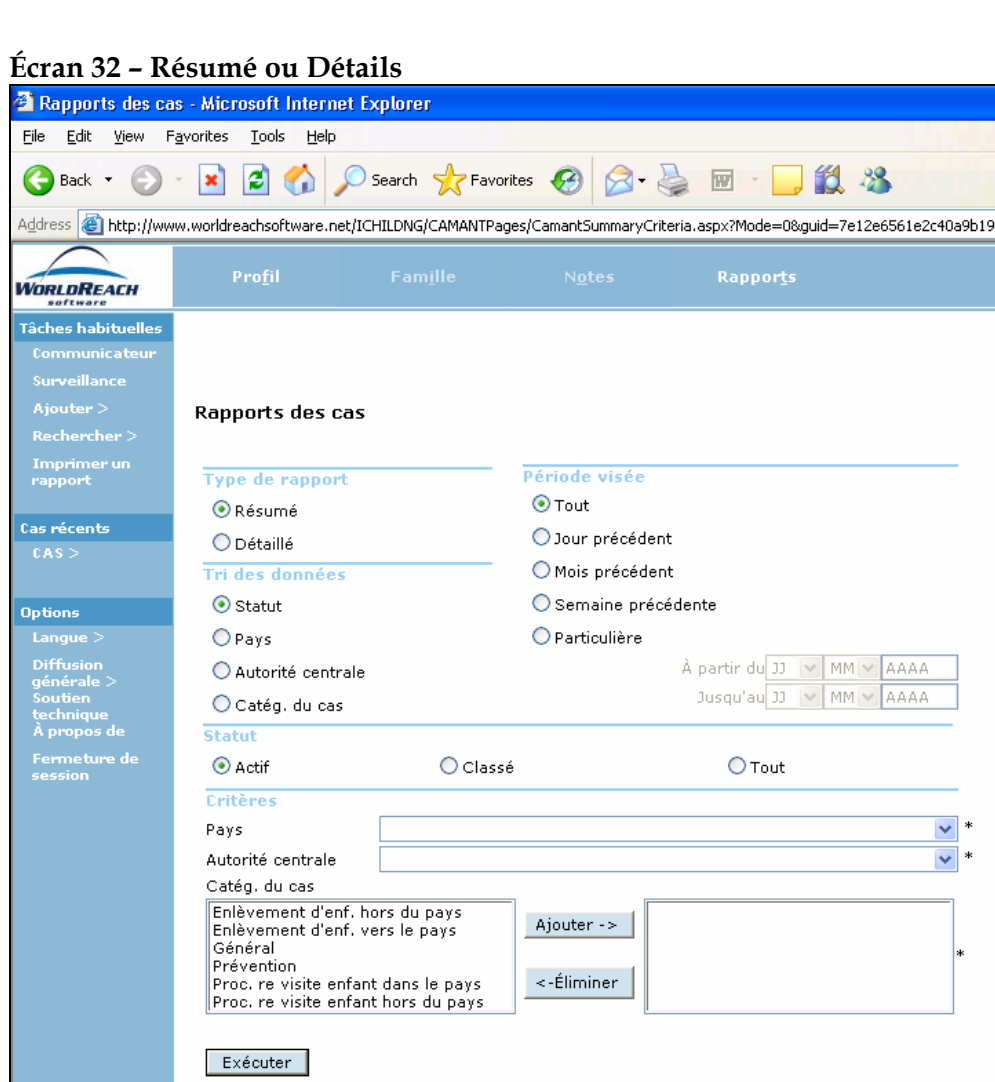

- 1. Appuyez sur **Rapport** sur la barre de navigation en haut de l'écran.
- 2. Appuyez sur **Sélectionner** à droite du texte **Résumé** ou **Détail** pour voir les options des rapports.
- 3. Sous **Genre de rapport** et **Tri des données**, choisissez l'option appropriée.
- 4. Choisissez la période désirée dans **Période visée**. Lorsque le champ **Spécifique** est choisi, deux autres champs apparaissent, un **A partir du** et **Jusqu'au** ; entrez l'information nécessaire en utilisant le format **JJ-MM-AAA**.
- 5. Sous **Statut**, choisissez le statut du cas approprié.
- 6. Pour générer un rapport, une sélection doit être faite dans au moins un des champs suivants : **Cat. du cas**, **Pays** ou **Autorité centrale**. Dans le cas des deux derniers champs, cliquez sur le bouton de déroulement à droite du champ et choisissez dans le menu de déroulement. Dans le cas de la **Catégorie de cas**, pour la choisir, cliquez sur la catégorie désirée et ensuite sur **Ajouter->**, et pour l'annuler, cliquez sur la catégorie et sur **<-Eliminer**.
- 7. Cliquez sur **Exécuter** en bas de l'écran pour imprimer un aperçu du rapport affiché par Acrobat Reader.

# **2 – Statistiques annuelles**

Les Formulaires de Statistiques A1-2 relatifs aux demandes de retour et les Formulaires de Statistiques B1-2 relatifs aux demandes de droit de visite sont reproduits dans l'**ANNEXE 1**.

Les utilisateurs trouveront aussi une explication de chaque colonne pour chaque Formulaire.

# **3 – Imprimer**

Choisissez Imprimer dans Acrobat Reader en haut de l'écran pour imprimer un rapport.

Alternativement, cliquez sur l'icône de l'imprimante dans le menu de Acrobat pour imprimer une ou plusieurs pages du rapport désiré.

# **Annexe 1**

# Formulaires statistiques A1-2 & B1-2

#### **FORMULAIRE A1** Page ... de ...

### **STATISTIQUES ANNUELLES RELATIVES À LA**

## **CONVENTION DE LA HAYE DU 25 OCTOBRE 1980 SUR LES ASPECTS CIVILS DE L'ENLÈVEMENT INTERNATIONAL D'ENFANTS AUTORITÉ CENTRALE REQUÉRANTE**

**ENFANTS DÉPLACÉS DE …………………………………………….… (veuillez indiquer votre pays)** 

#### **DEMANDES DE RETOUR POUR L'ANNÉE ……………..**

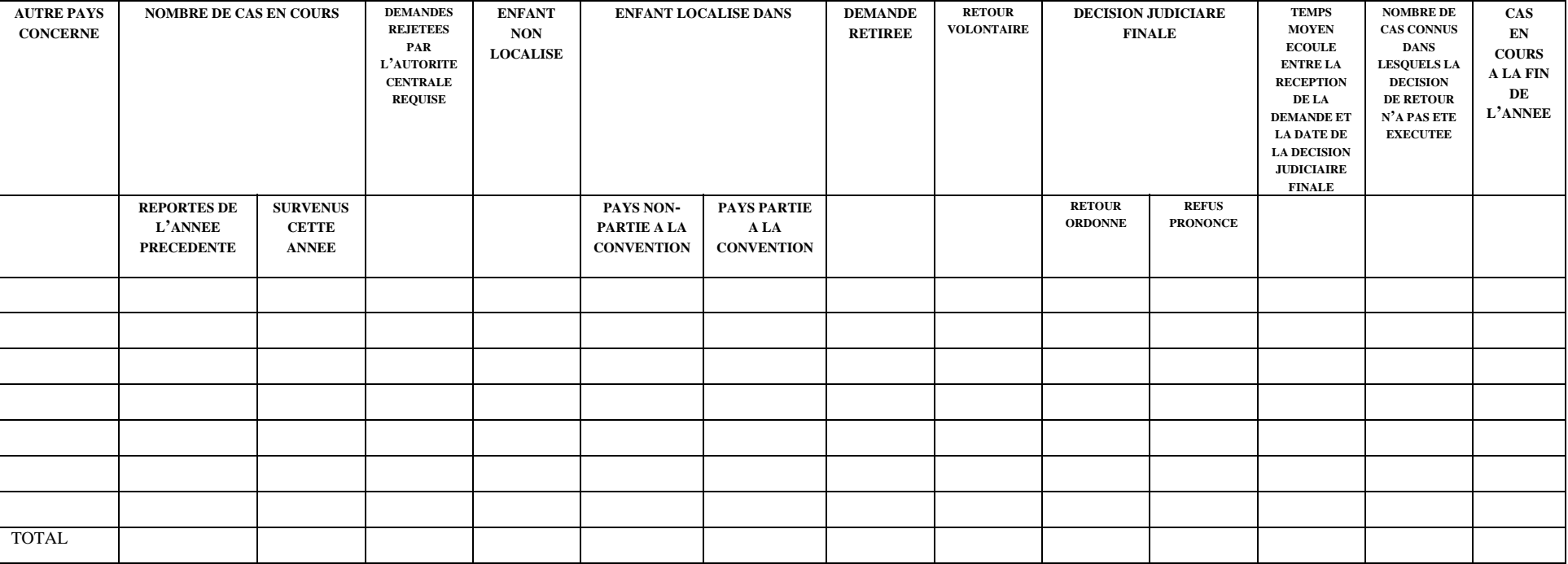

#### **FORMULAIRE A2 Page … de …**

# **STATISTIQUES ANNUELLES RELATIVES À LA**

## **CONVENTION DE LA HAYE DU 25 OCTOBRE 1980 SUR LES ASPECTS CIVILS DE L'ENLÈVEMENT INTERNATIONAL D'ENFANTS**

## **AUTORITÉ CENTRALE REQUISE**

# **ENFANTS DÉPLACÉS VERS …………………………………………….… (veuillez indiquer votre pays)**

#### **DEMANDES DE RETOUR POUR L'ANNÉE ……………..**

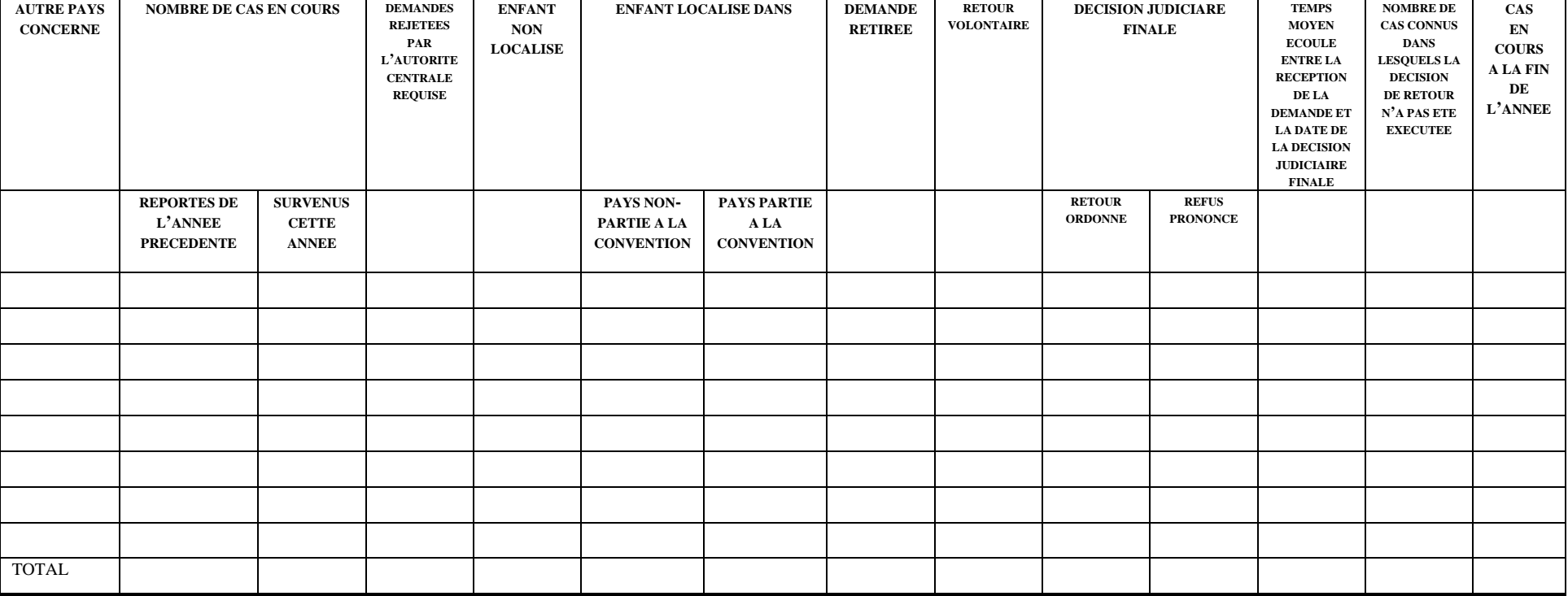

#### **FORMULAIRE B1** Page ... de

### **STATISTIQUES ANNUELLES RELATIVES À LA**

## **CONVENTION DE LA HAYE DU 25 OCTOBRE 1980 SUR LES ASPECTS CIVILS DE L'ENLÈVEMENT INTERNATIONAL D'ENFANTS AUTORITÉ CENTRALE REQUÉRANTE**

**ENFANTS DÉPLACÉS DE …………………………………………….… (veuillez indiquer votre pays)** 

#### **DEMANDES DE DROITS DE VISITE POUR L'ANNÉE ……………..**

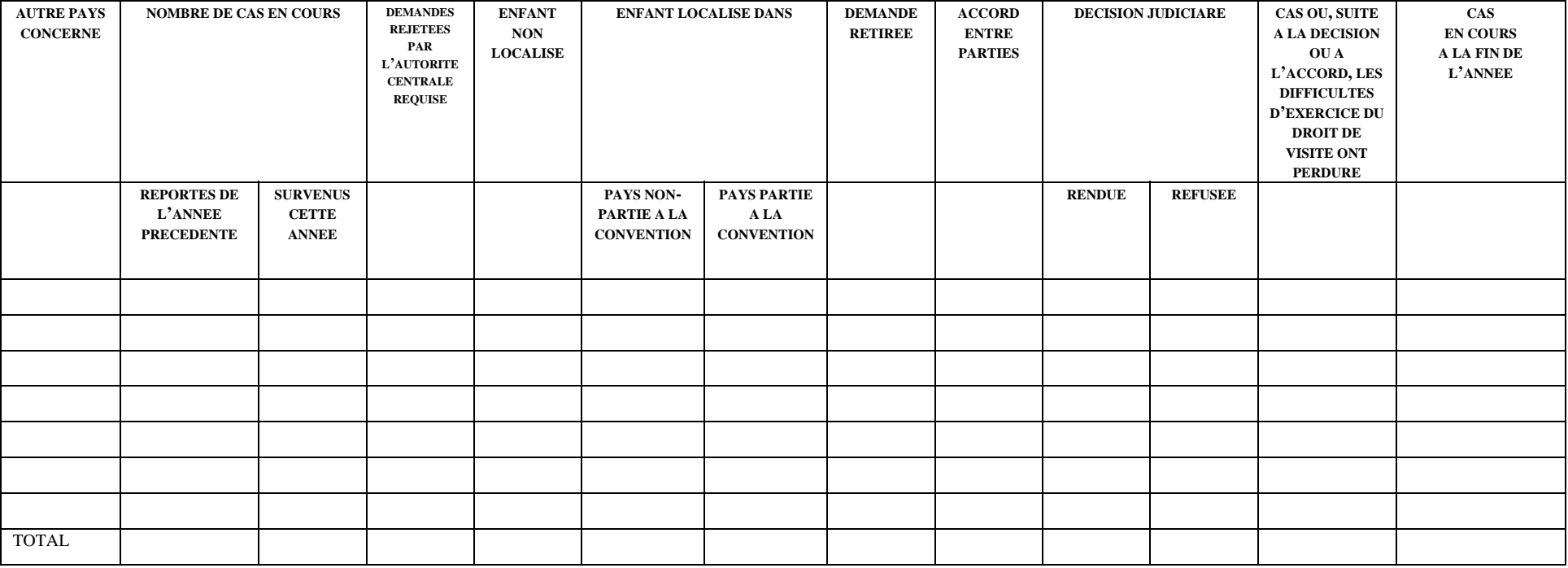

#### **FORMULAIRE B2** Page ... de

### **STATISTIQUES ANNUELLES RELATIVES À LA**

## **CONVENTION DE LA HAYE DU 25 OCTOBRE 1980 SUR LES ASPECTS CIVILS DE L'ENLÈVEMENT INTERNATIONAL D'ENFANTS AUTORITÉ CENTRALE REQUISE**

## **ENFANTS DÉPLACÉS VERS …………………………………………….… (veuillez indiquer votre pays)**

#### **DEMANDES DE DROITS DE VISITE POUR L'ANNÉE ……………..**

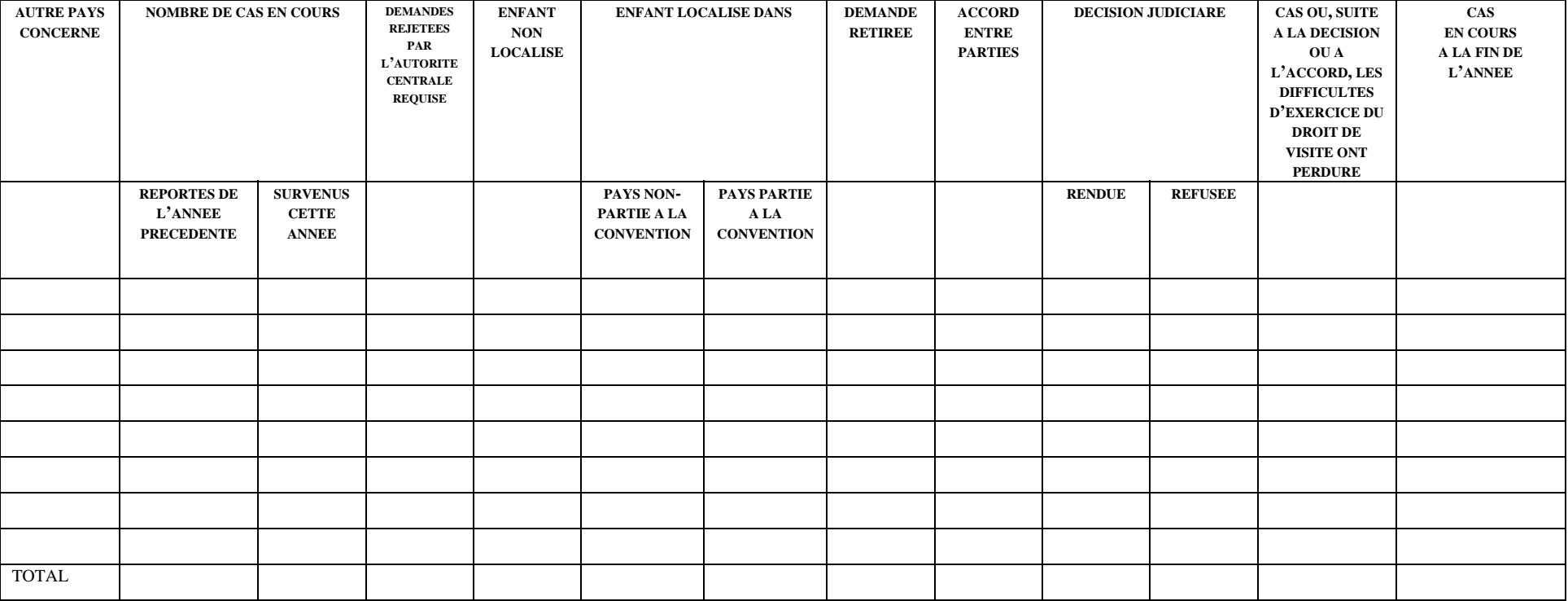

Le Bureau Permanent de la Conférence de La Haye développe un système électronique pour le recueil de formulaires statistiques annuels relatifs à la Convention de La Haye de 1980. Ce système électronique est connu sous le nom de INCASTAT et est disponible via le site Internet de la Conférence de La Haye < [http://www.hcch.net](http://www.hcch.net/) >. Chaque Autorité centrale recevra un nom d'utilisateur et un mot de passe pour saisir les informations relatives à leurs propres cas directement dans le système.

#### **NOTES EXPLICATIVES POUR SAISIR LES INFORMATIONS DES FORMULAIRES A – (DEMANDES DE RETOUR) DANS INCASTAT**

Les statistiques générées de iChild pour les formulaires A1-2 devront d'abord être imprimées pour ensuite être manuellement entrées dans la base de données INCASTAT. Lors de l'entrée des données dans la base de données INCASTAT, veuillez suivre les instructions suivantes.

#### **Autre pays concerné**

Seuls les Etats parties à la Convention apparaissent dans le menu déroulant de INCASTAT. Veuillez vérifier si la Convention est en vigueur entre votre Etat et l'Etat concerné pour lequel vous entrez les données. Veuillez entrer tous les cas concernant le même Etat sur la même ligne.

Veuillez noter que les donnés pour la Chine – (Région Administrative Spéciale de Hongkong) et Chine – (Région Administrative Spéciale de Macao) devraient être entrées séparément. De plus, les données pour le Royaume Uni – Angleterre & Pays de Galles, Royaume Uni – Irlande du Nord, Royaume Uni – Ecosse, Royaume Uni – Bermudes, Royaume Uni - Iles Caïmanes, Royaume Uni – Iles Falkland, Royaume Uni – Ile de Man, Royaume Uni – Montserrat devraient aussi être entrées séparément.

#### **Nombre de cas en cours – Reportés de l'année précédente**

Insérez le nombre de cas en cours reportés du formulaire de l'année précédente. Il s'agit du nombre de cas, indépendamment du nombre d'enfants concernés. Toutefois, un cas devrait être compté plus d'une fois si le résultat est différent selon les enfants.

#### **Nombre de cas en cours – Survenus cette année**

Insérez le nombre de cas en cours survenus cette année. Il s'agit du nombre de cas, indépendamment du nombre d'enfants concernés. Toutefois, un cas devrait être compté plus d'une fois si le résultat est différent selon les enfants.

#### **Demandes rejetées par l'Autorité centrale requise**

Insérez le nombre de demandes rejetées par l'Autorité centrale requise de l'autre pays pour le formulaire A1 et par votre Autorité centrale pour le formulaire A2.

#### **Enfant non localisé**

Insérez le nombre de cas dans lesquels l'enfant n'a pas été localisé, dans votre Etat ou dans tout autre Etat.

#### **Enfant localisé – Pays non partie à la Convention**

Insérez le nombre de cas dans lesquels l'enfant a été localisé dans un Etat non contractant. Veuillez inclure uniquement les Etats non contractants et non les Etats contractants avec lesquels la Convention n'est pas en vigueur avec votre Etat.

#### **Enfant localisé – pays partie à la Convention**

Insérez le nombre de cas dans lesquels l'enfant a été localisé dans un Etat contractant. Veuillez inclure tous les Etats contractants, que la Convention soit ou non en vigueur avec votre Etat.

#### **Demandes retirée**

Insérez le nombre de cas de demandes retirées.

#### **Retour volontaire**

Insérez le nombre de cas dans lesquels un accord pour le retour de l'enfant a été atteint par les parties avant les procédures judiciaires. Ceci inclut les cas où l'accord est approuvé par le tribunal par un jugement convenu ou par un mécanisme similaire.

#### **Décision judiciaire finale – Retour ordonné**

Insérez le nombre de cas dans lesquels une décision judiciaire finale a ordonné le retour et est maintenant fermée sans possibilité d'un autre appel.

#### **Décision judiciaire finale – Refus prononcé**

Insérez le nombre de cas dans lesquels une décision judiciaire finale a refusé le retour et est maintenant fermée sans possibilité d'un autre appel.

#### **Temps moyen écoulé entre la réception de la demande et la date de la décision judiciaire finale.**

Insérez le temps moyen écoulé un nombre de jours entre la réception des demandes et la date de la décision judiciaire finale, pour les cas dans lesquels le retour a été ordonné et pour ceux dans lesquels le retour a été refusé.

#### **Nombre de cas connus dans lesquels la décision de retour n'a pas été exécutée**

Insérez le nombre de cas dans lesquels votre Autorité centrale est au courant qu'une décision de retour n'a pas été exécutée.

#### **Cas en cours à la fin de l'année**

Insérez le nombre de cas qui restent en cours à la fin de l'année.

#### **NOTES EXPLICATIVES POUR SAISIR LES INFORMATIONS DES FORMULAIRES B – (DEMANDES DE DROITS DE VISITE) DANS INCASTAT**

Les statistiques générées de iChild pour les formulaires B1-2 devront d'abord être imprimés pour ensuite être manuellement entrés dans la base de données INCASTAT. Lors de l'entrée des données dans la base de données INCASTAT, veuillez suivre les instructions suivantes.

#### **Autre pays concerné**

Seuls les Etats parties à la Convention apparaissent dans le menu déroulant de INCASTAT. Veuillez vérifier si la Convention est en vigueur entre votre Etat et l'Etat concerné pour lequel vous entrez les données. Veuillez entrer tous les cas concernant le même Etat sur la même ligne.

Veuillez noter que les donnés pour la Chine – (Région Administrative Spéciale de Hongkong) et Chine – (Région Administrative Spéciale de Macao) devraient être entrées séparément. De plus, les données pour le Royaume Uni – Angleterre & Pays de Galles, Royaume Uni – Irlande du Nord, Royaume Uni – Ecosse, Royaume Uni – Bermudes, Royaume Uni - Iles Caïmanes, Royaume Uni – Iles Falkland, Royaume Uni – Ile de Man, Royaume Uni – Montserrat devraient aussi être entrées séparément.

#### **Nombre de cas en cours – Reportés de l'année précédente**

Insérez le nombre de cas en cours reportés du formulaire de l'année précédente. Il s'agit du nombre de cas, indépendamment du nombre d'enfants concernés. Toutefois, un cas devrait être compté plus d'une fois si le résultat est différent selon les enfants.

#### **Nombre de cas en cours – Survenus cette année**

Insérez le nombre de cas en cours survenus cette année. Il s'agit du nombre de cas, indépendamment du nombre d'enfants concernés. Toutefois, un cas devrait être compté plus d'une fois si le résultat est différent selon les enfants.

#### **Demandes rejetées par l'Autorité centrale requise**

Insérez le nombre de demandes rejetées par l'Autorité centrale requise de l'autre pays pour le formulaire B1 et par votre l'Autorité centrale pour le formulaire B2.

#### **Enfant non localisé**

Insérez le nombre de cas dans lesquels l'enfant n'a pas été localisé, dans votre Etat ou dans tout autre Etat.

#### **Enfant localisé – Pays non partie à la Convention**

Insérez le nombre de cas dans lesquels l'enfant a été localisé dans un Etat non contractant. Veuillez inclure uniquement les Etats non contractants et non les Etats contractants avec lesquels la Convention n'est pas en vigueur avec votre Etat.

#### **Enfant localisé – Pays partie à la Convention**

Insérez le nombre de cas dans lesquels l'enfant a été localisé dans un Etat contractant. Veuillez inclure tous les Etats contractants, que la Convention soit ou non en vigueur avec votre Etat.

#### **Demandes retirée**

Insérez le nombre de cas de demandes retirées.

#### **Accord entre les parties**

Insérez le nombre de cas dans lesquels un accord pour le retour de l'enfant a été atteint par les parties avant les procédures judiciaires. Ceci inclut les cas où l'accord est approuvé par le tribunal par un jugement convenu ou par un mécanisme similaire.

#### **Décision judiciaire – Rendue**

Insérez le nombre de cas dans lesquels une décision judiciaire finale a été rendue accordant le droit de visite et est maintenant fermée sans possibilité d'un autre appel.

#### **Décision judiciaire – Refusée**

Insérez le nombre de cas dans lesquels une décision judiciaire finale a refusé le droit de visite et est maintenant fermée sans possibilité d'un autre appel.

#### **Cas ou, suite à la décision ou à l'accord, les difficultés d'exercice du droit de visite ont perduré**

Insérez le nombre de cas dans lesquels votre Autorité centrale est au courant qu'un accord ou une décision de visite n'a pas été exécutée.

#### **Cas en cours a la fin de l'année**

Insérez le nombre de cas qui restent en cours à la fin de l'année.

# **Annexe 2**

# Normes de service d'assistance & de soutien

#### **Ces Normes de soutien doivent être suivies une fois que iChild est installé sur le serveur de l'Autorité centrale.**

Les demandes d'assistance pendant l'installation de iChild sur le serveur de l'Autorité centrale doivent d'abord être orientées vers WorldReach Software.

Lors de l'utilisation de iChild, si les utilisateurs rencontrent un problème, ils devraient suivre les 3 étapes ci-dessous :

- **ETAPE 1** Les utilisateurs devraient contacter l'équipe de soutien technique de leur Autorité centrale pour obtenir des explications simples aux problèmes de réseau local. Une fois que l'équipe de soutien technique a écarté cela, les utilisateurs devraient s'adresser à la personne contact au Bureau Permanent (Etape 2).
- **ETAPE 2** La personne contact au Bureau Permanent répondra aux questions relatives à la matière et celles relatives aux démarches à suivre lors de l'utilisation du système. Si la question posée par l'utilisateur est considérée une question de nature technique, comme un bogue de système, la personne contact référera l'appel à WorldReach Software (Etape 3).
- **ETAPE 3** La personne contact à WorldReach Software évaluera les problèmes. Le tableau suivant résume le triage des problèmes par WorldReach Software et la qualification associée à chaque type de problème ainsi que des exemples de symptômes qui peuvent surgir. WorldReach Software considérera le problème signalé dans les délais indiqués selon le degré de gravité associé. Pour tout problème rapporté, WorldReach Software présumera que le Bureau Permanent a filtré et qualifié le problème comme étant un problème concernant le logiciel qui requiert ainsi l'attention de WorldReach Software.

Tous les problèmes rapportés et les résolutions trouvées sont gardés en dossier chez WorldReach Software pour chaque client pour la durée de la relation.

Certains problèmes, même s'ils sont d'un degré de gravité bas, requièrent une analyse approfondie et prennent du temps à résoudre. Il n'est pas toujours pratique d'anticiper un retour immédiat sur le problème mais il est plutôt utile de prendre le temps d'analyser le problème et de déterminer un plan d'action corrective. Dès que possible, le problème sera adressé dans les délais indiqués dépendamment du degré de gravité du problème.

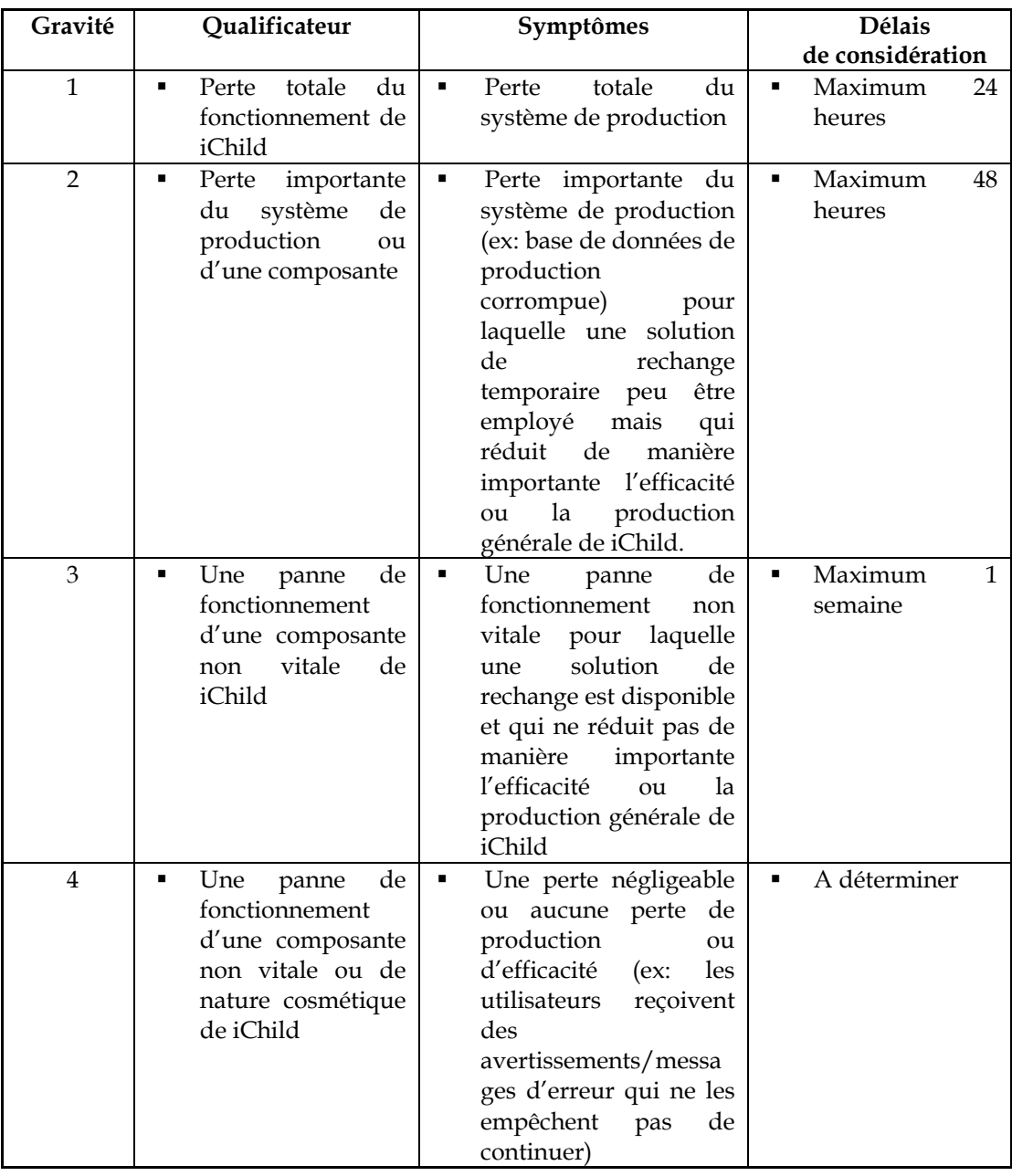

#### **Tableau – Délais de considération (jours ouverts)**

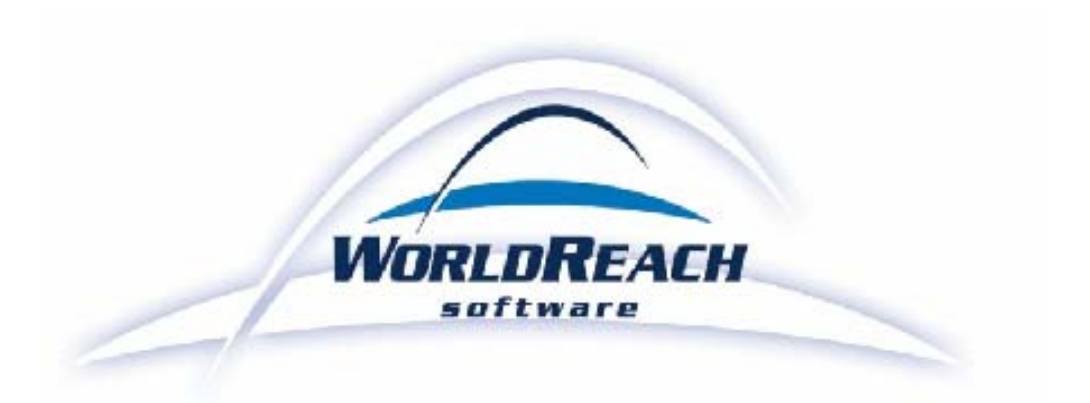

**WorldReach Software Corporation**  Kim Burrett-Scott Gestionnaire des Services à la clientèle  $\equiv$  1420 Blair Place, Suite 500 Ottawa, Ontario K1J 9L8 Canada [kim.burrett-scott@worldreachsoftware.com](mailto:kim.burrett-scott@worldreachsoftware.com)  $\textcircled{2}$  + 1 613 742 6482

> **Bureau Permanent de la Conférence de La Haye de droit international privé**  Ivana Radic Collaboratrice juridique  $\equiv$  Scheveningseweg 6 2517 KT La Haye Pays-Bas [ichild@hcch.nl](mailto:ichild@hcch.nl)  $\bigcirc$  + 31 (0) 70 310 8930 ext. 807  $\frac{1}{\sqrt{2}}$  + 31 (0) 70 360 4867

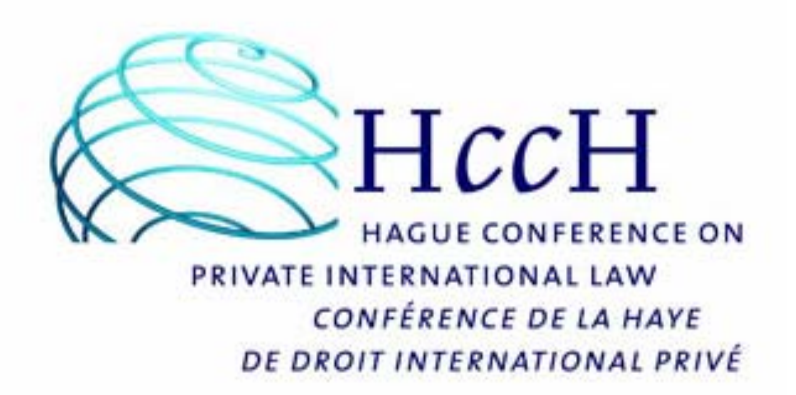

**Guide de l'utilisateur iChild**